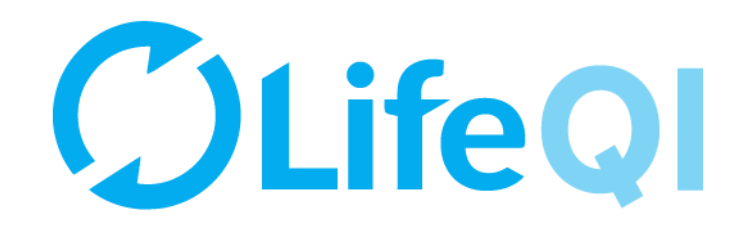

# **Register a new ELFT QI Project on Life QI**

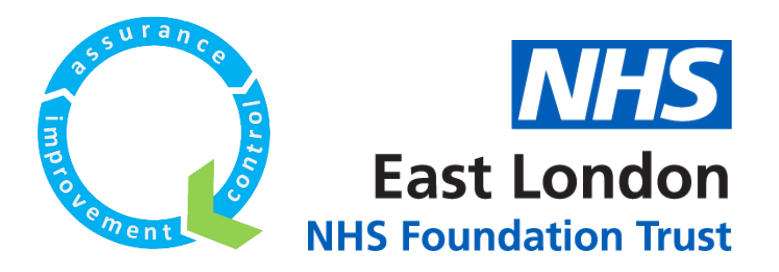

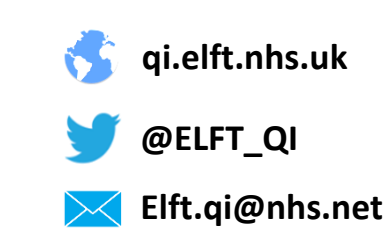

# **Contents**

<span id="page-1-0"></span>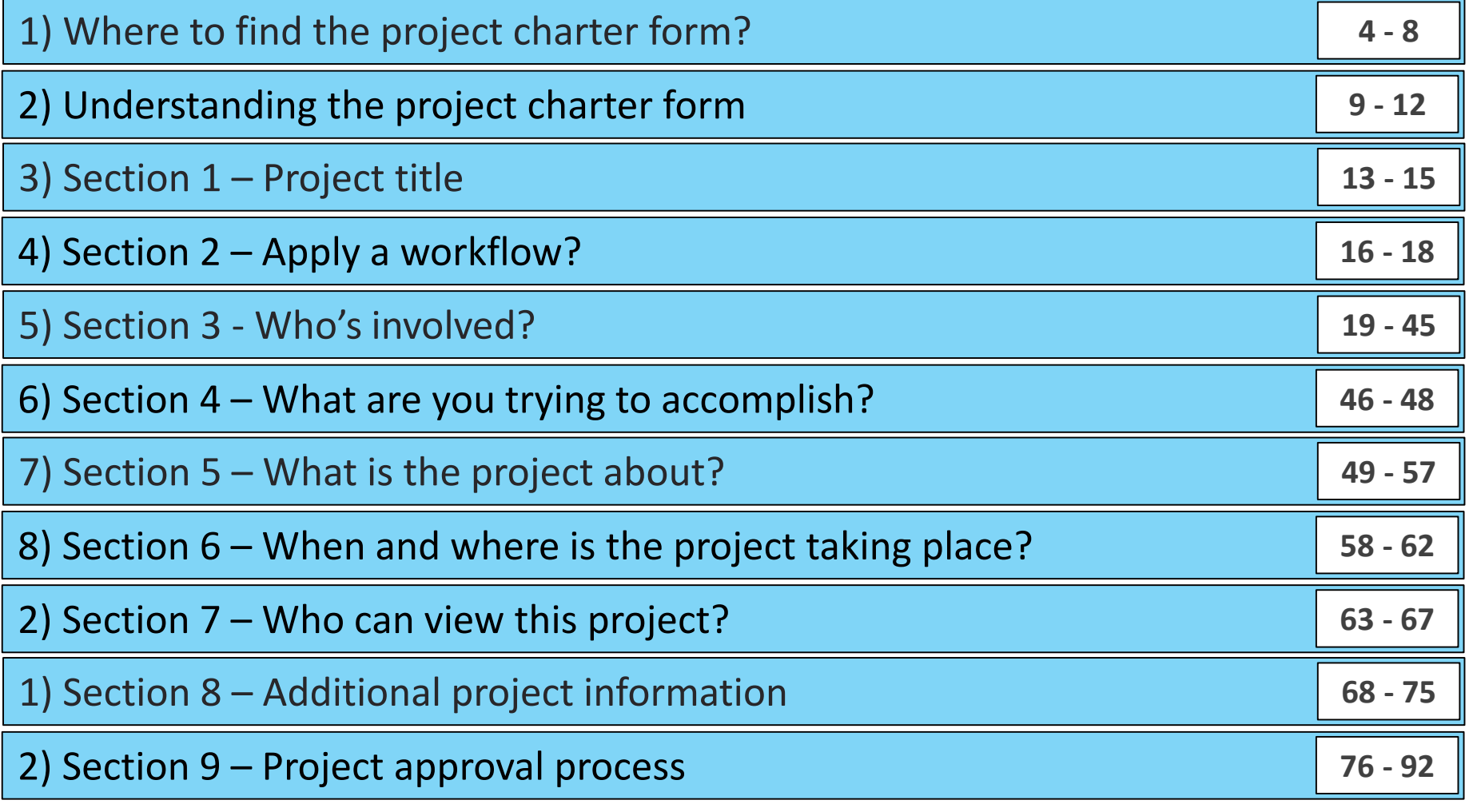

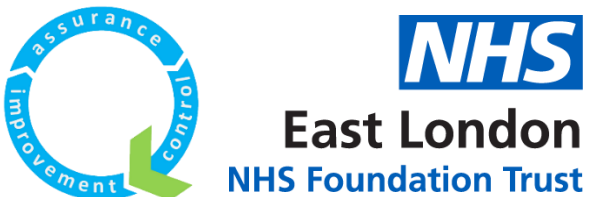

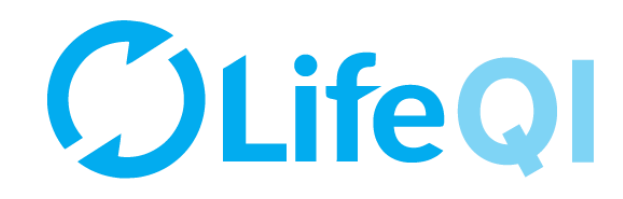

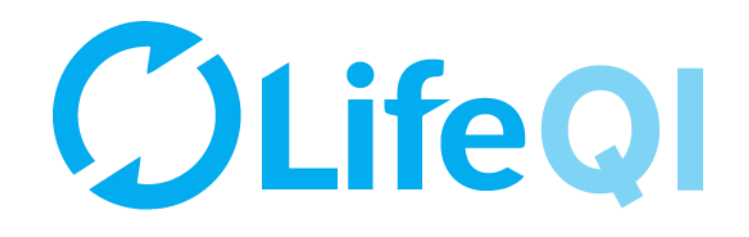

# <span id="page-2-0"></span>**Where to find the project charter form?**

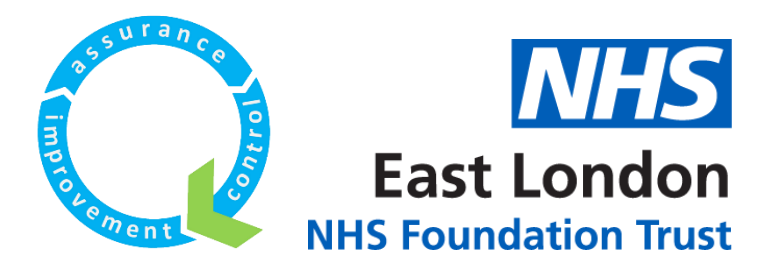

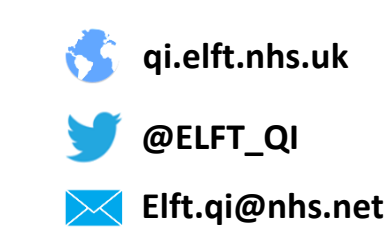

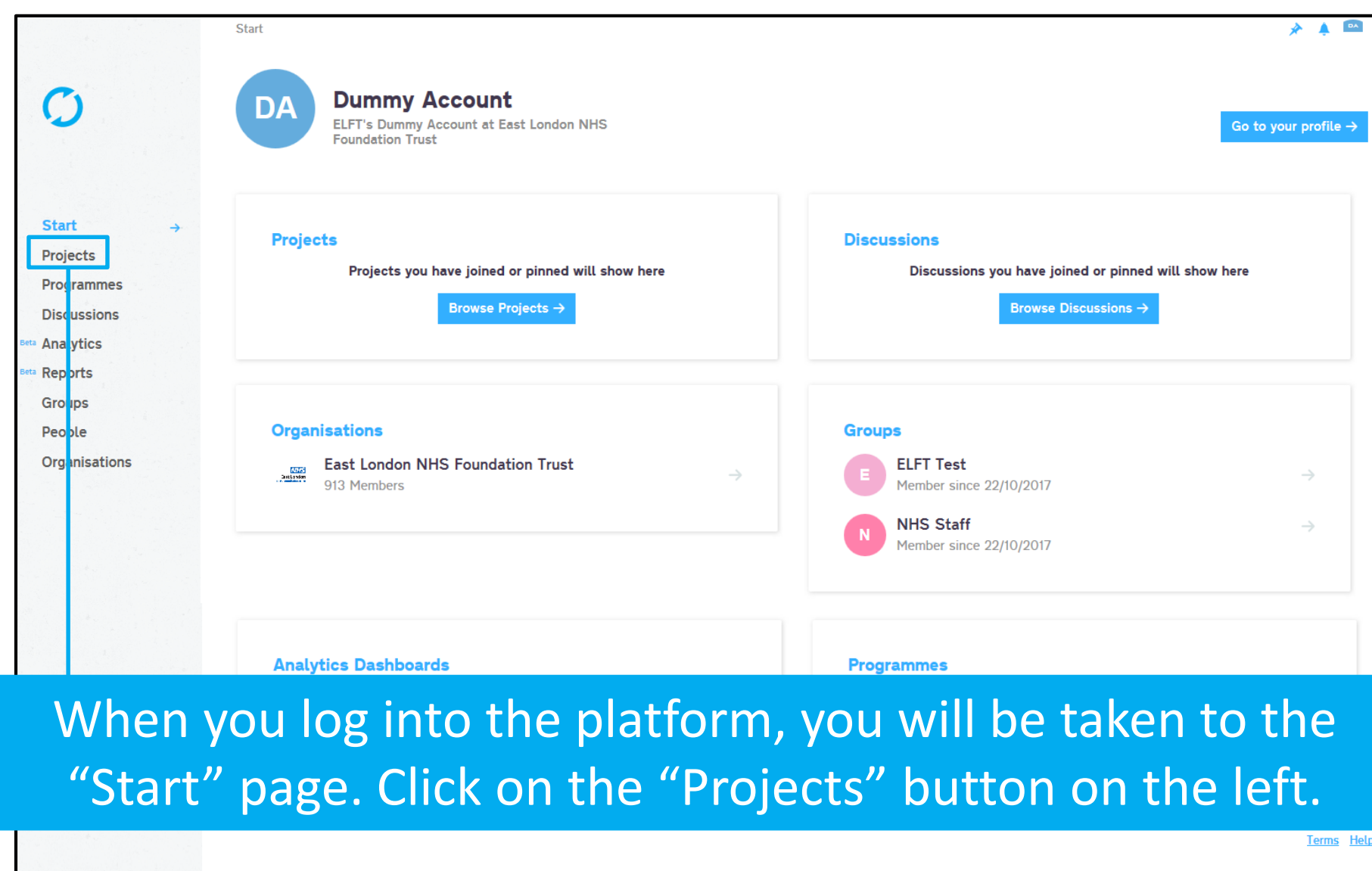

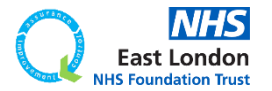

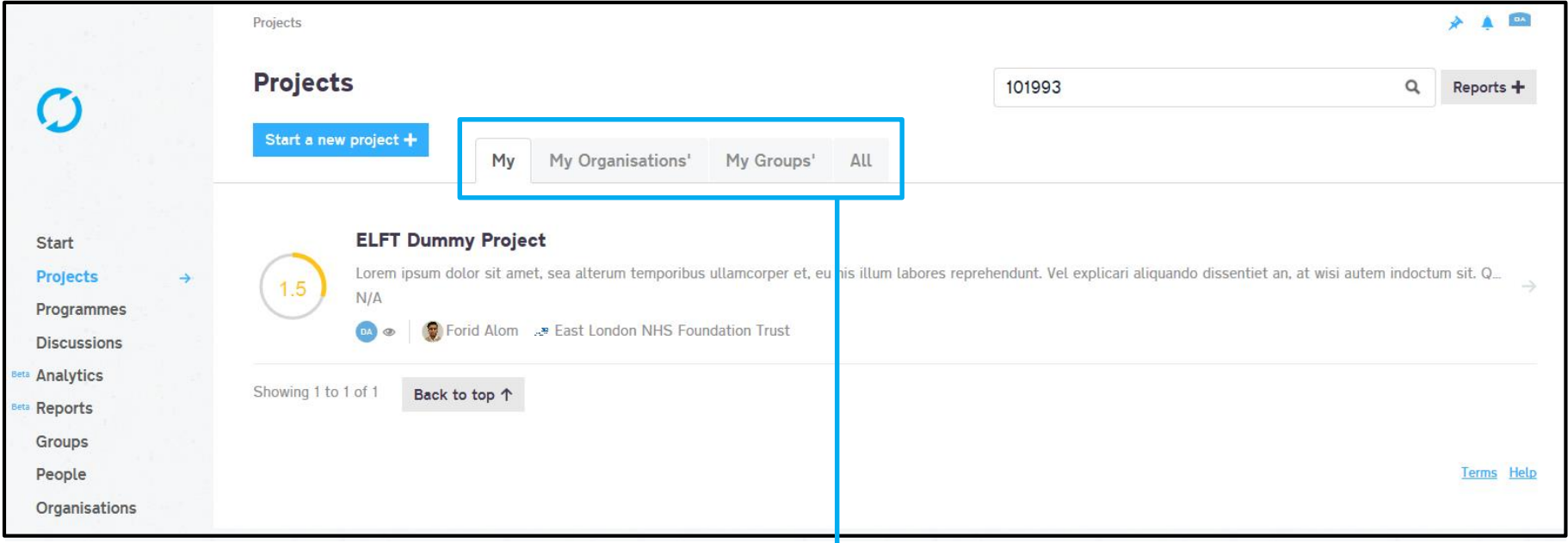

The page will default to showing you "My" projects. These are any projects where you are down as a member.

If you would like to see projects taking place in your organisation, click on "My Organisations" projects.

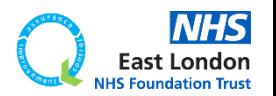

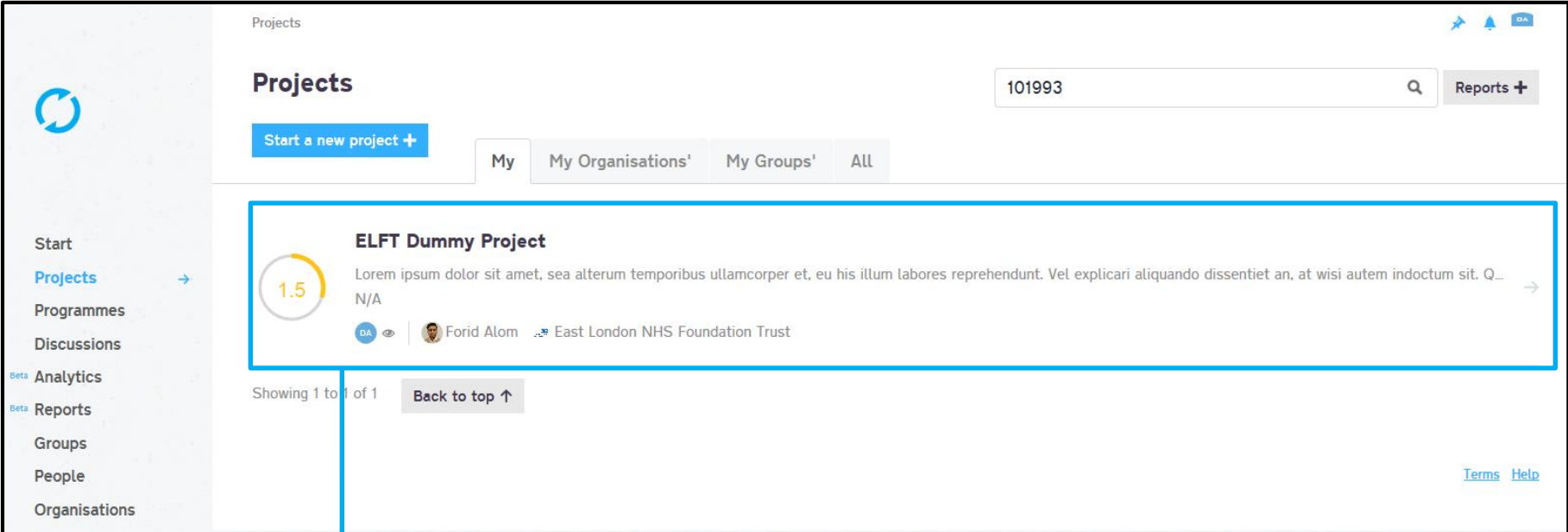

## Since I am linked to the "ELFT Dummy Project", it appears in "My" tab.

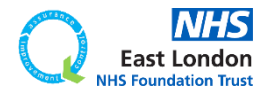

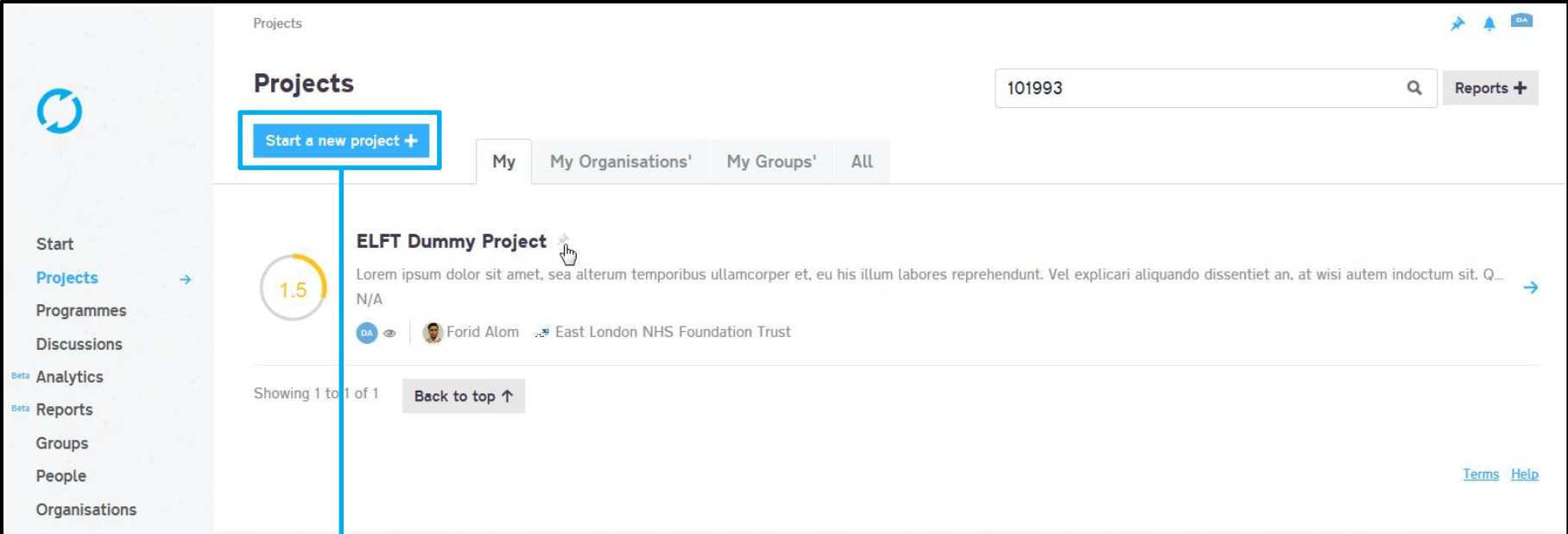

## Since I am linked to the "ELFT Dummy Project", it appears in "My" tab.

## Click on the "Start a new project +" button.

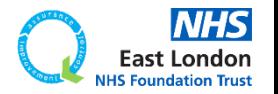

**New Project** 

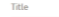

Apply a workflow?

#### ELFT QI Projects

Who's involved?

#### Members (1 users, 1 orgs and 0 groups)

DA **ER** 

View all members

You Lead User (Admin) Leave

No Lead Directorate (Group) - Add Lead Directorate

East London NHS Foundation Trust 0 (Organisation - Admin)

#### What are you trying to accomplish?

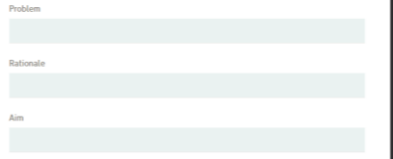

×

 $\check{ }$ 

 $\checkmark$ 

 $\checkmark$ 

**Cancel X** 

#### What is the project about?

Priorities Add new priorities 7

Tags  $\bigcirc$ 

#### When and where is the project taking place?

Start Date End Date 28/11/2017 28/12/2017 Location

#### Who can view this project?  $@$

Only members can view

#### **Norkflow actions**

Additional Information Required Open  $\rightarrow$ Mandatory

#### This project needs to be approved

You can create this project as a draft and request approval later, or you can choose to create and request approval now.

What would you like to do? Request approval now

appear.

The project charter form will now

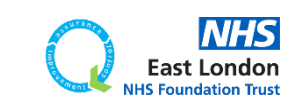

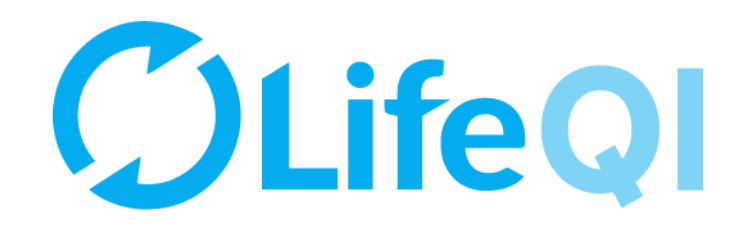

# <span id="page-8-0"></span>**Understanding the project charter form**

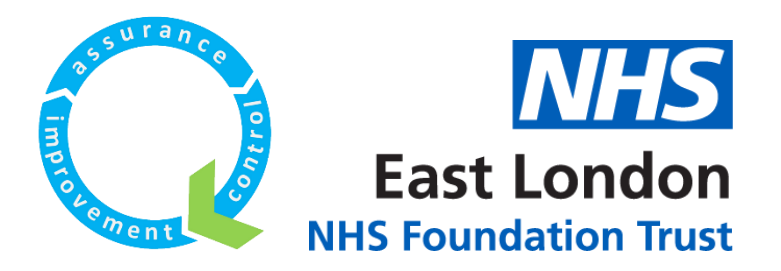

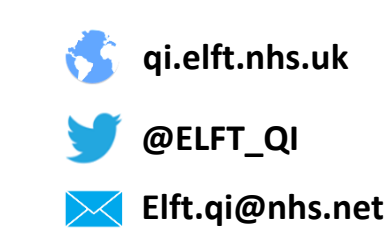

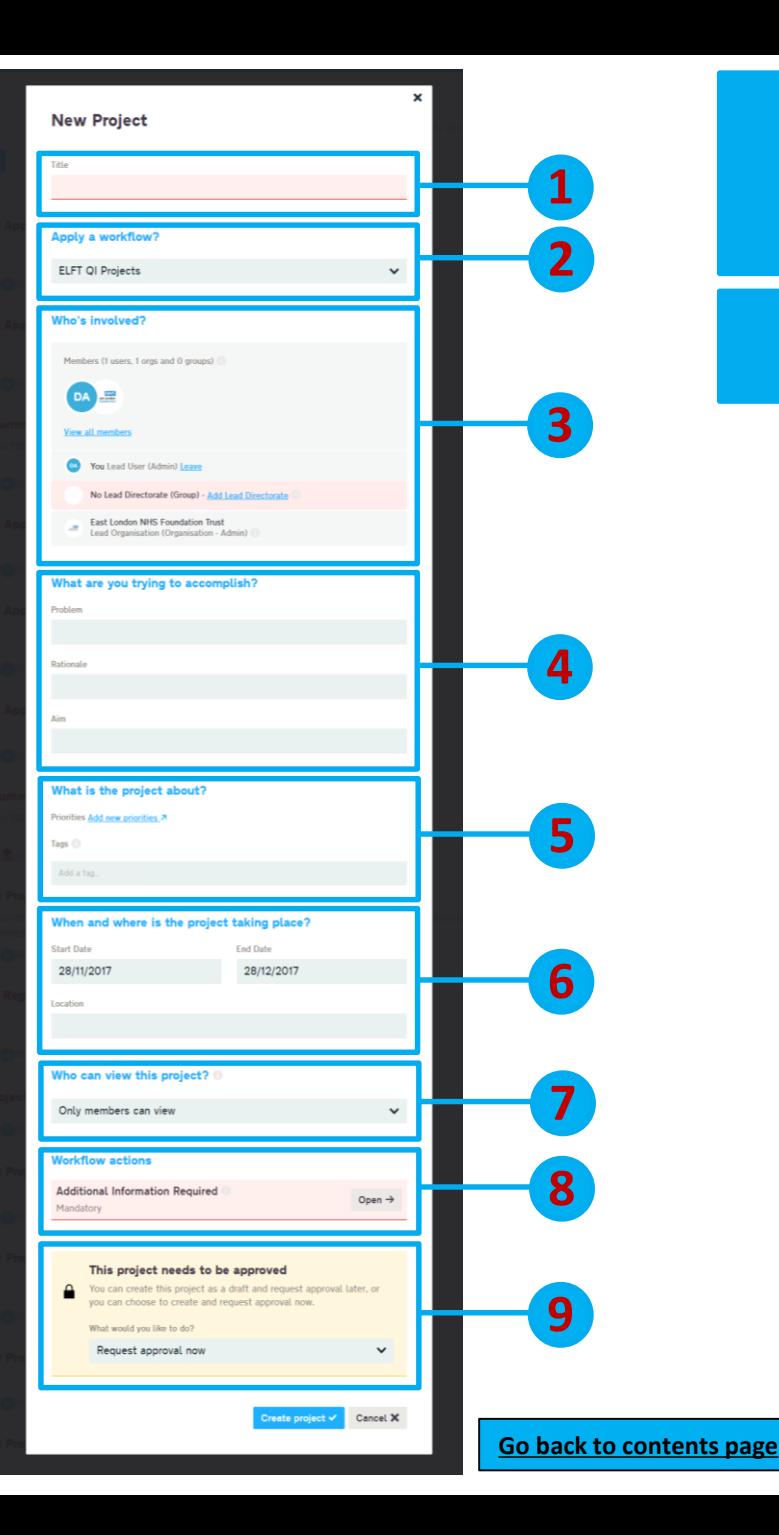

## The project charter form will now appear.

### There are 9 sections to the form.

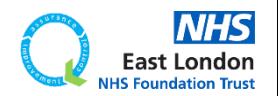

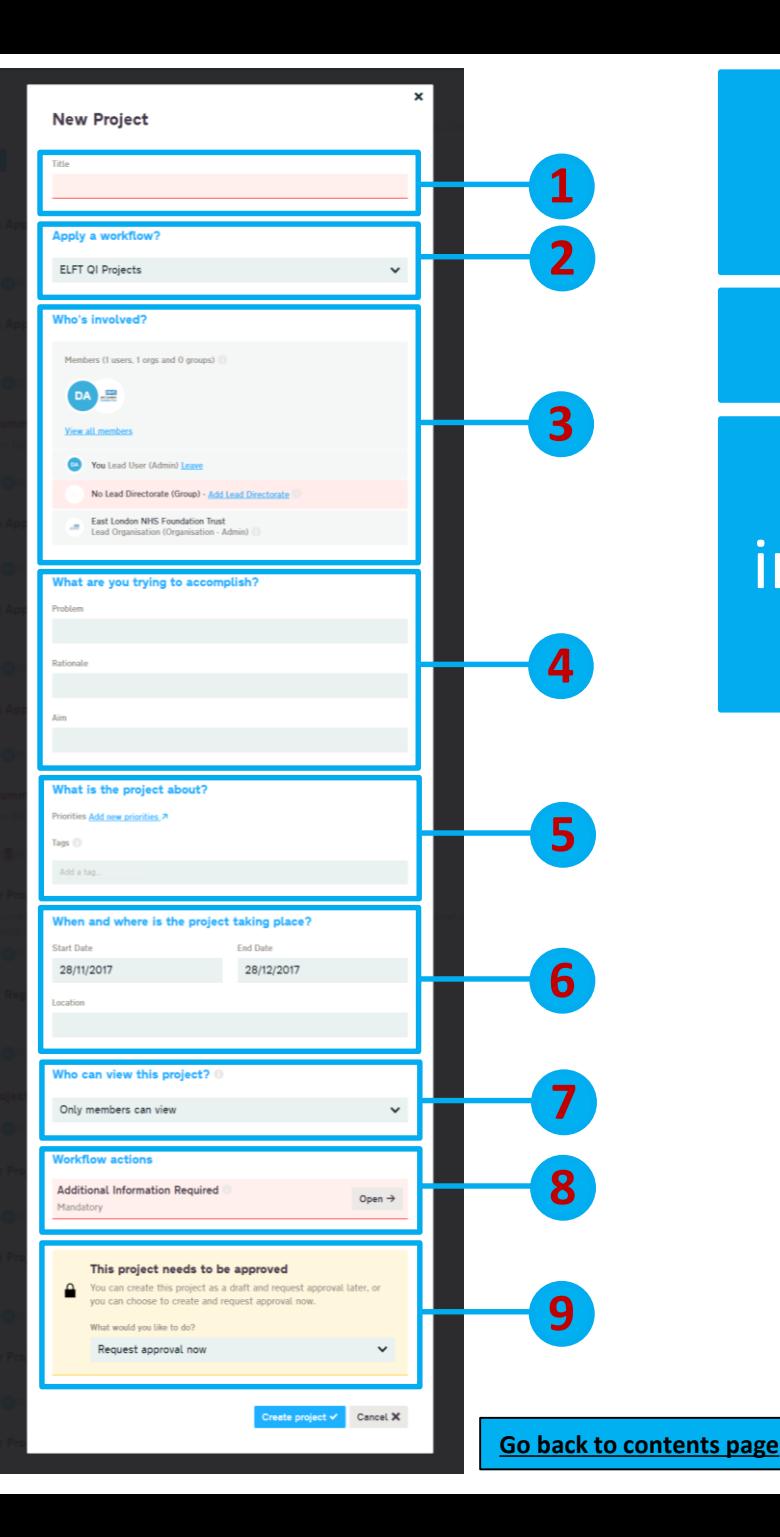

## The project charter form will now appear.

## There are 9 sections to the form.

Each section requires different information which will be explained in the next few slides.

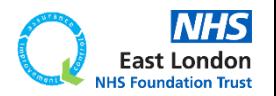

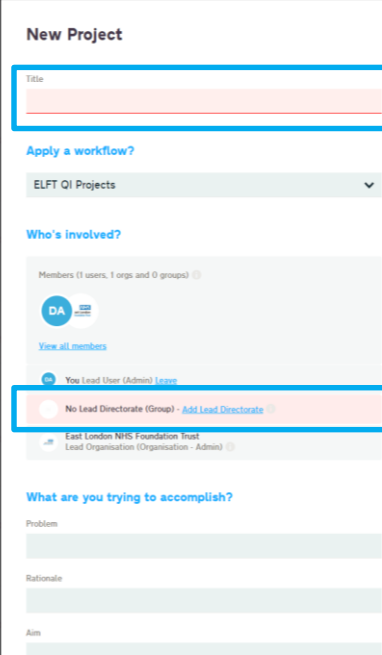

#### is the project about?

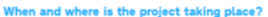

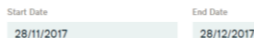

#### view this project?

mbers can viev **Additional Information Required** 

#### his project needs to be approved

his project as a draft and request approval later,

The project charter form will now appear.

### There are 9 sections to the form.

Each section requires different information which will be explained in the next few slides.

Anything highlighted in **pink** or **yellow** are mandatory. You won't be able to proceed without completing these sections.

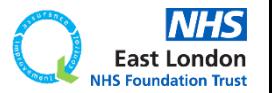

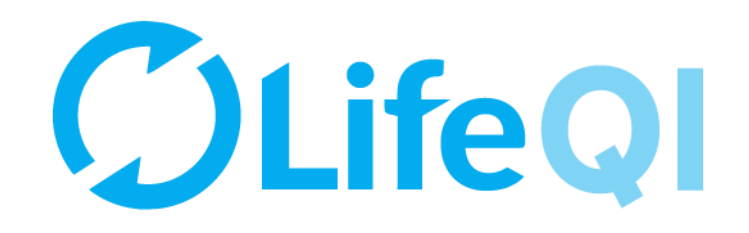

# <span id="page-12-0"></span>**Section 1 Project Title**

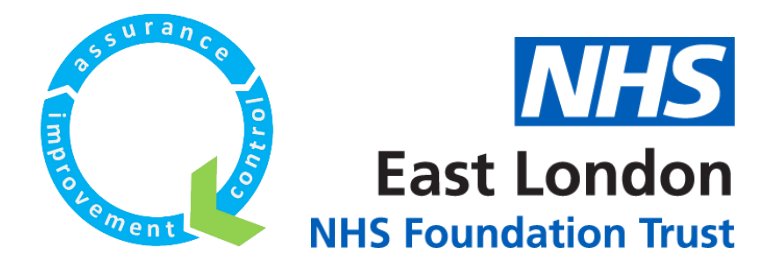

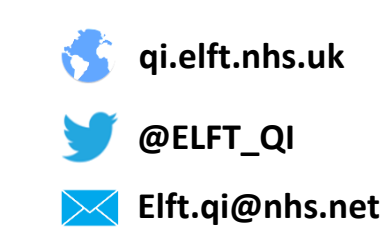

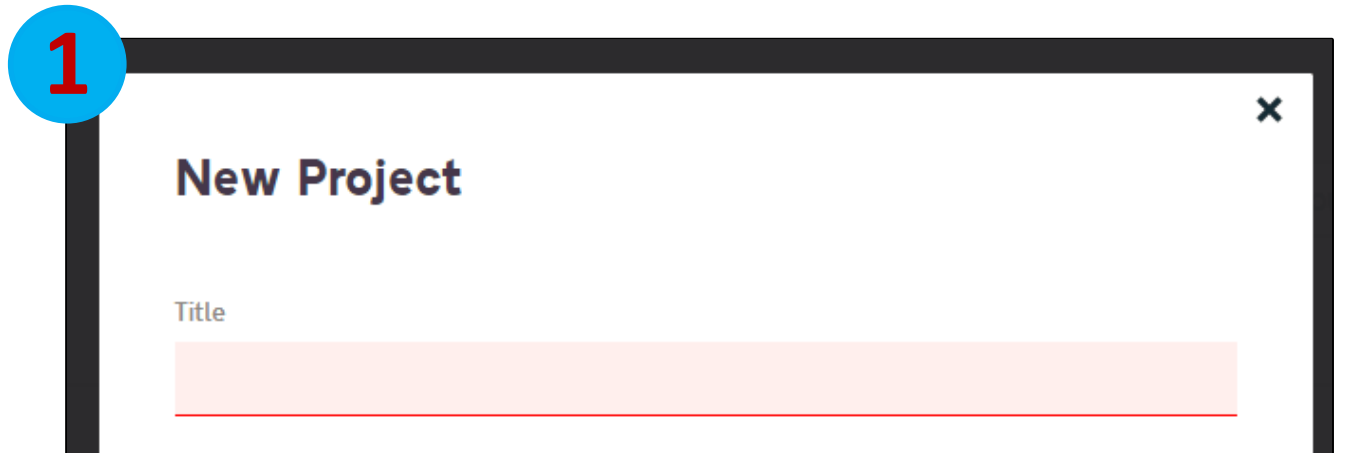

## The first thing you need to do is enter the title for your project.

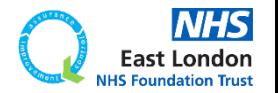

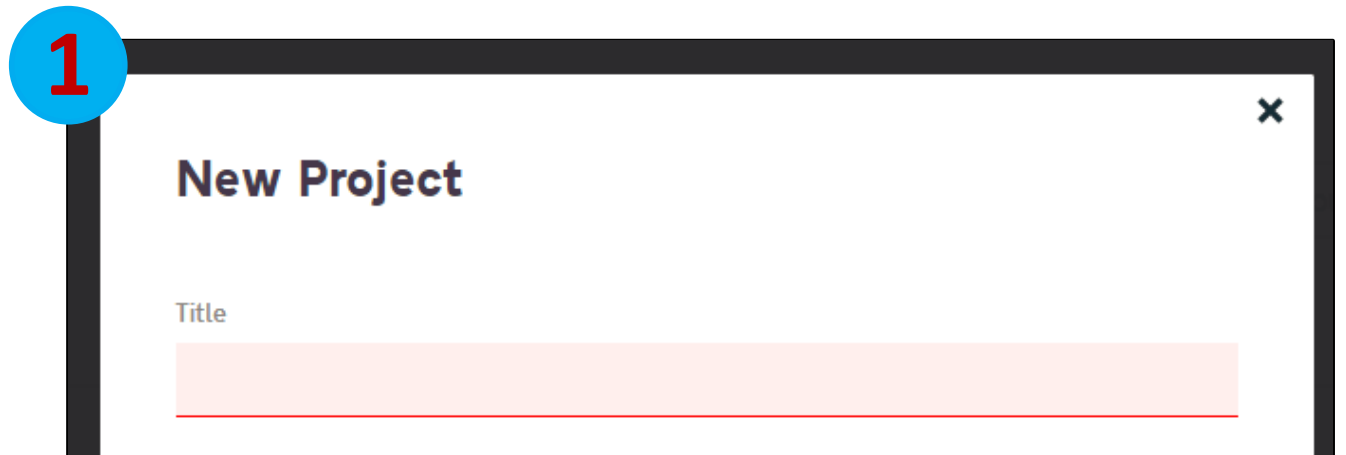

## The first thing you need to do is enter the title for your project.

### It is good practice to keep your title short and snappy.

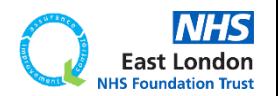

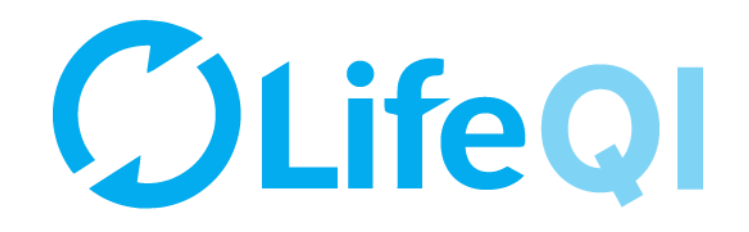

# <span id="page-15-0"></span>**Section 2 Apply a workflow?**

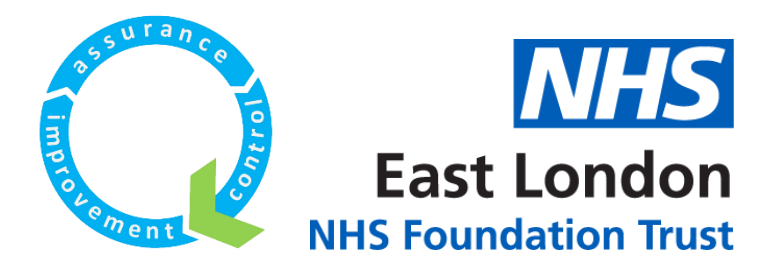

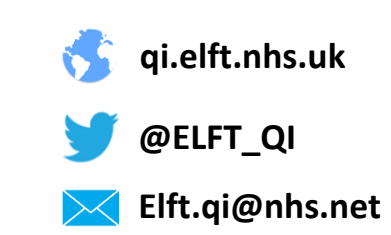

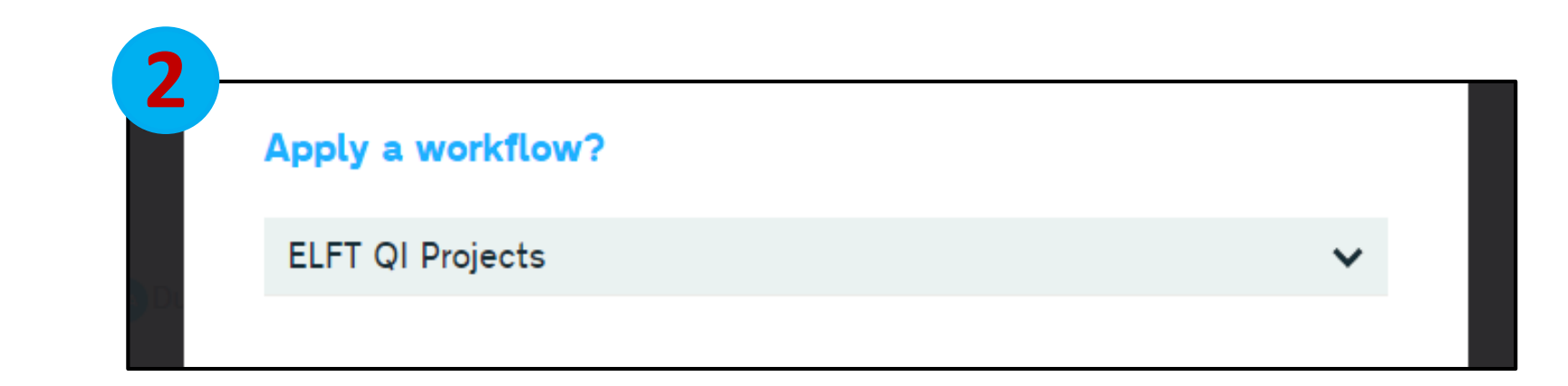

## This field will default to "ELFT QI Projects".

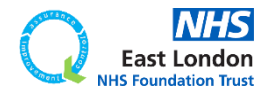

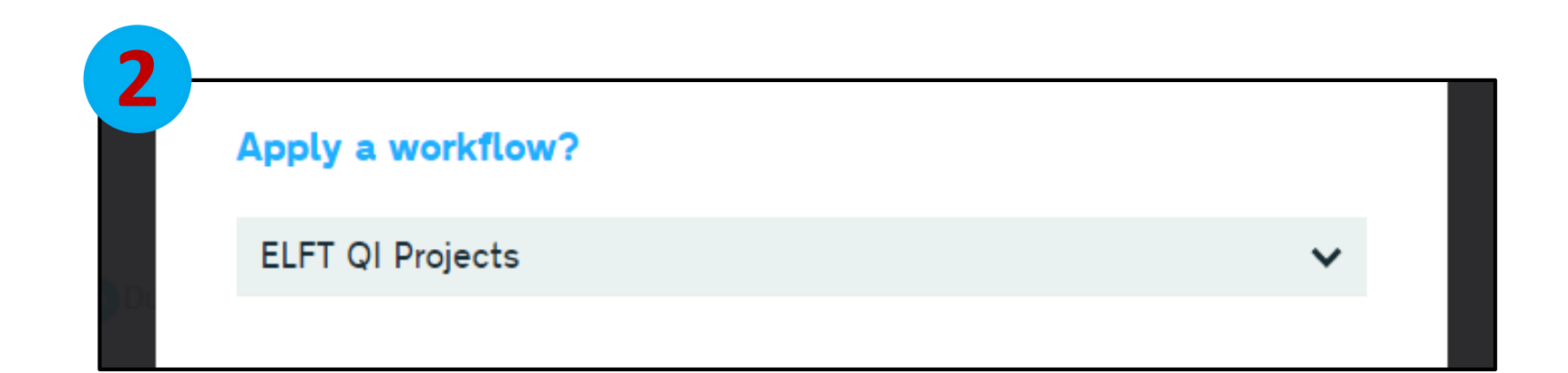

## This field will default to "ELFT QI Projects".

## It should always be set as "ELFT QI Projects" as this will give you access to all the ELFT functionalities. Please do not change this field.

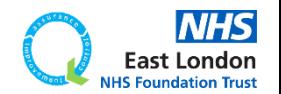

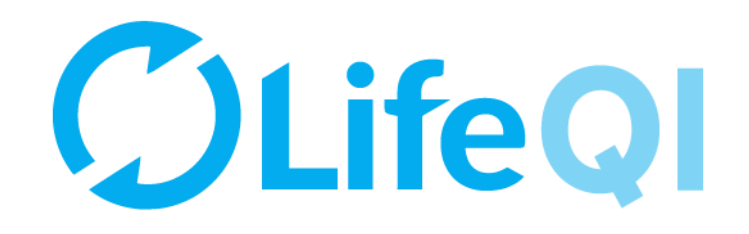

# <span id="page-18-0"></span>**Section 3 Who's involved?**

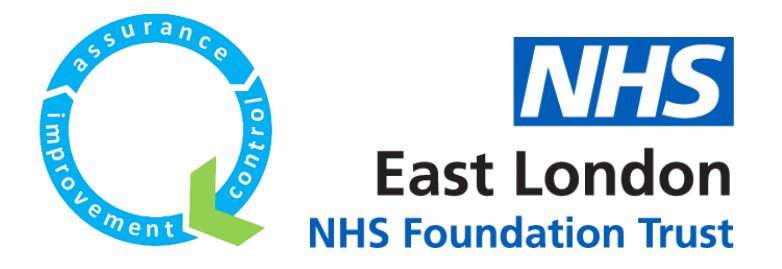

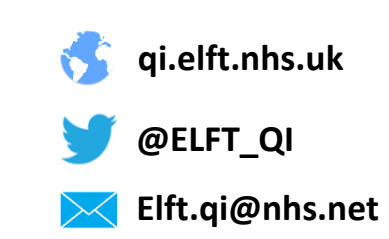

Members (1 users, 1 orgs and 0 groups)

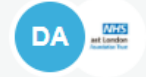

**View all members** 

You Lead User (Admin) Leave DA

No Lead Directorate (Group) - Add Lead Directorate

East London NHS Foundation Trust  $\frac{100}{100}$ Lead Organisation (Organisation - Admin)

## In this section, you can add your team members.

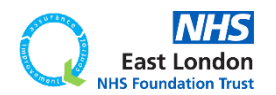

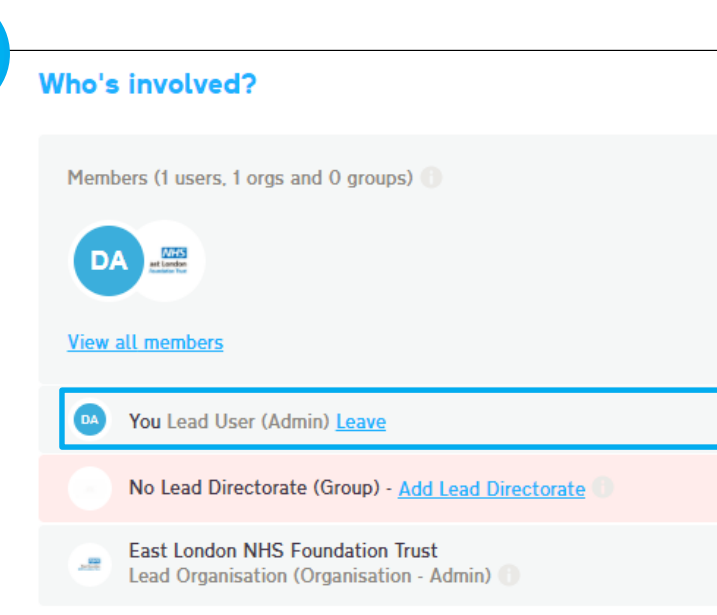

### In this section, you can add your team members.

You will automatically be set as the lead user since you are registering the project.

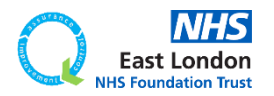

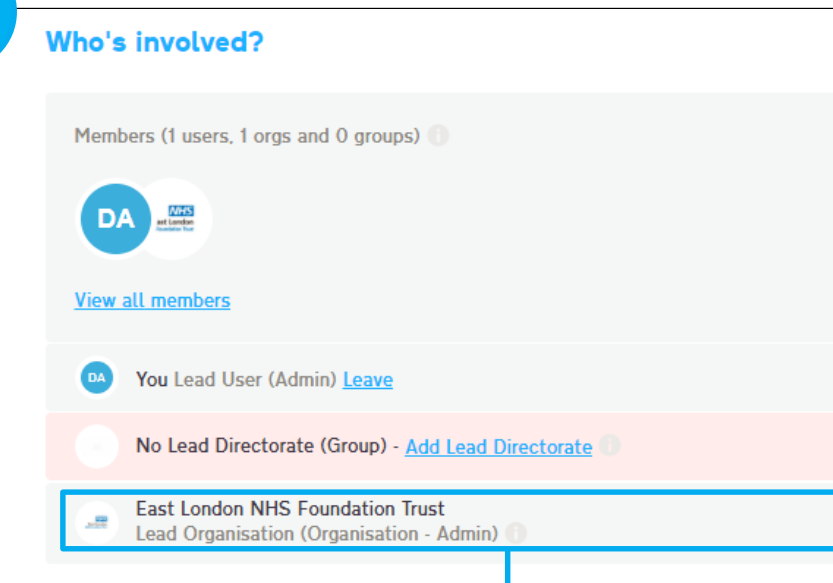

### In this section, you can add your team members.

You will automatically be set as the lead user since you are registering the project.

The organisation you are linked to will automatically become the "Lead Organisation".

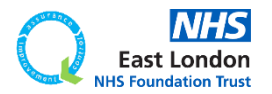

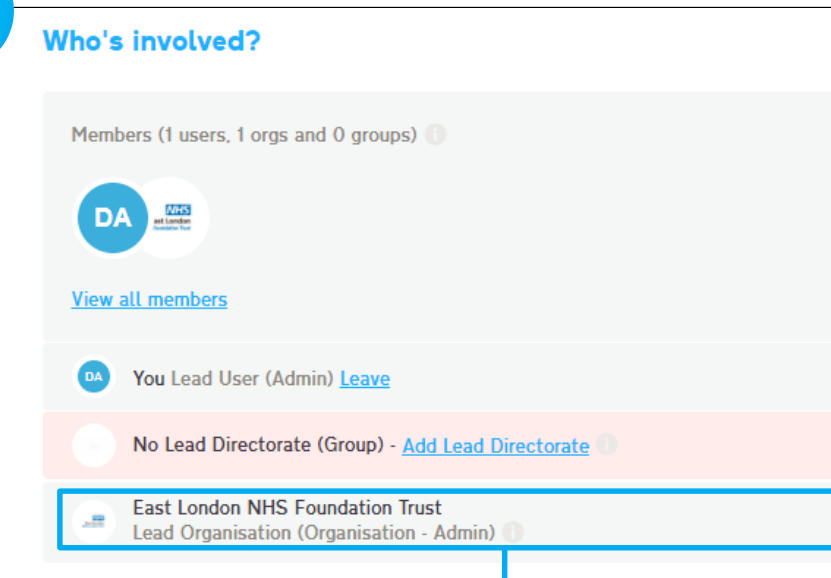

### In this section, you can add your team members.

You will automatically be set as the lead user since you are registering the project.

The organisation you are linked to will automatically become the "Lead Organisation".

As you are an ELFT user, this will always be "East London NHS Foundation Trust".

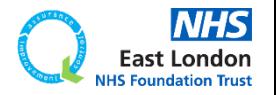

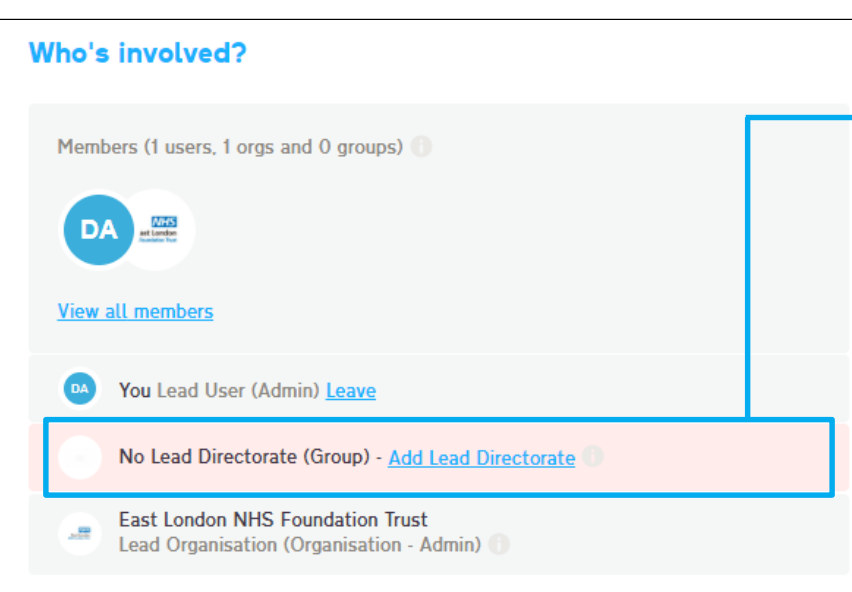

You will see the "Lead Directorate" field is highlighted in pink. This is because this is a mandatory field you need to fill.

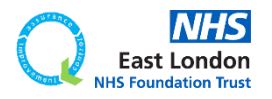

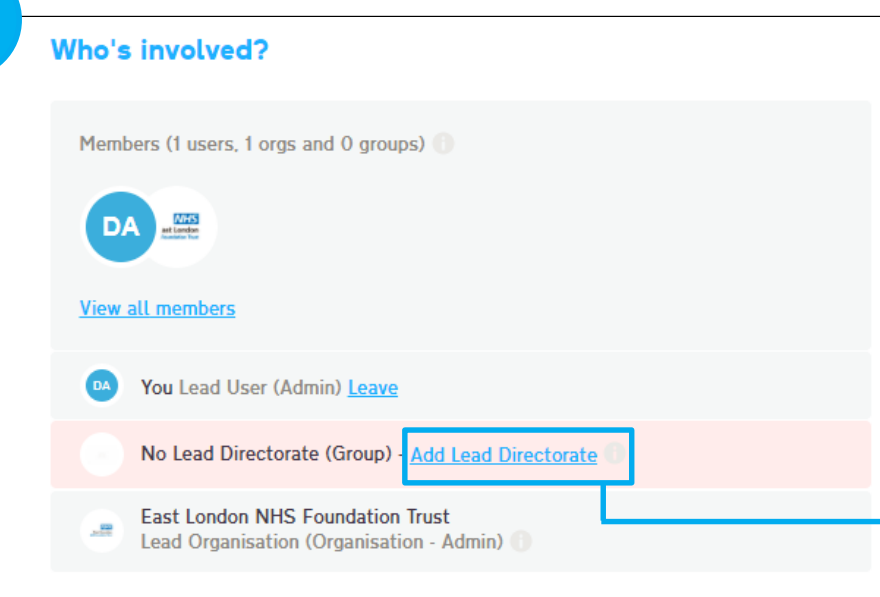

You will see the "Lead Directorate" field is highlighted in pink. This is because this is a mandatory field you need to fill.

Click on the "Add Lead Directorate" button.

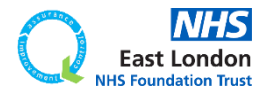

Members (1 users, 1 orgs and 0 groups)

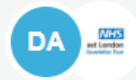

#### **View all members**

You Lead User (Admin) Leave

No Lead Directorate (Group) - Add Lead Directorate

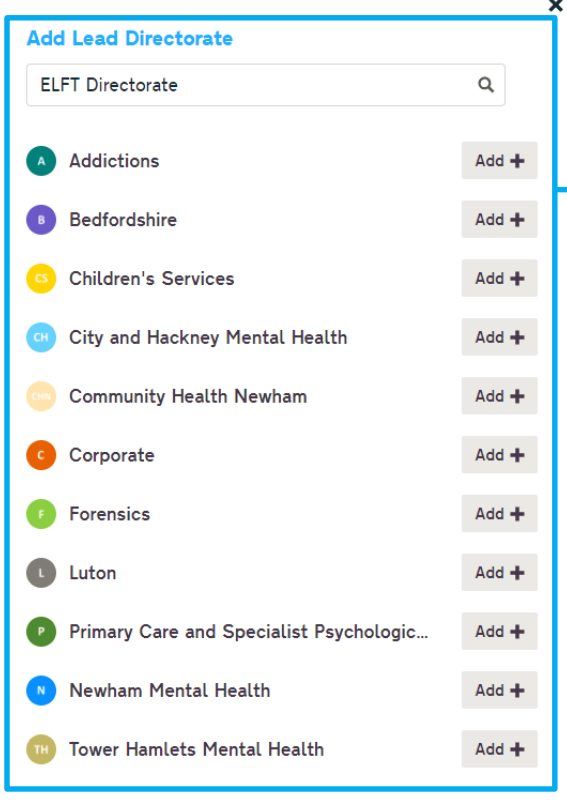

You will see the "Lead Directorate" field is highlighted in pink. This is because this is a mandatory field you need to fill.

Click on the "Add Lead Directorate" button.

This will bring up a list of all the ELFT directorates.

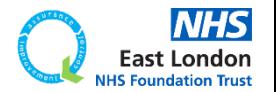

Members (1 users, 1 orgs and 0 groups)

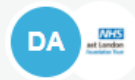

#### **View all members**

You Lead User (Admin) Leave

No Lead Directorate (Group) - Add Lead Directorate

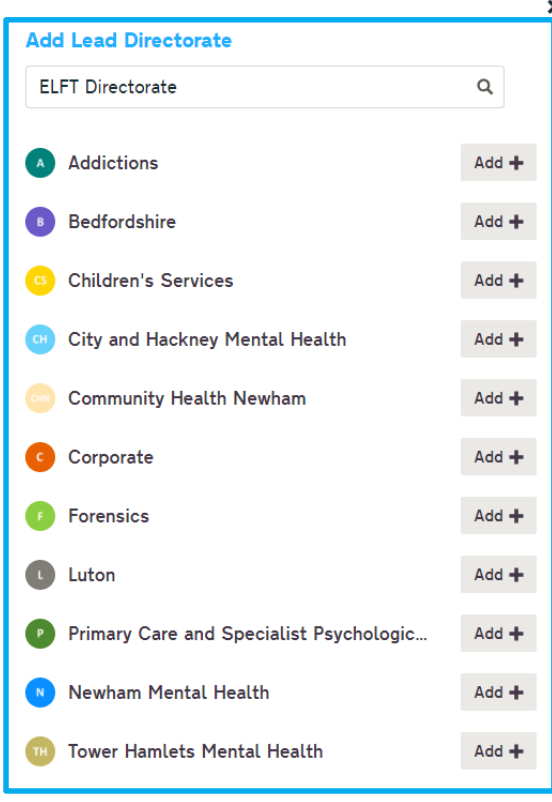

You will see the "Lead Directorate" field is highlighted in pink. This is because this is a mandatory field you need to fill.

Click on the "Add Lead Directorate" button.

This will bring up a list of all the ELFT directorates.

Please select the correct directorate as this will dictate which sponsors get notified about your project.

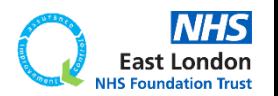

Members (1 users, 1 orgs and 0 groups)

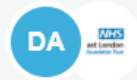

#### **View all members**

You Lead User (Admin) Leave

No Lead Directorate (Group) - Add Lead Directorate

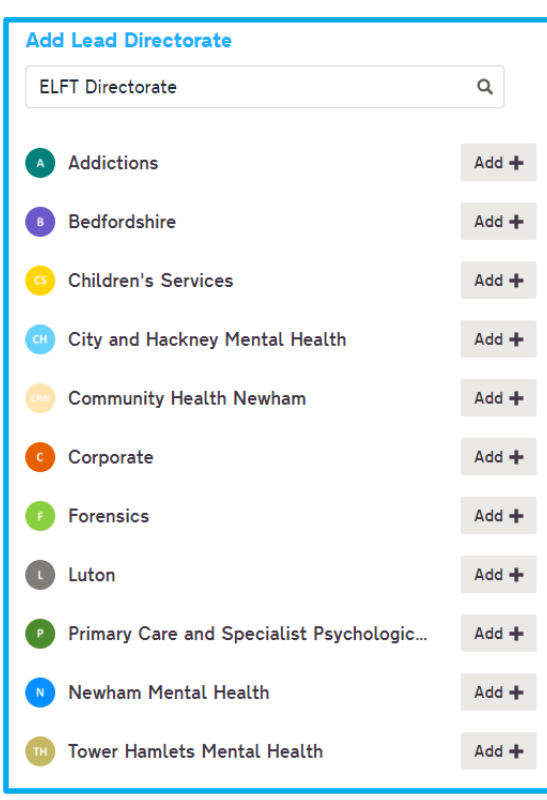

You will see the "Lead Directorate" field is highlighted in pink. This is because this is a mandatory field you need to fill.

Click on the "Add Lead Directorate" button.

This will bring up a list of all the ELFT directorates.

Please select the correct directorate as this will dictate which sponsors get notified about your project.

They will then be able to approve or decline the project.

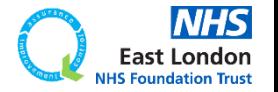

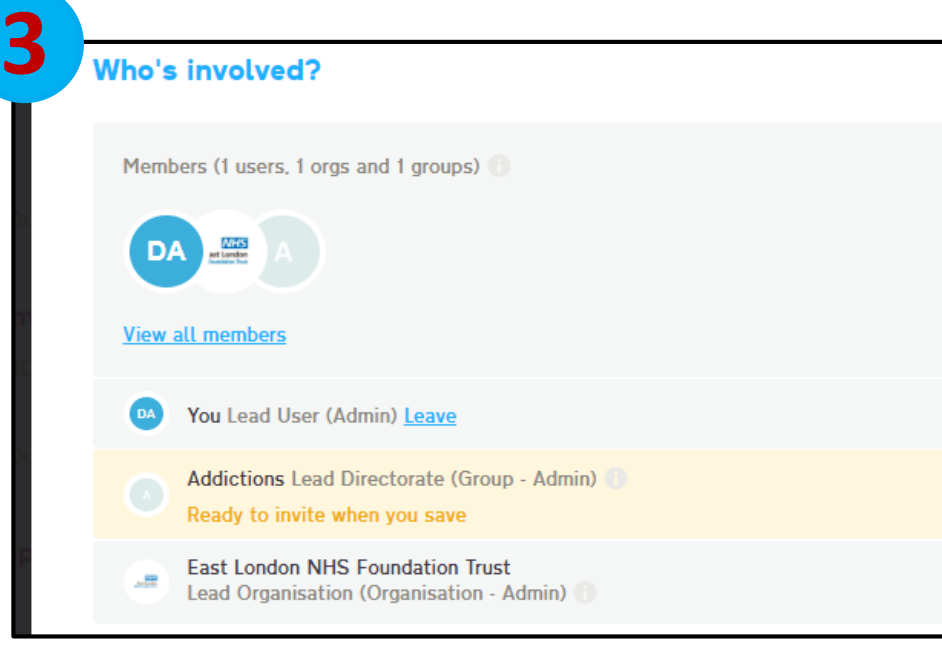

#### I've selected the "Addictions" directorate.

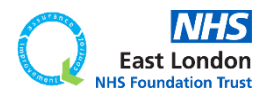

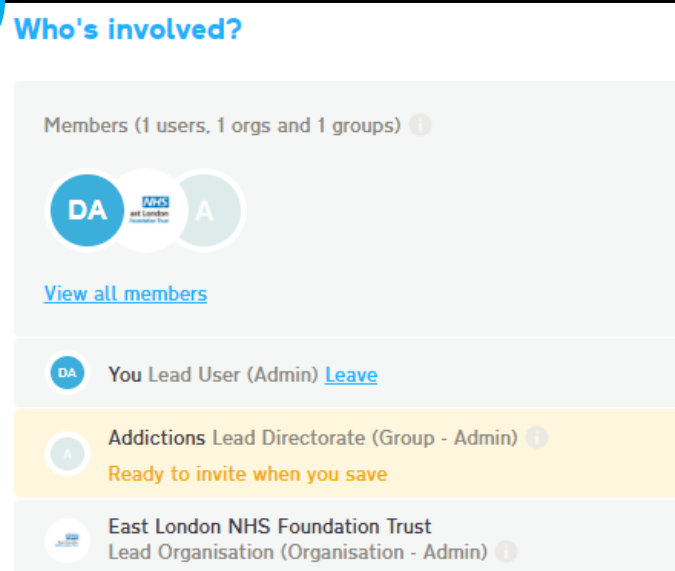

I've selected the "Addictions" directorate.

When I click save, all the sponsors and Improvement Advisors in the "Addictions" directorate will be notified.

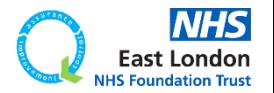

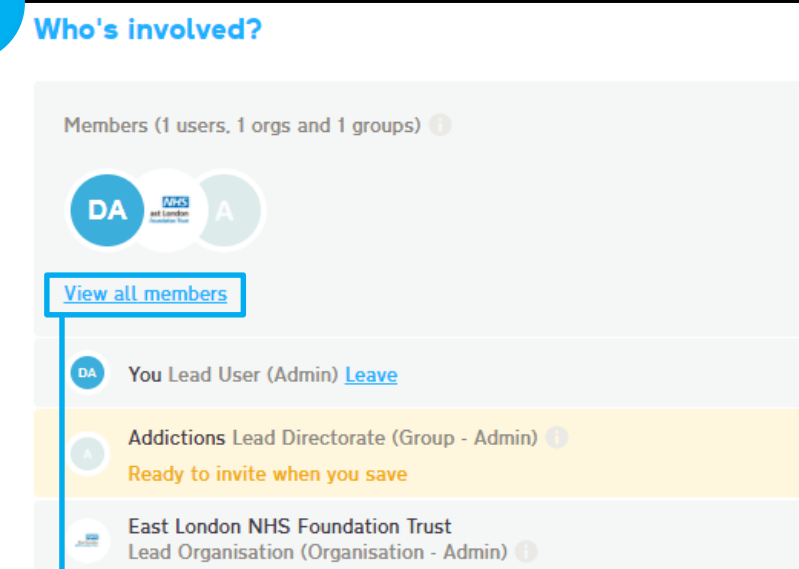

#### I've selected the "Addictions" directorate.

When I click save, all the sponsors and Improvement Advisors in the "Addictions" directorate will be notified.

If you want to add team members, you can click on the "view all members" link.

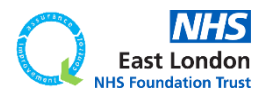

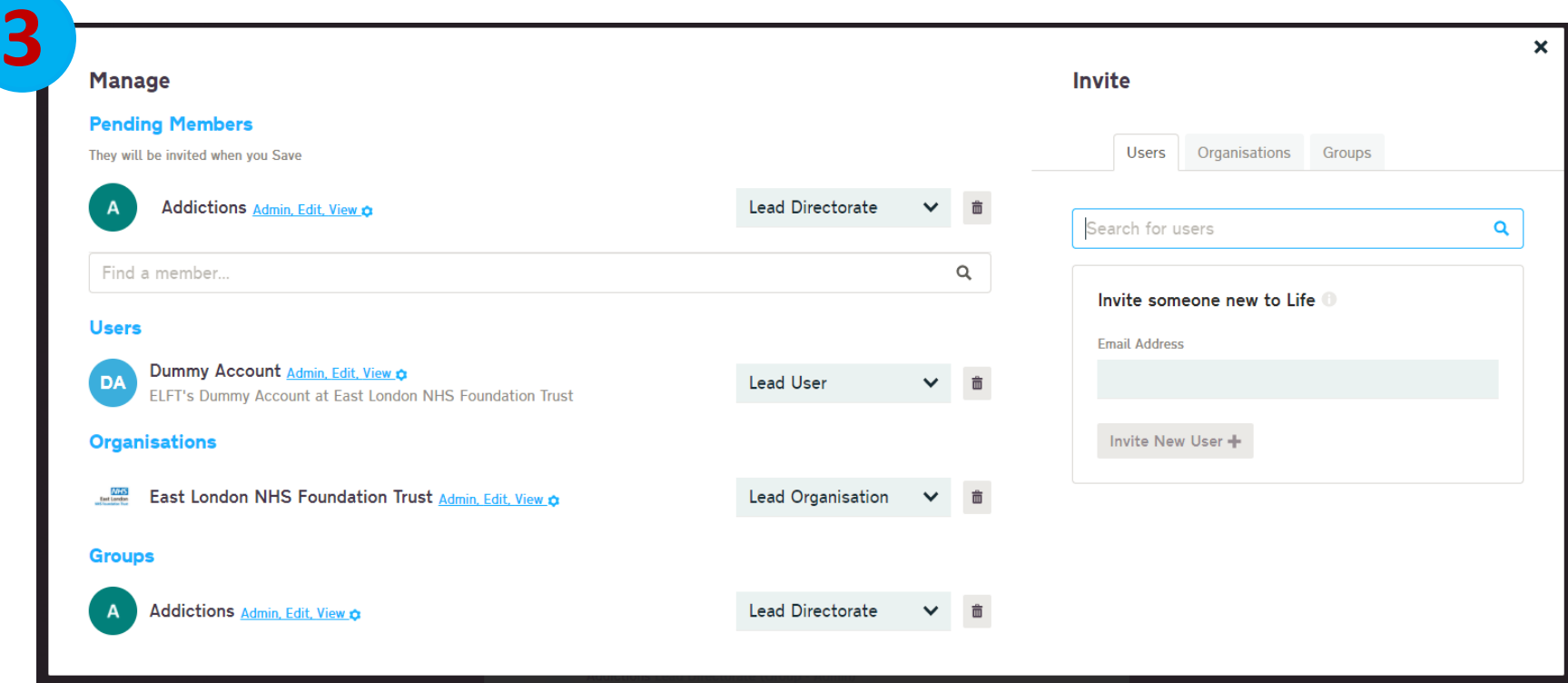

### This will bring up the manage members screen where you can add users.

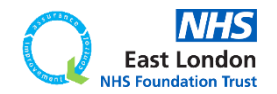

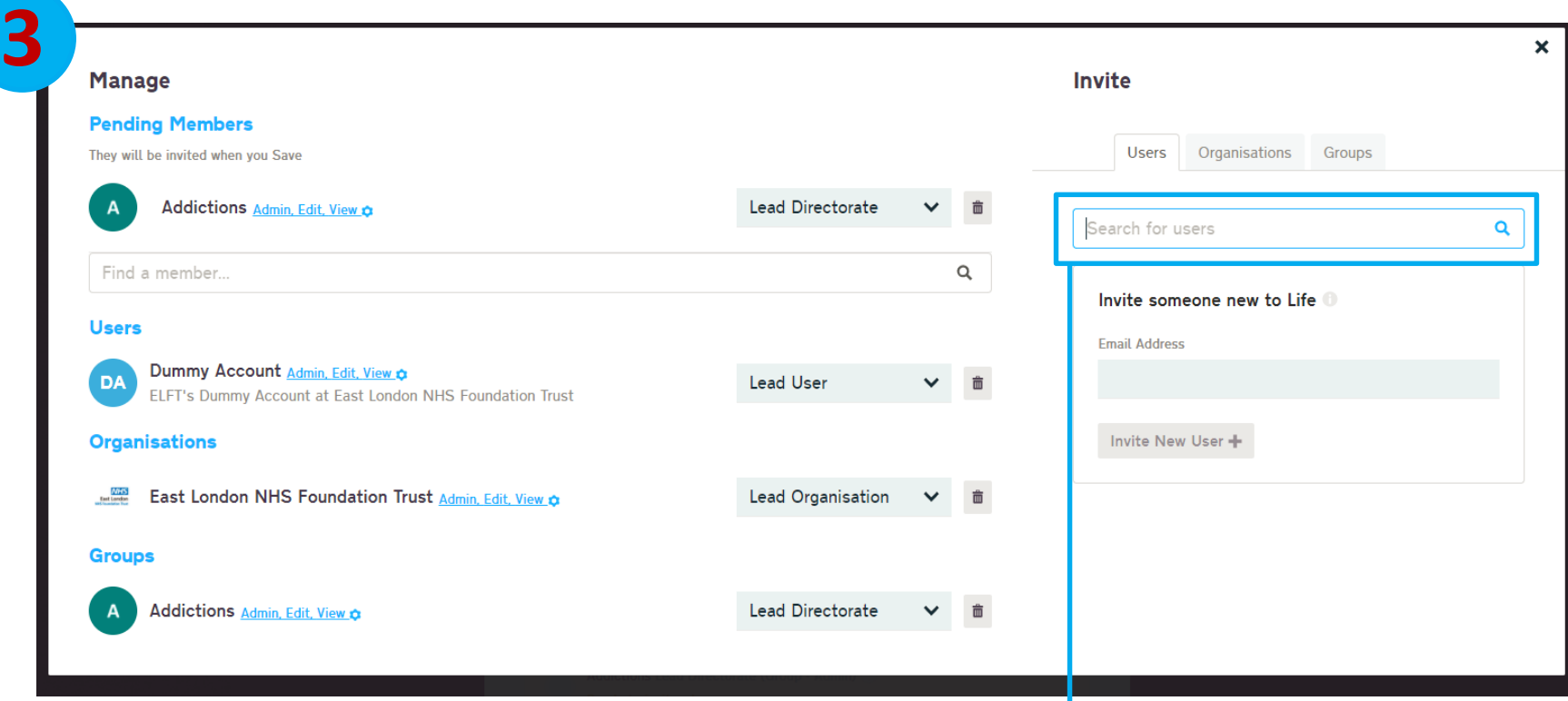

#### You can search for users here.

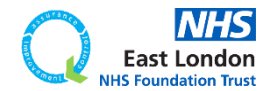

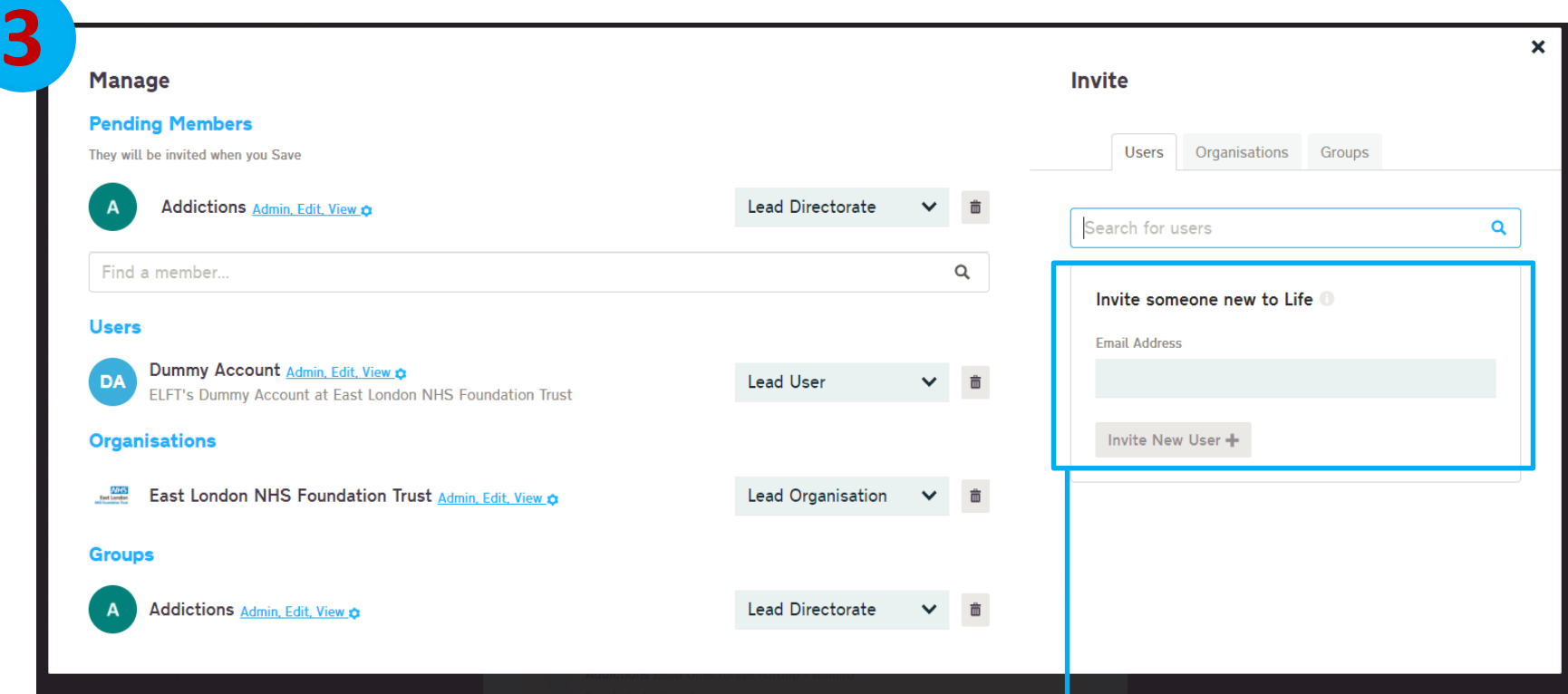

#### You can search for users here.

If you can't find them on the system, you can send them an invite to sign up by entering their email address into the "Invite someone new to life" box.

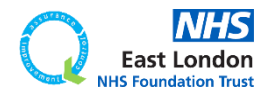

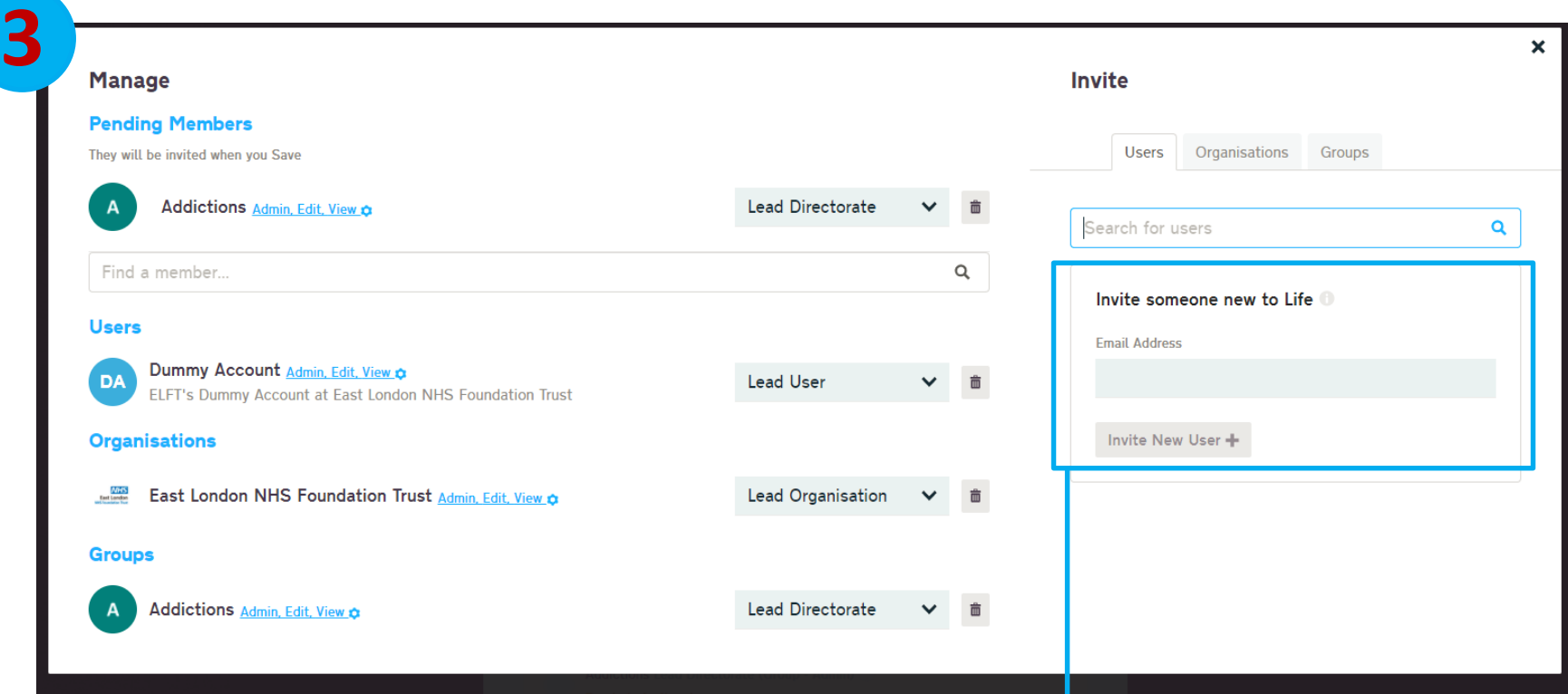

#### You can search for users here.

If you can't find them on the system, you can send them an invite to sign up by entering their email address into the "Invite someone new to life" box.

They will then be sent an invite to sign up to Life QI and join your project.

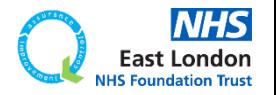

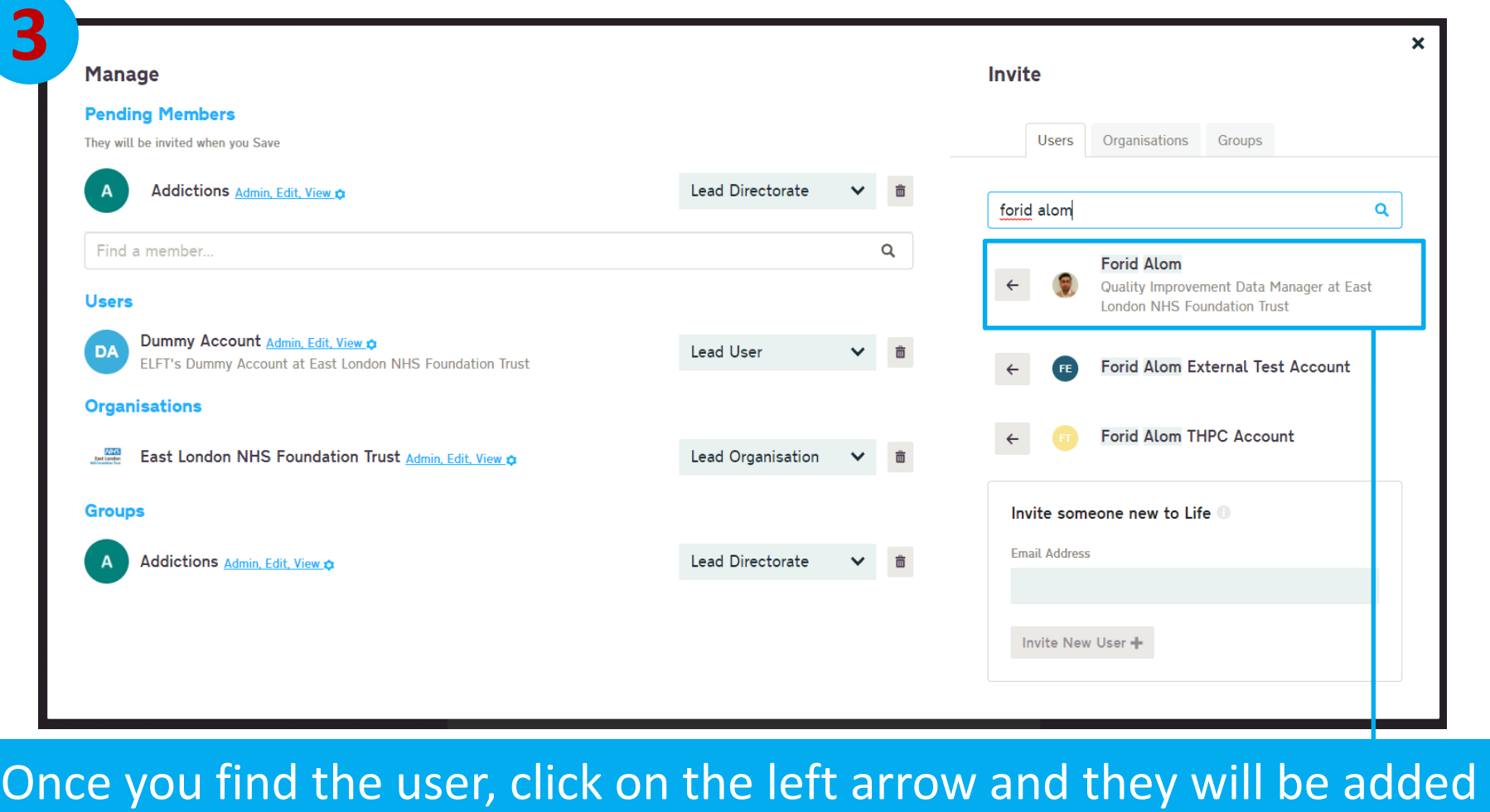

to your project.

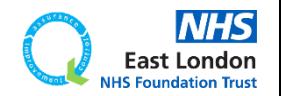
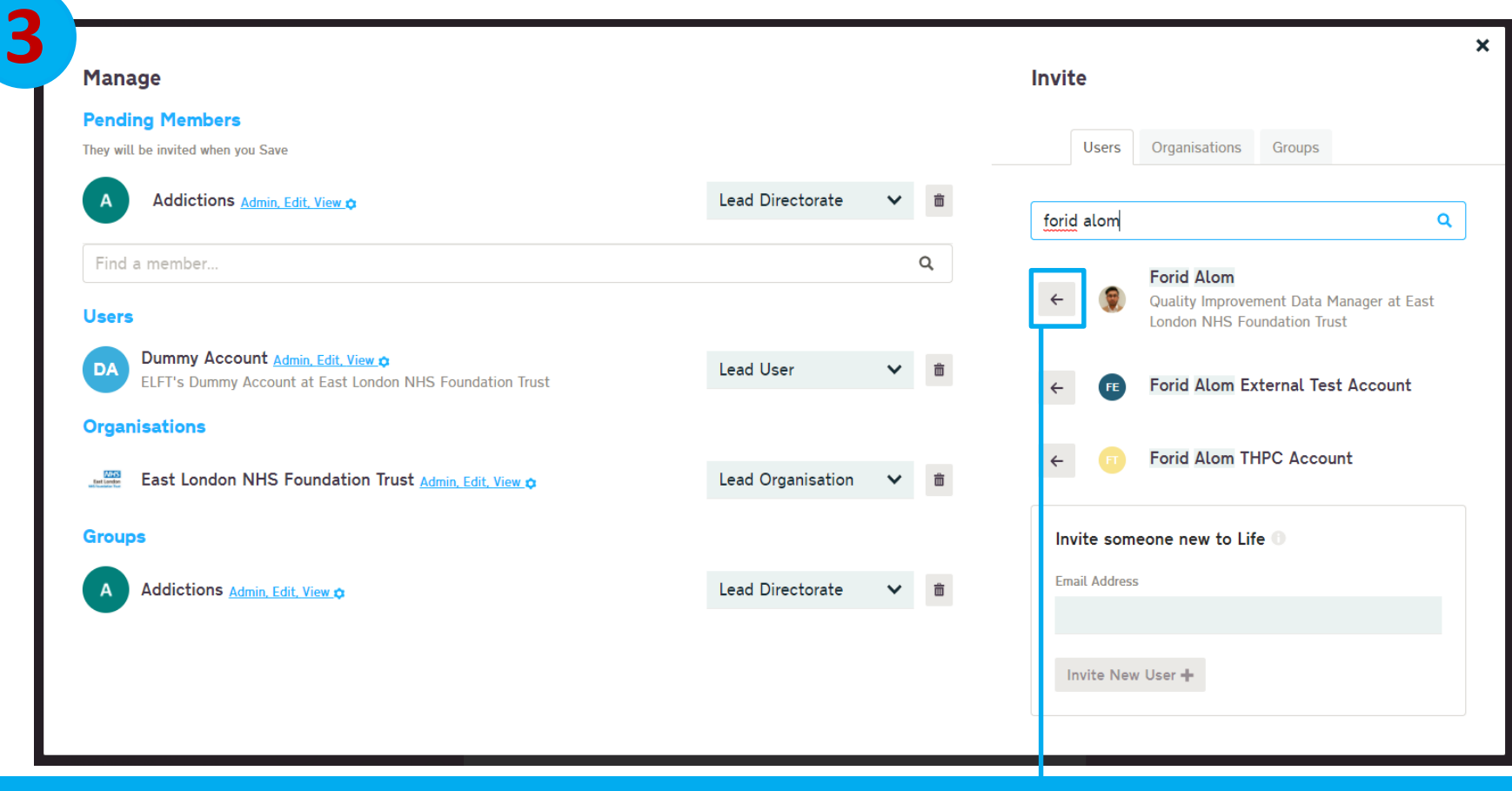

#### Once you find the user, click on the left arrow and they will be added to your project.

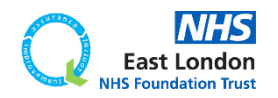

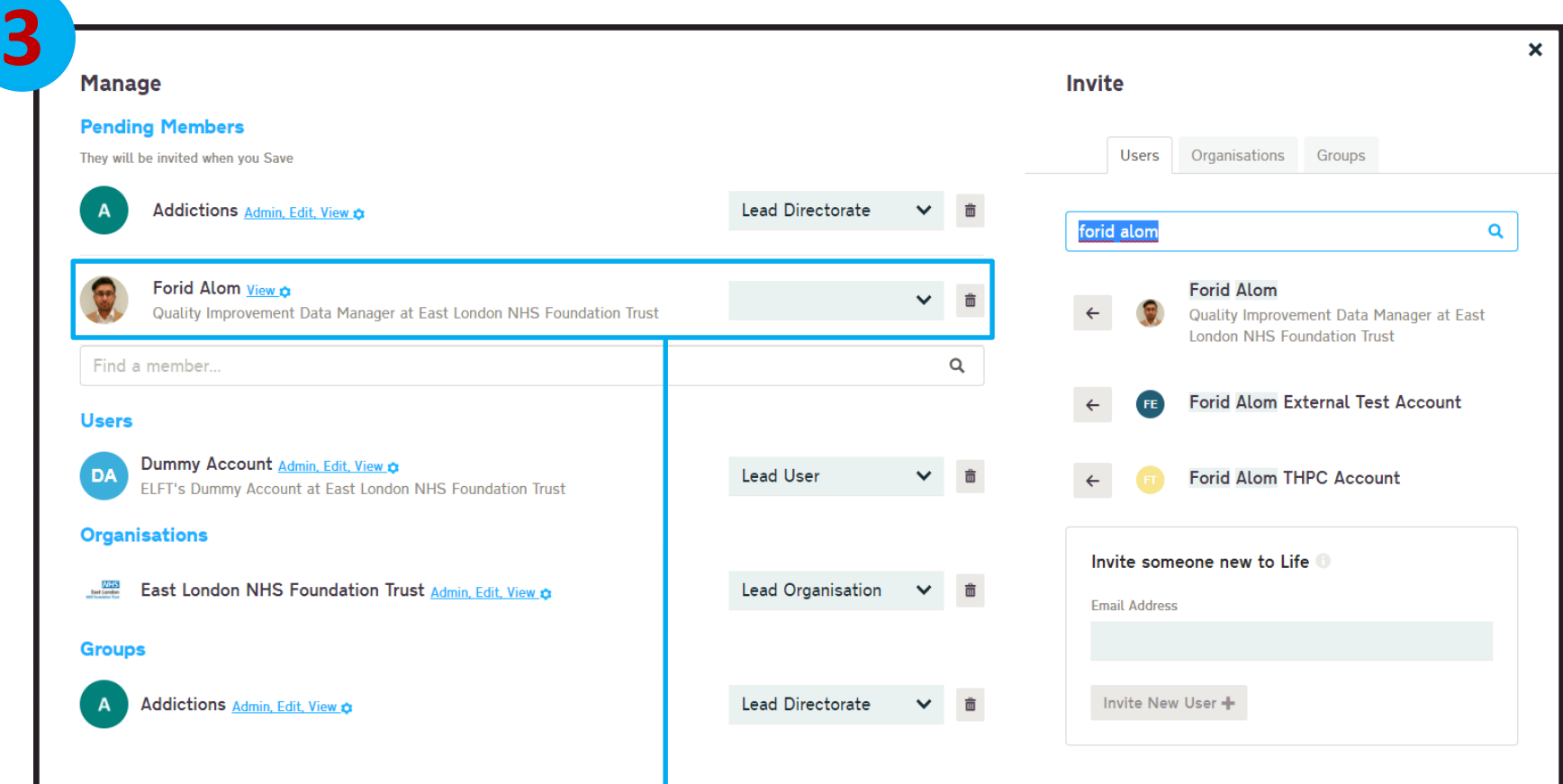

Once you find the user, click on the left arrow and they will be added to your project.

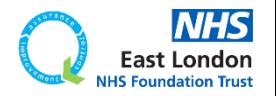

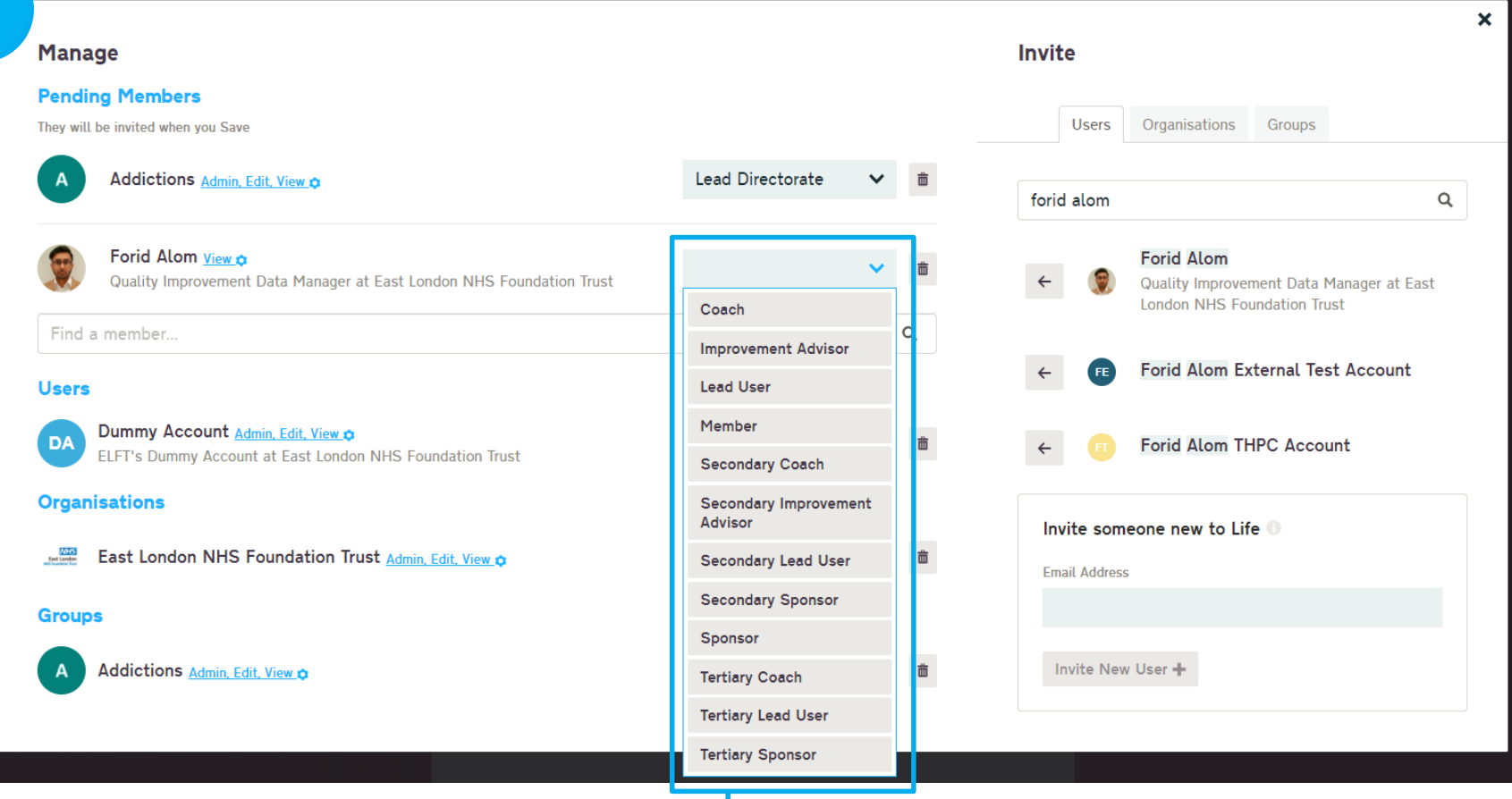

#### You can now assign that team member a role.

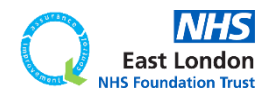

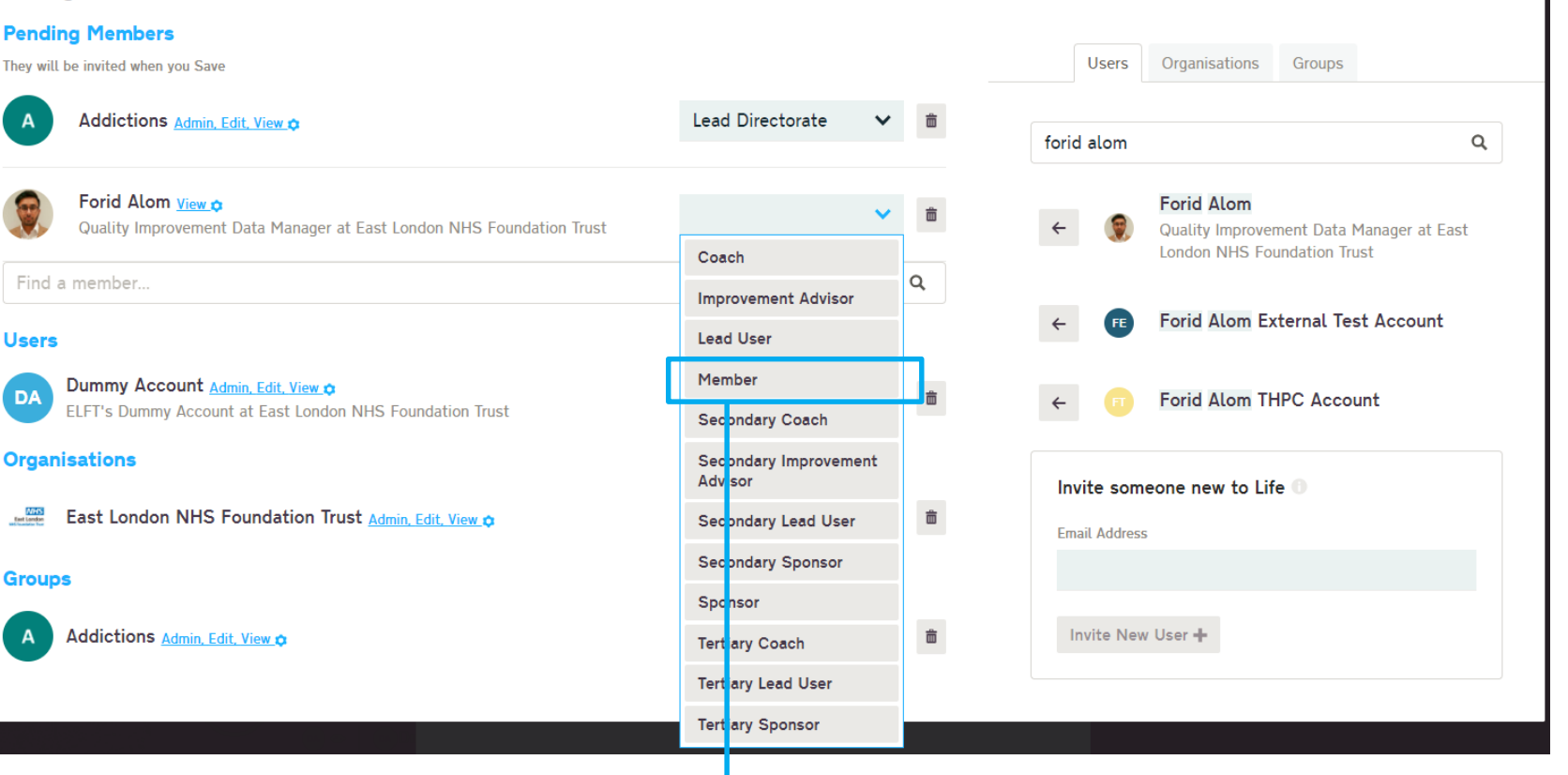

Invite

You can now assign that team member a role.

I'll just add "Forid Alom" as a team member.

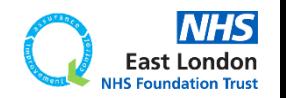

×

**Users** 

**DA** 

**NHS**<br>East London

**Groups** 

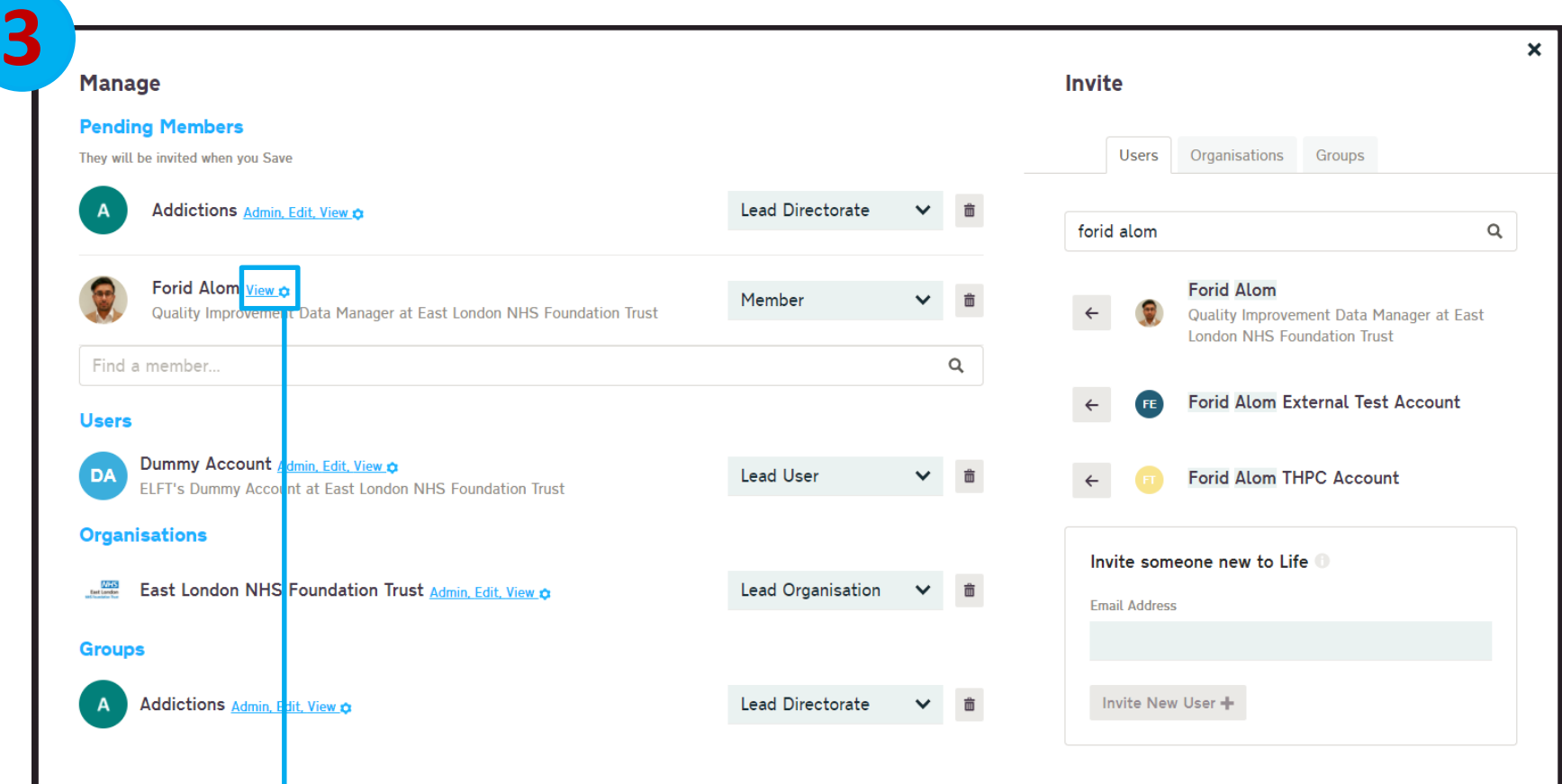

#### You can control their access using the "View" button.

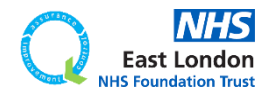

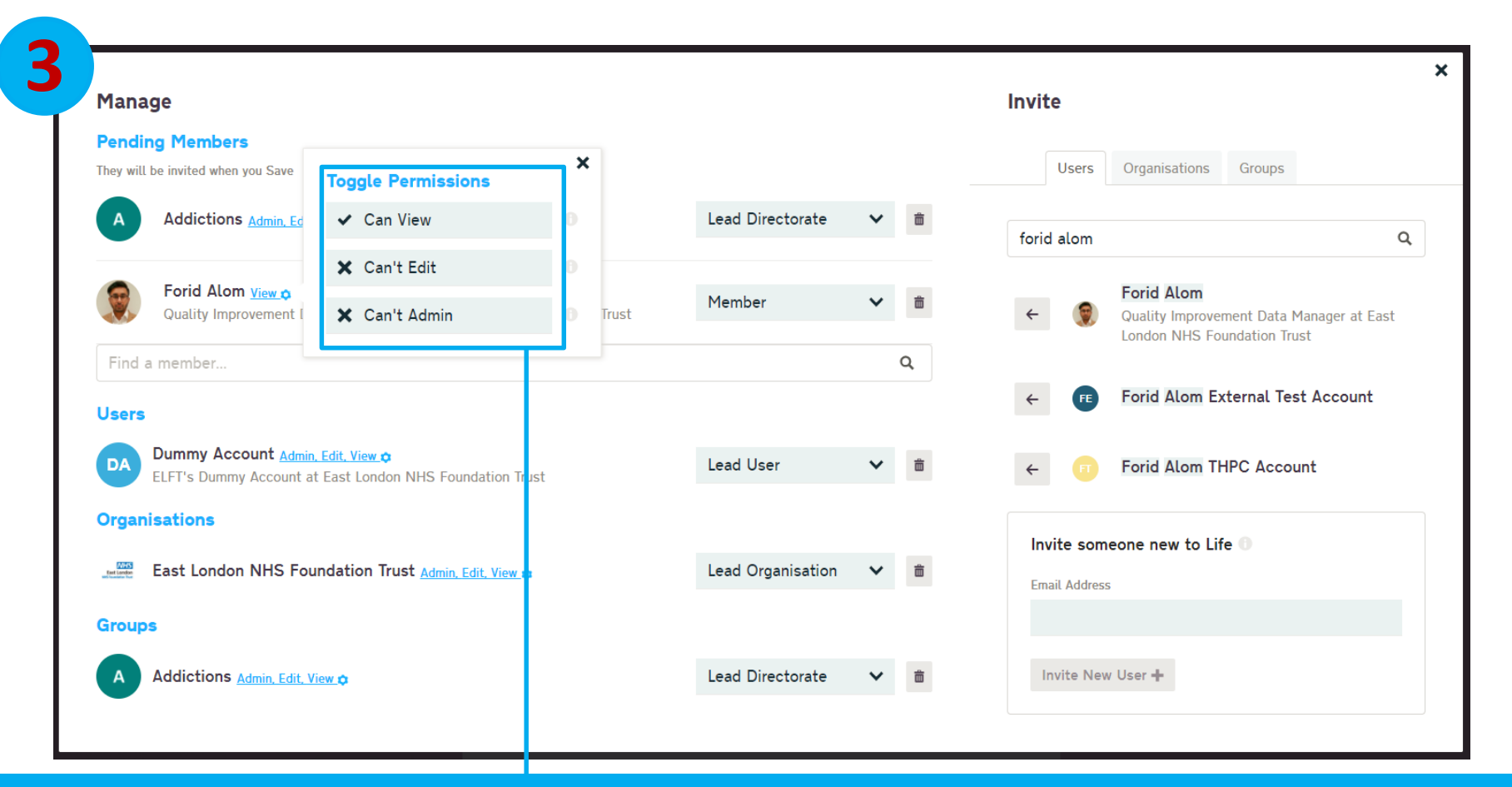

#### You can give them view, edit or admin access to the project.

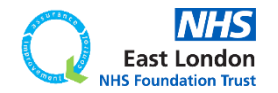

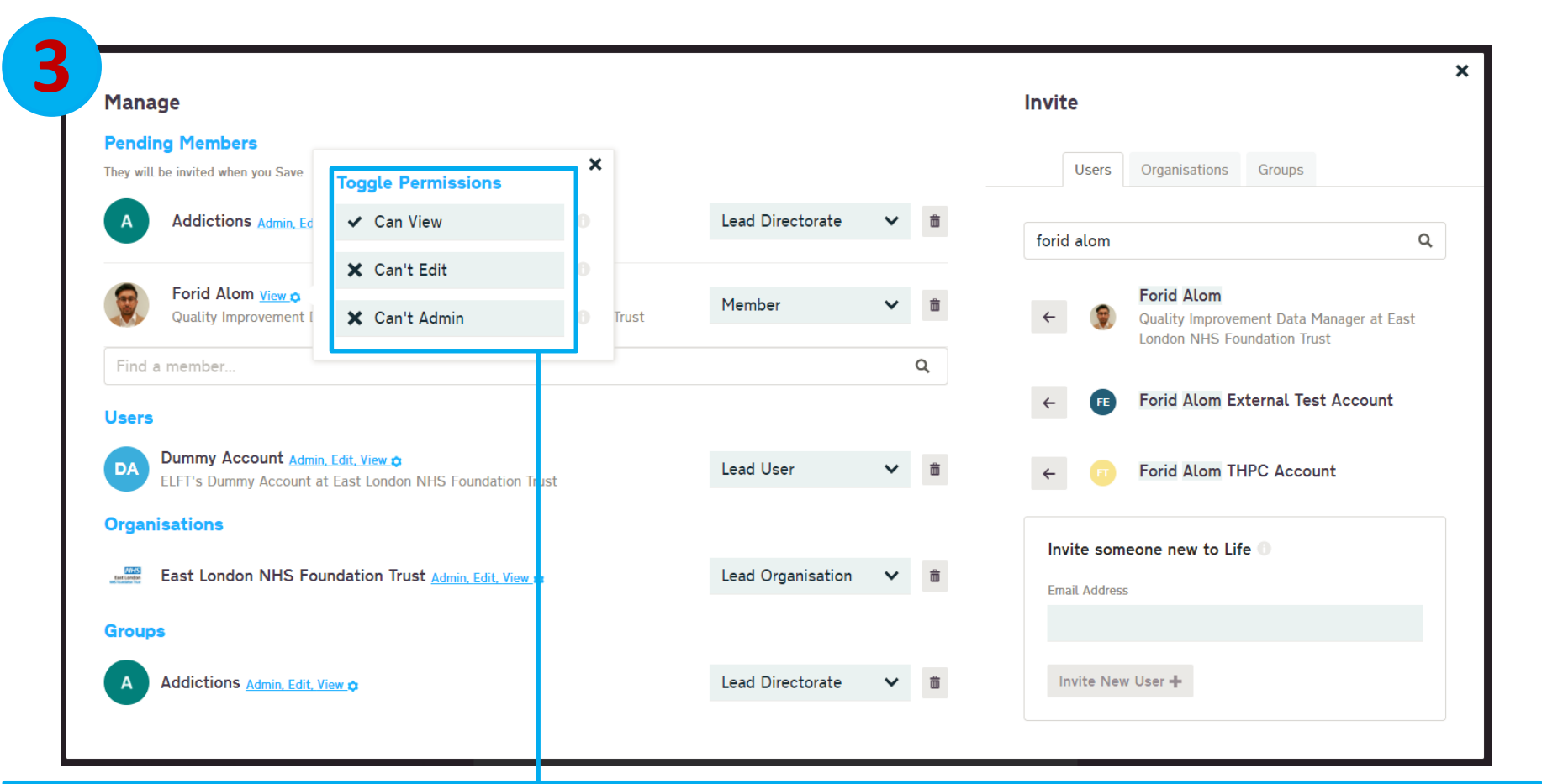

You can give them view, edit or admin access to the project.

**"View" access** – can view all elements of the project but can't edit

**"Edit" access** – can view and edit all elements of the project but can't manage members

**"Admin" access** – can view and edit all elements of the project and can manage members

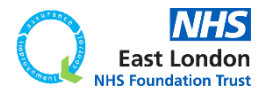

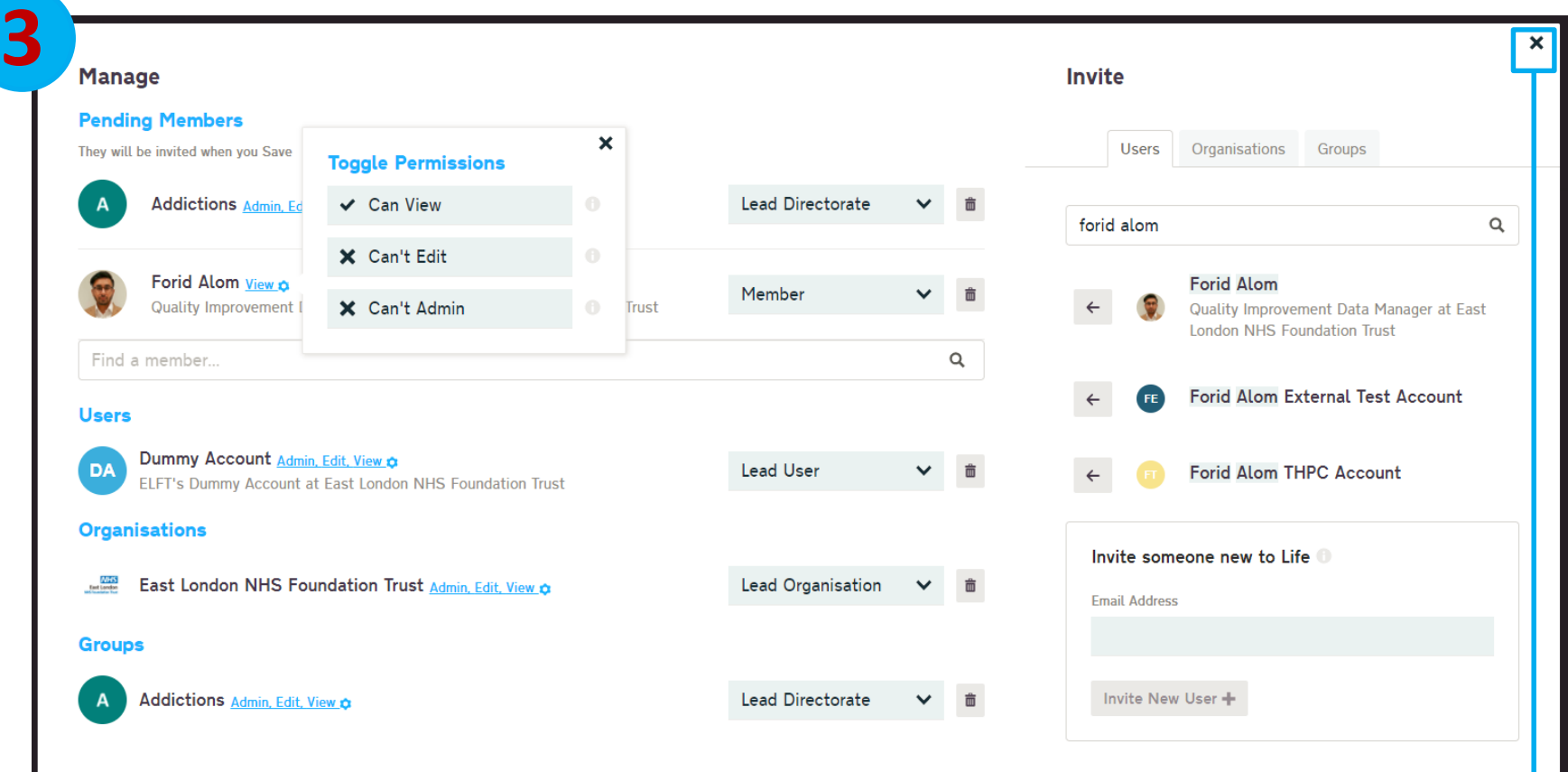

#### Once your done adding members, simply close the member box.

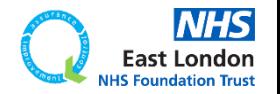

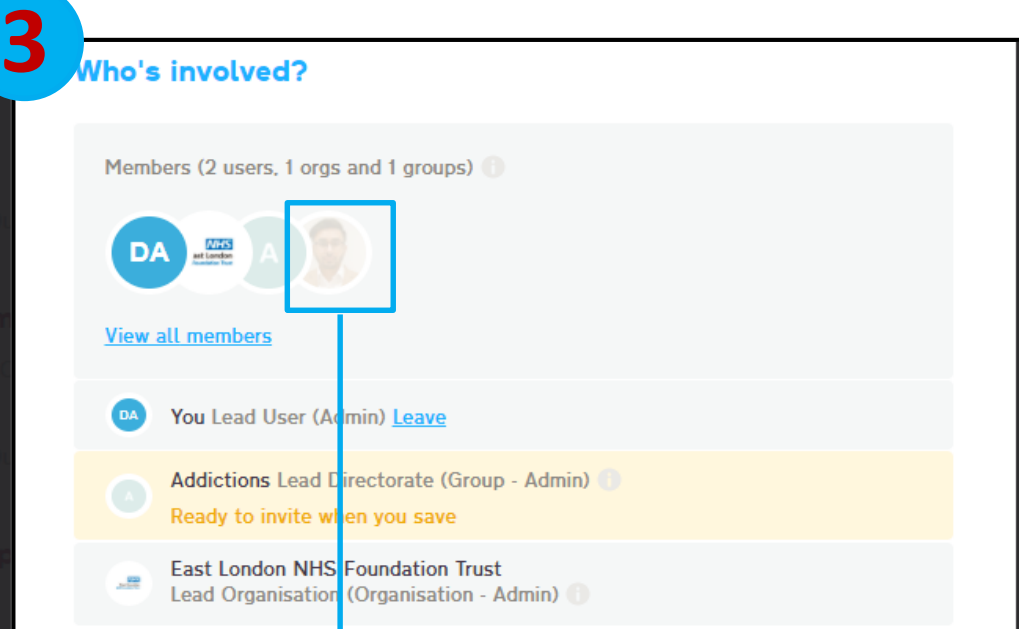

The team members will now appear on the list but slightly faded. Once they accept the invitation to join the project, they will appear in full colour.

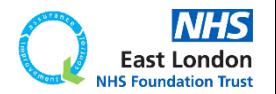

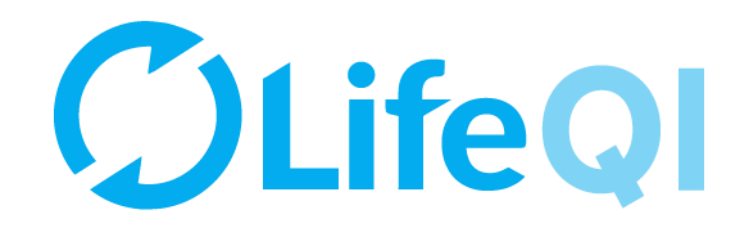

### **Section 4 What are you trying to accomplish?**

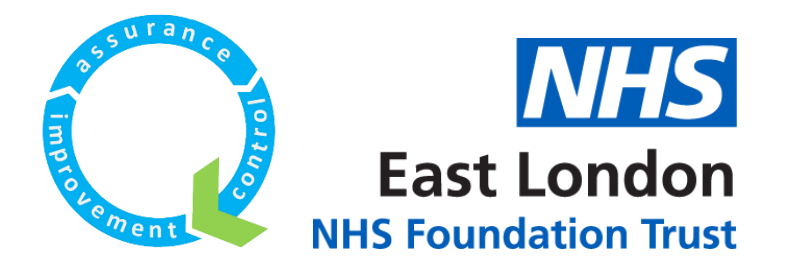

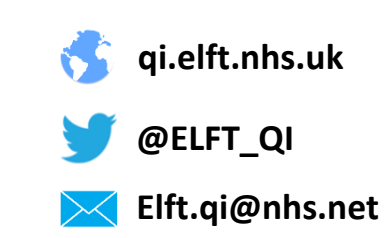

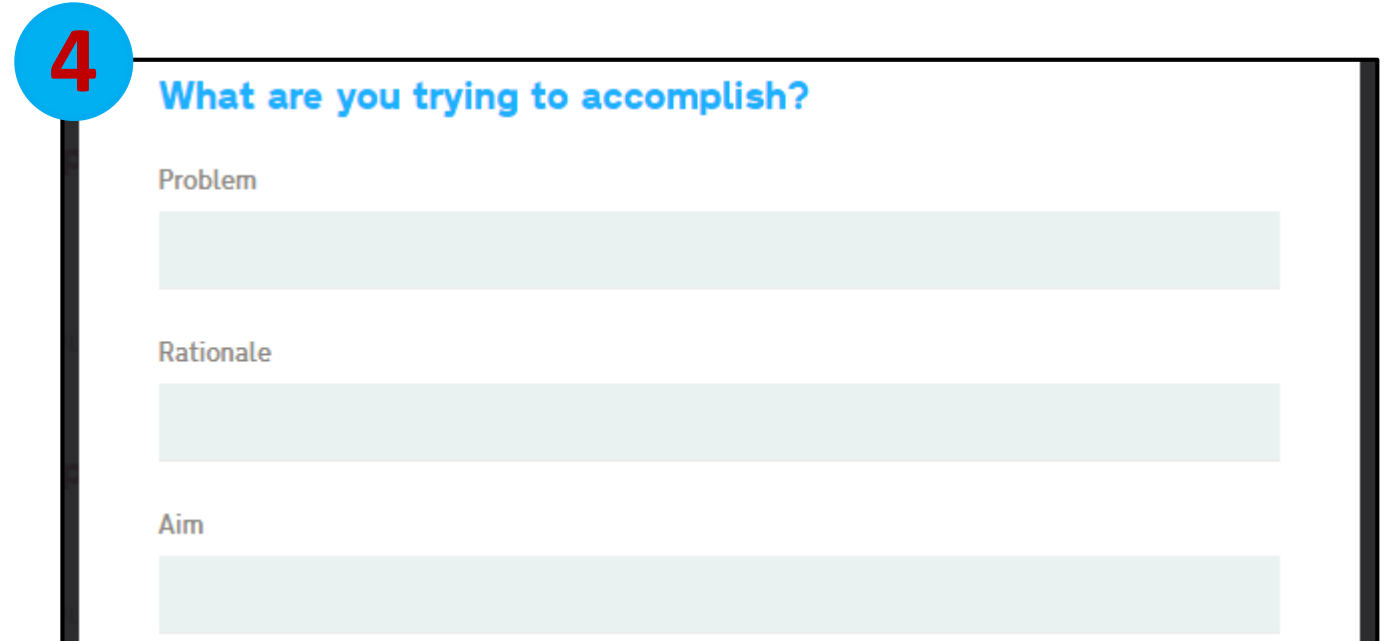

#### In this section you enter the problem you want to work on, the rationale and the aim of the project.

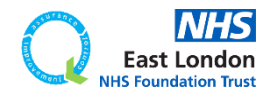

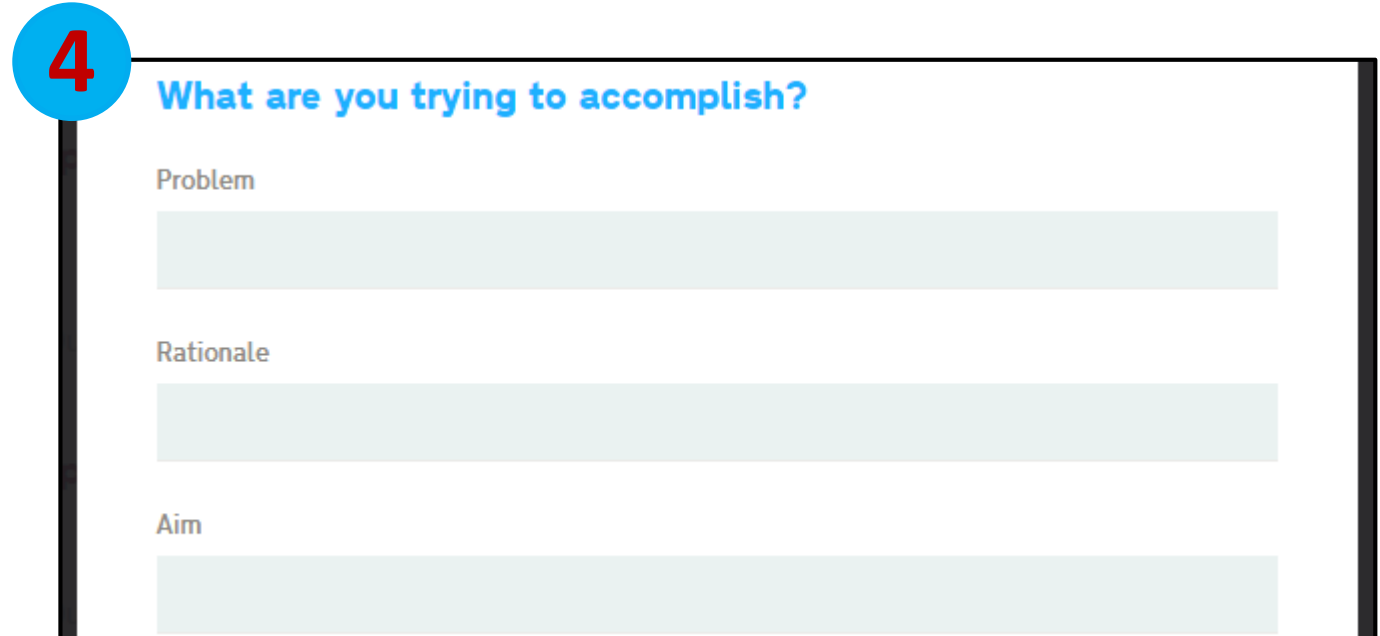

In this section you enter the problem you want to work on, the rationale and the aim of the project.

You can update these fields later too in case you don't have all the answers now.

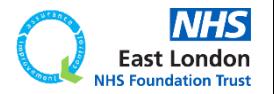

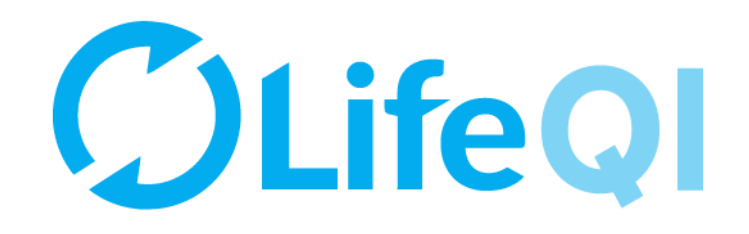

# **Section 5 What is the project about?**

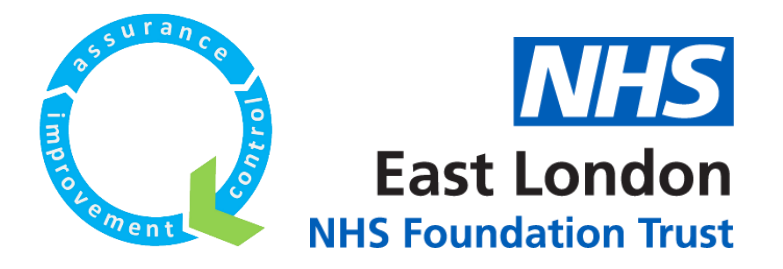

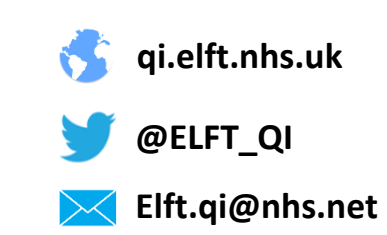

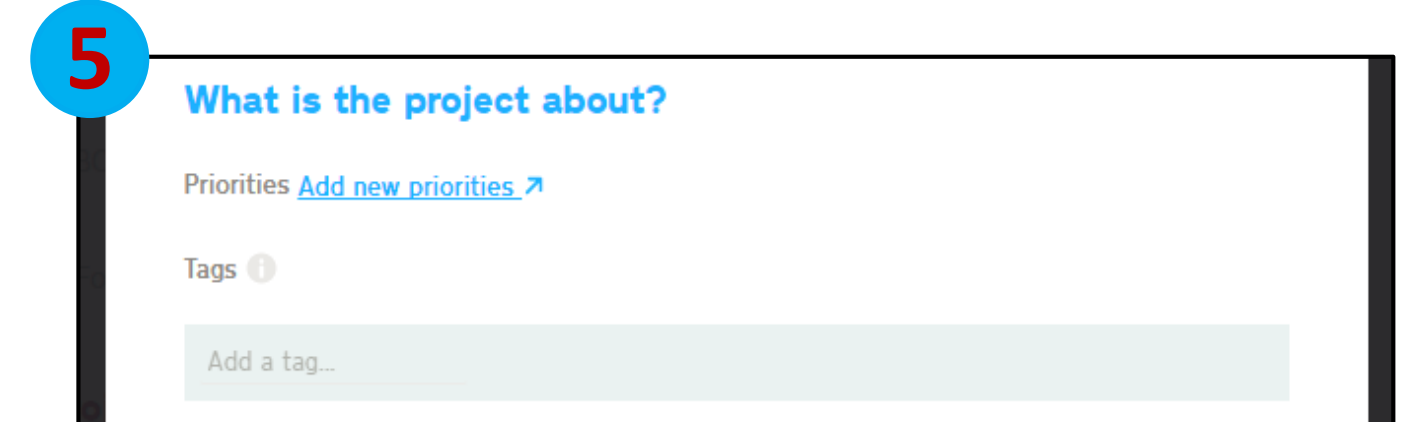

#### In this section you can link your project to a Trust-wide or directorate priority.

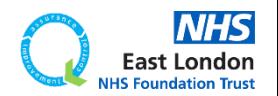

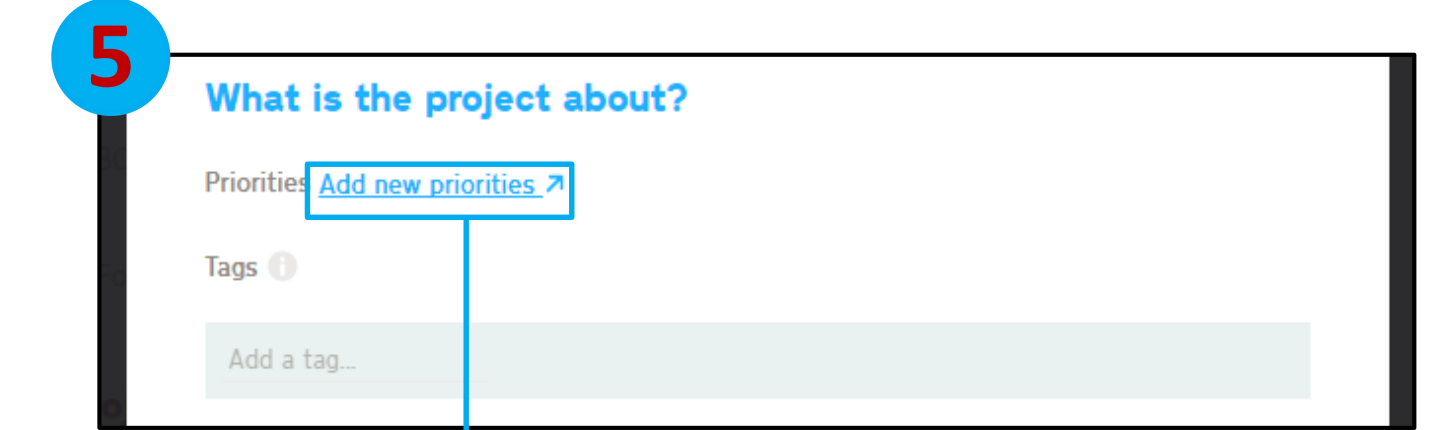

In this section you can link your project to a Trust-wide or directorate priority.

Click on the "Add new priorities" button.

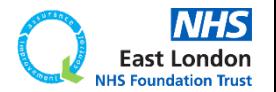

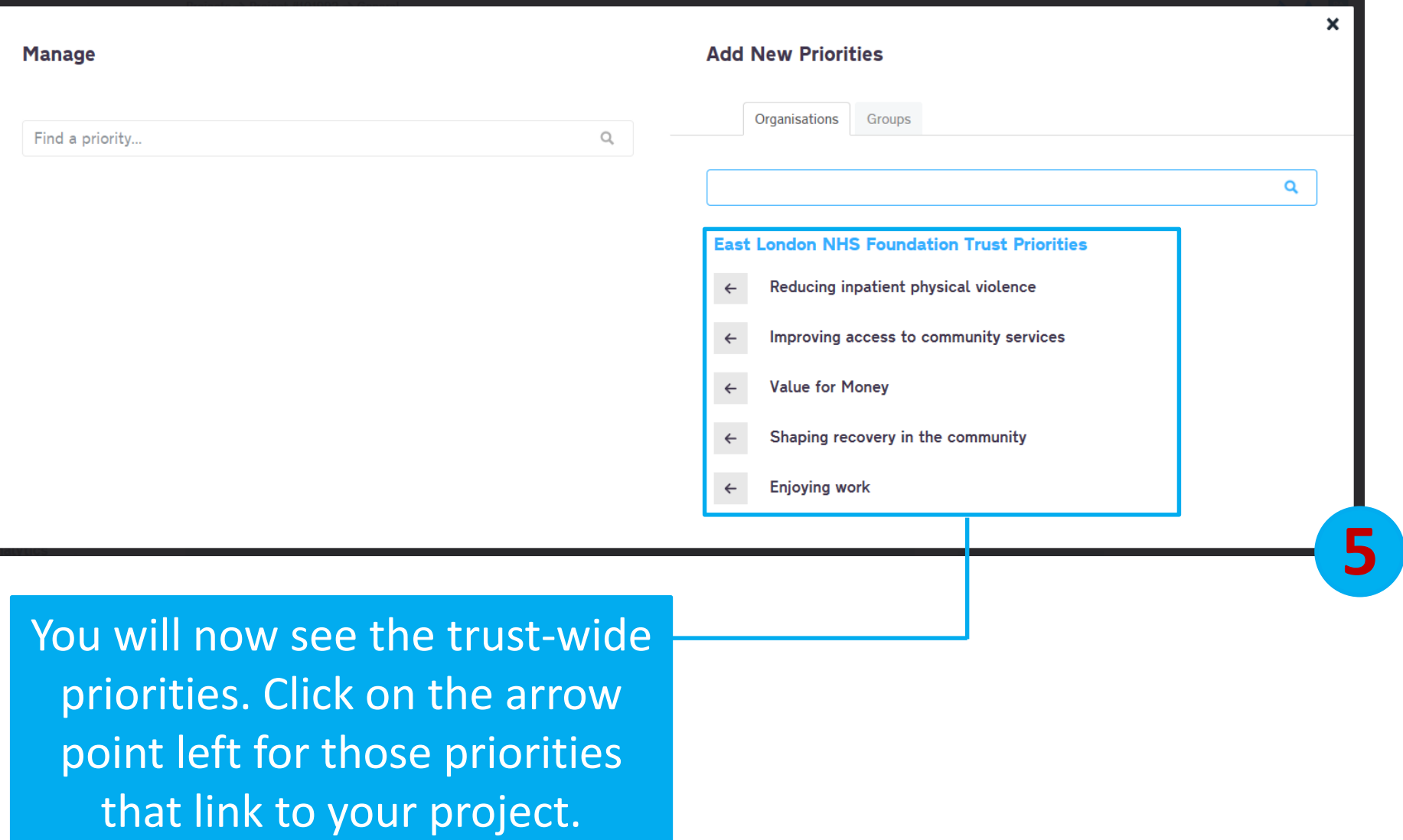

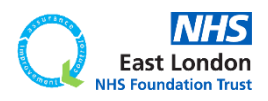

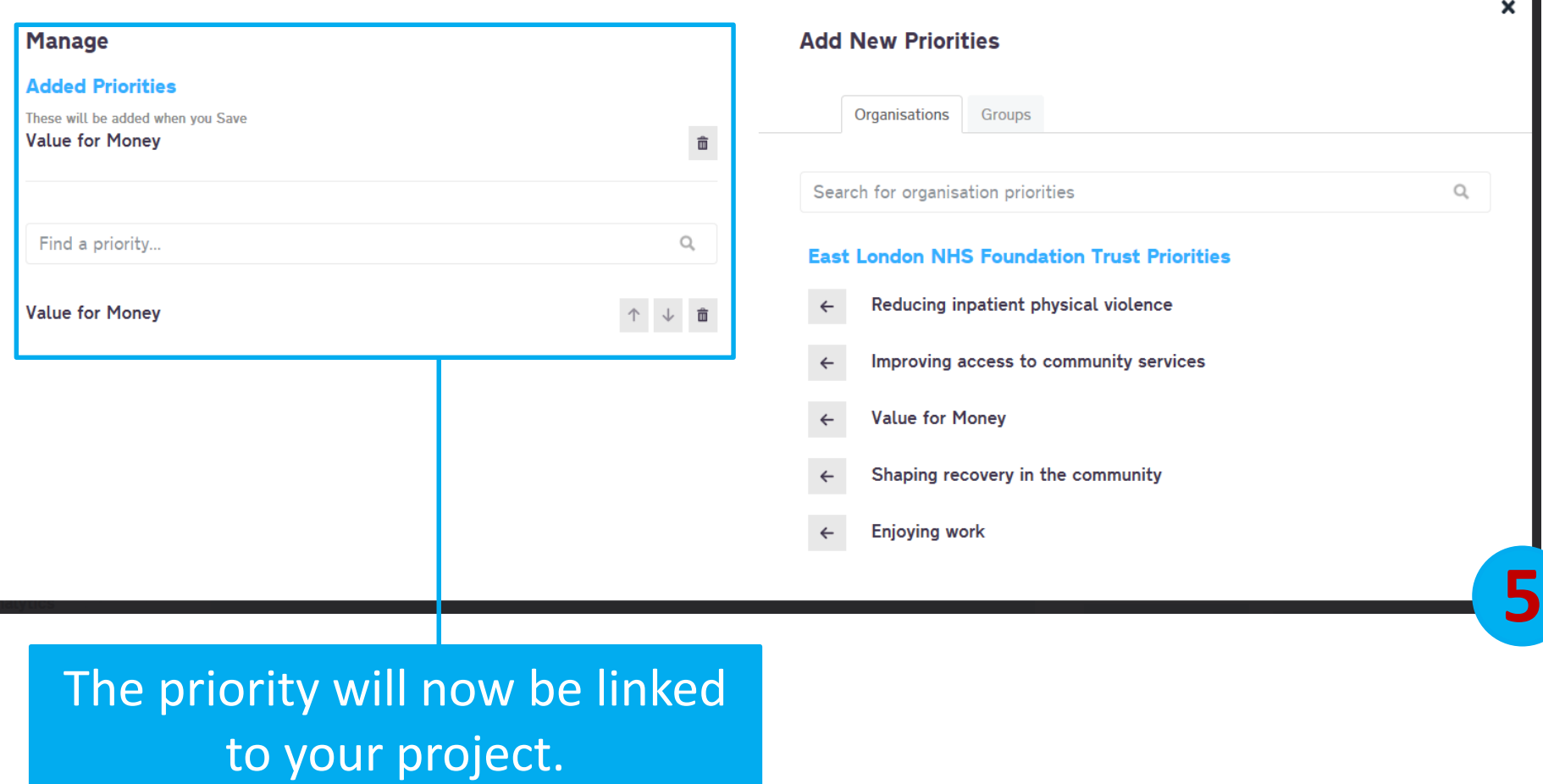

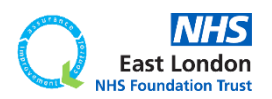

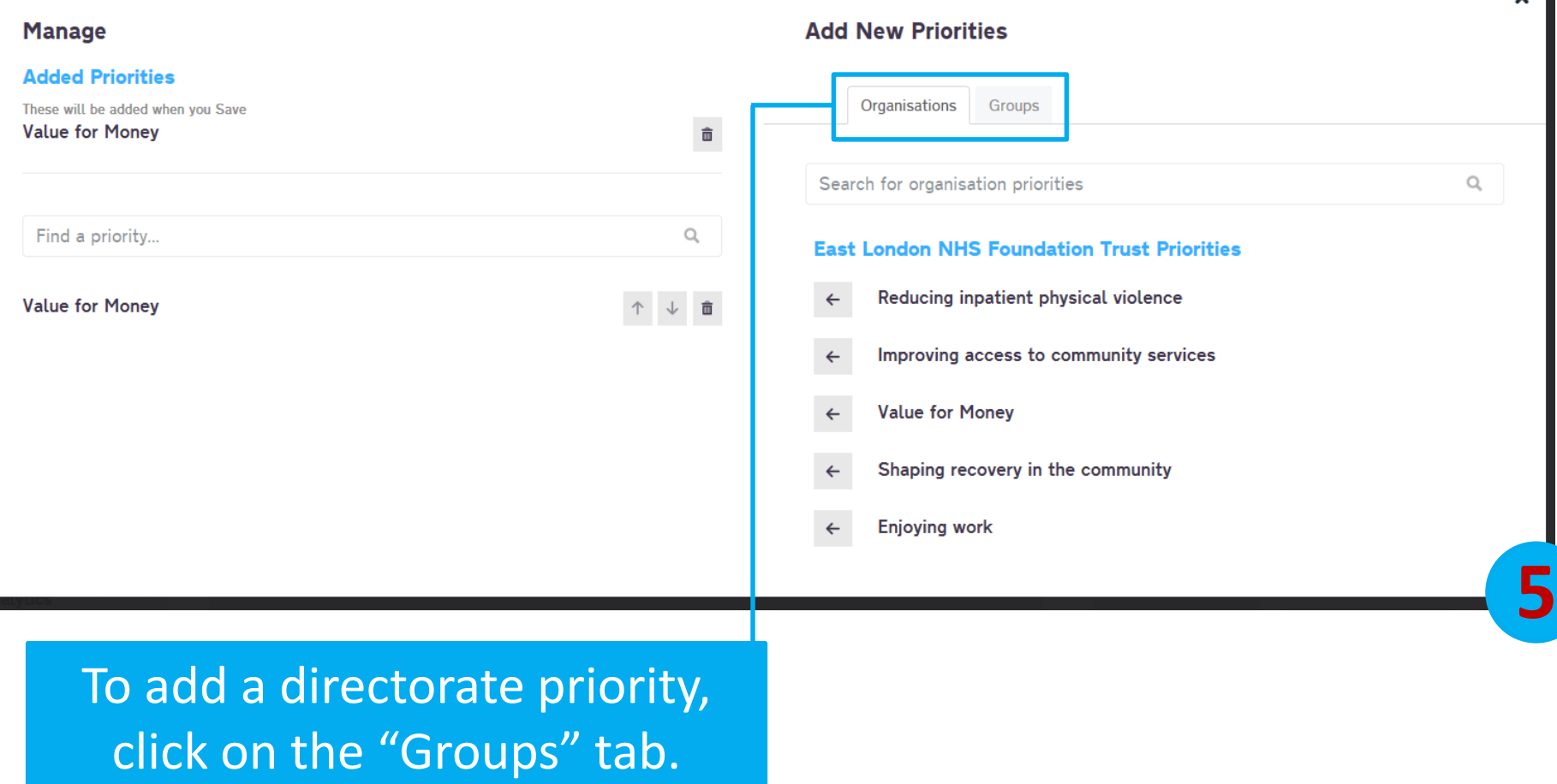

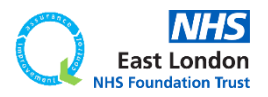

 $\times$  1

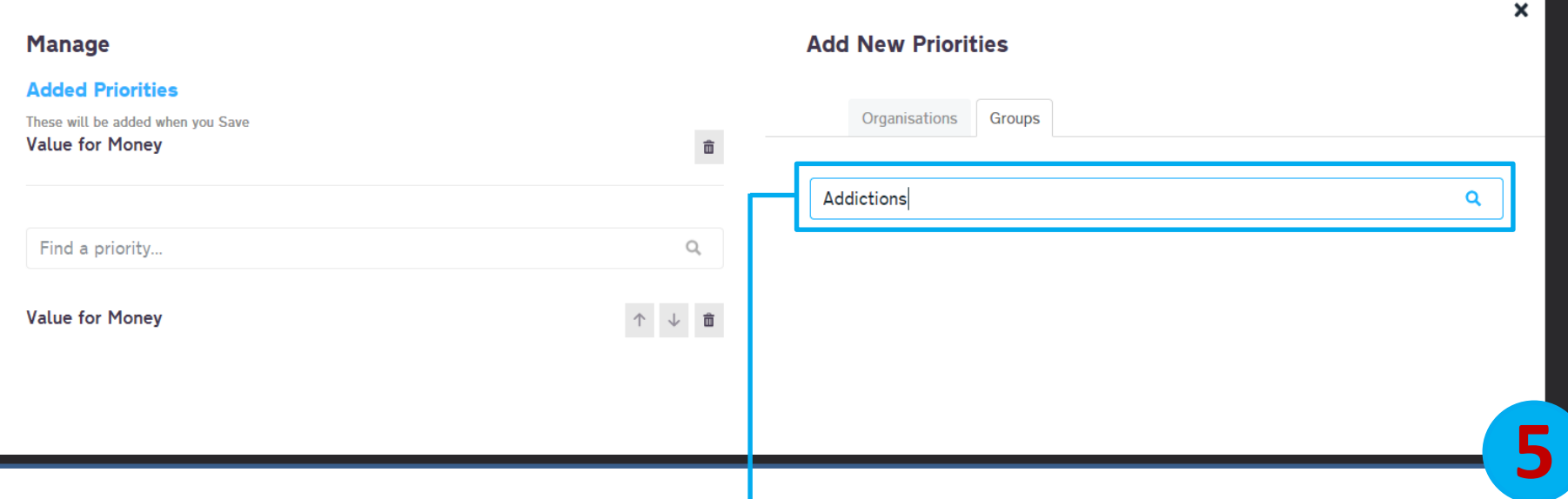

Use the search bar to search for your directorate. This will then bring up all the priorities linked to that directorate.

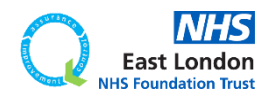

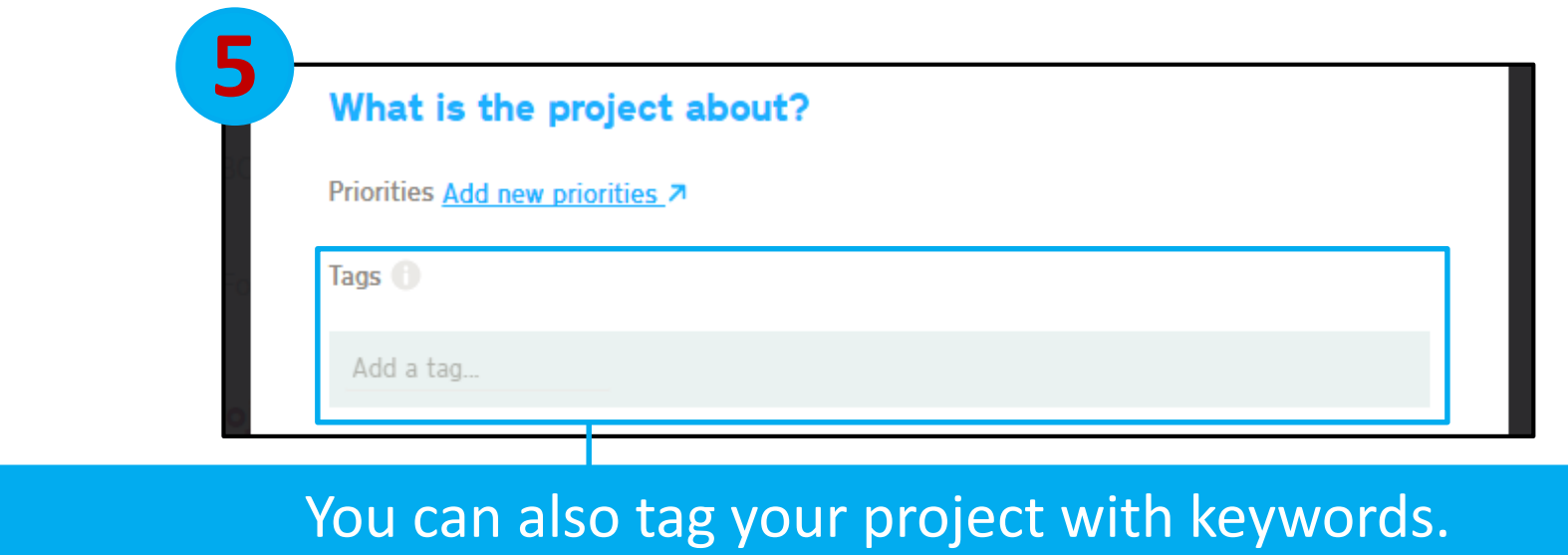

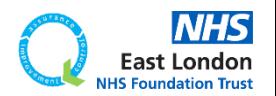

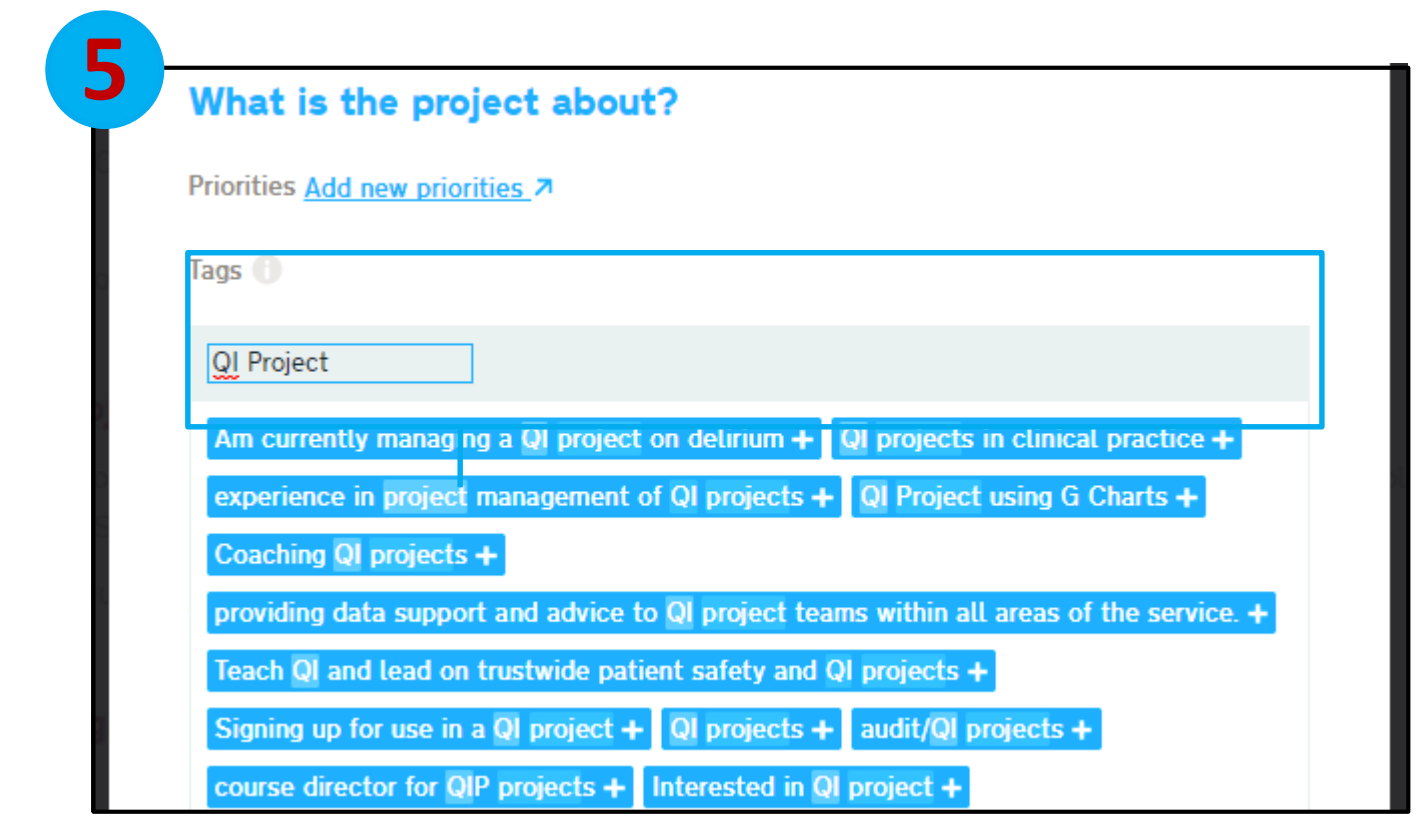

#### Type in as many tags as you'd like that relates to your project.

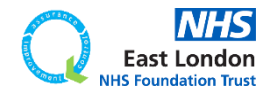

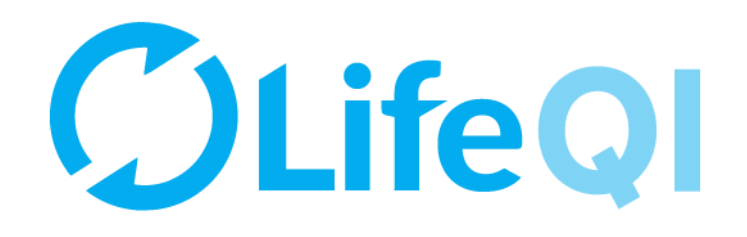

### **Section 6 When and where is the project taking place?**

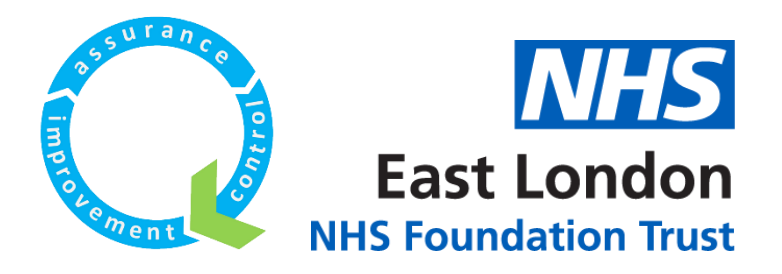

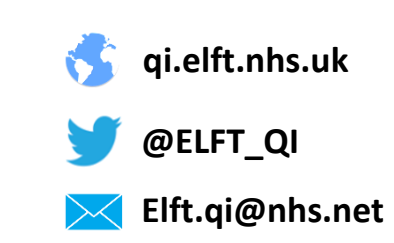

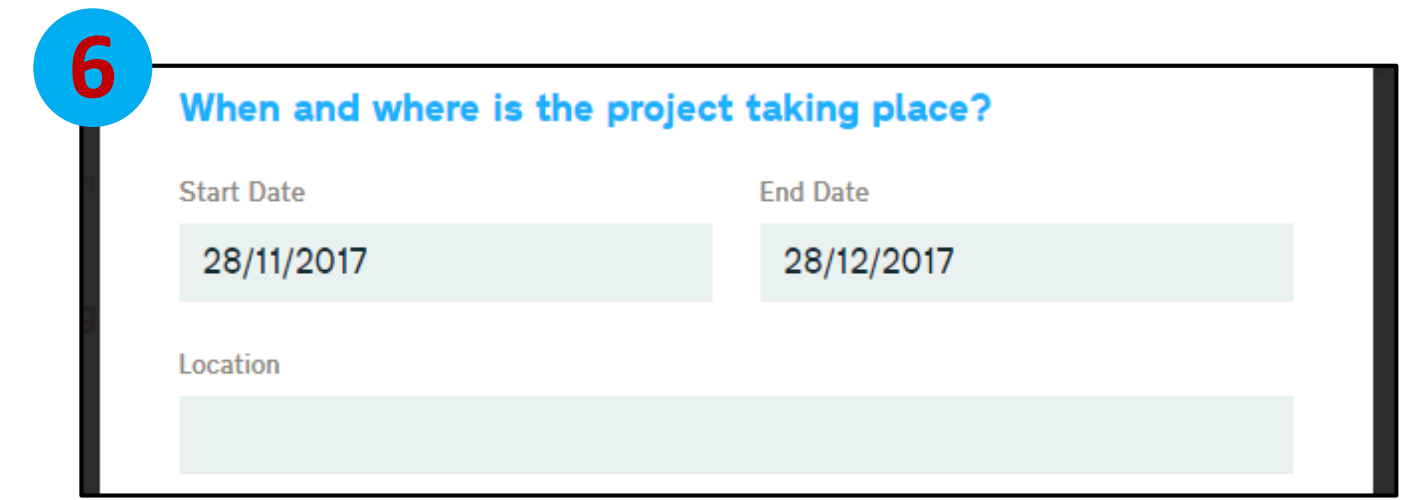

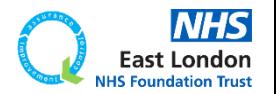

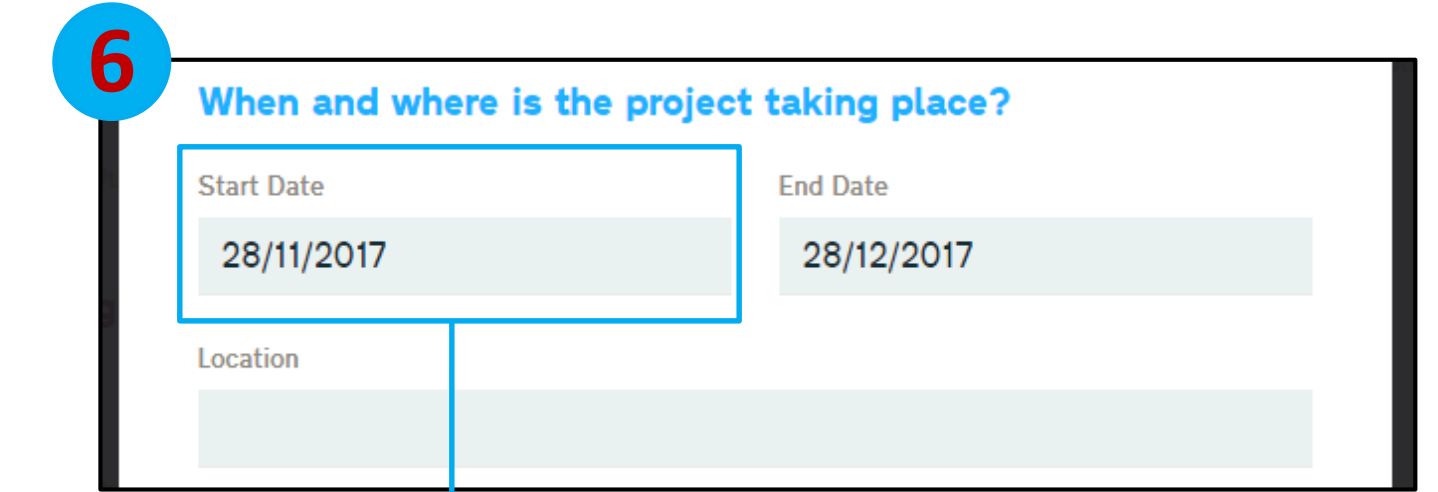

The start date would automatically populate based on the date of the day you are completing the charter.

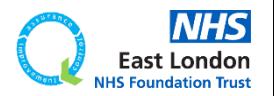

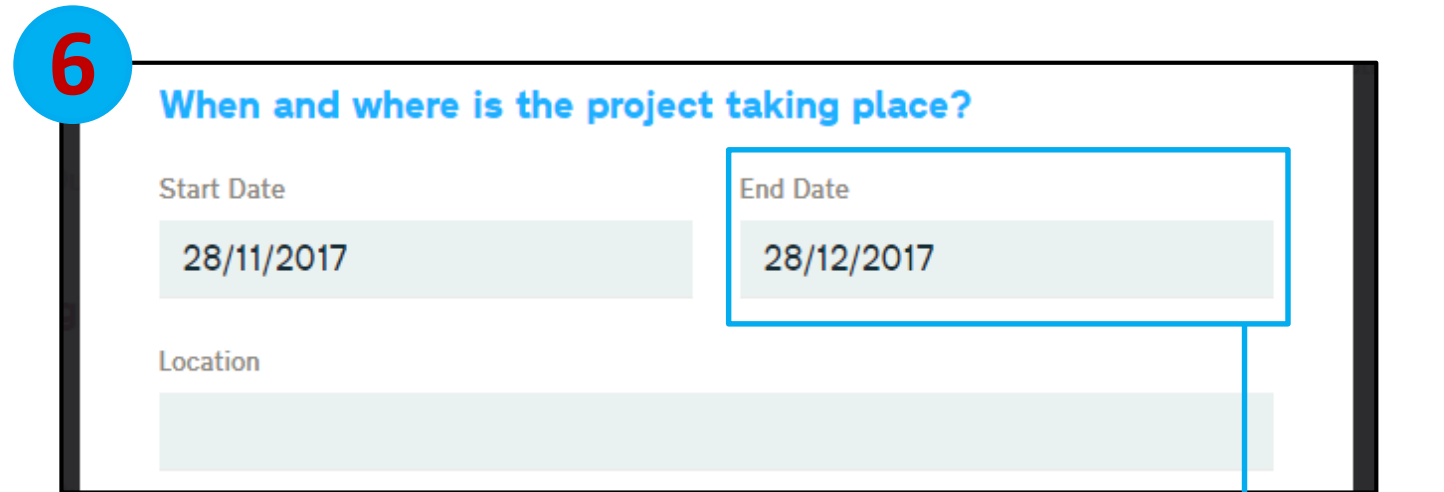

The start date would automatically populate based on the date of the day you are completing the charter.

The end date would automatically populate based on a year from the start date. You can change this to whatever you'd like.

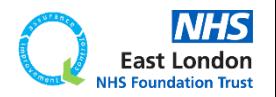

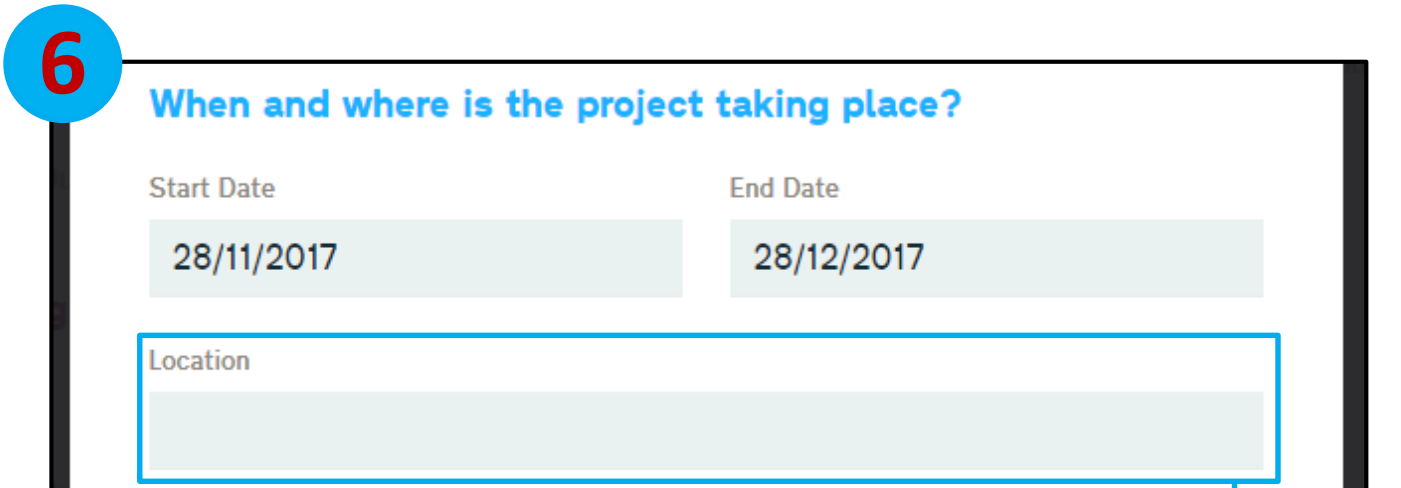

The start date would automatically populate based on the date of the day you are completing the charter.

The end date would automatically populate based on a year from the start date. You can change this to whatever you'd like.

In the location field, you can enter where the project is taking place. **Please avoid abbreviations.**

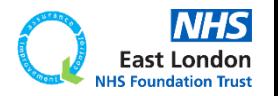

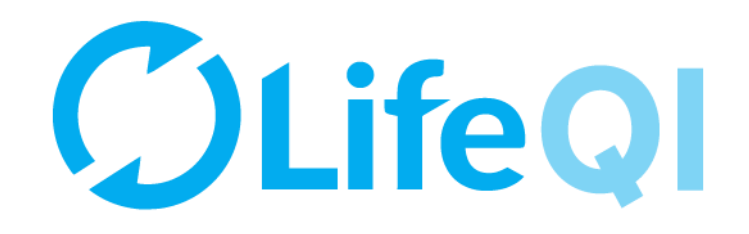

## **Section 7 Who can view this project?**

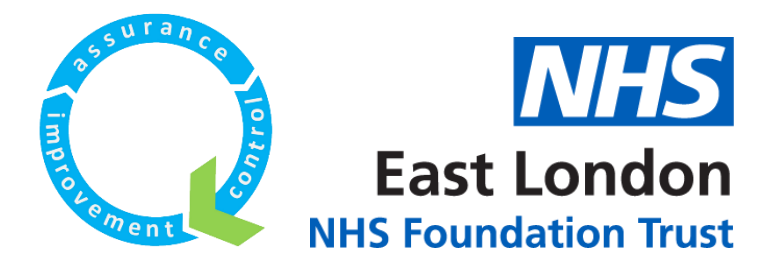

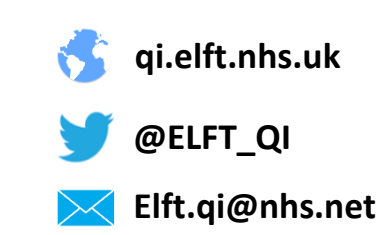

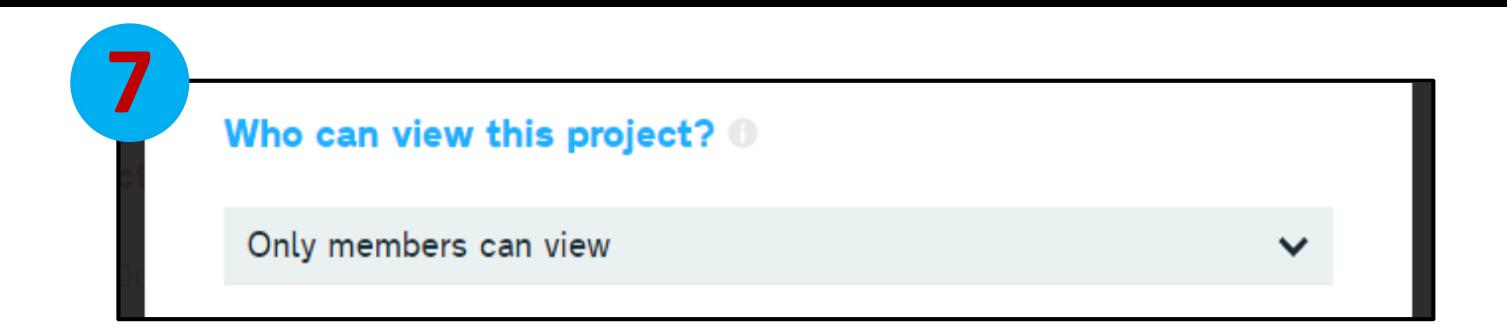

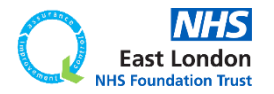

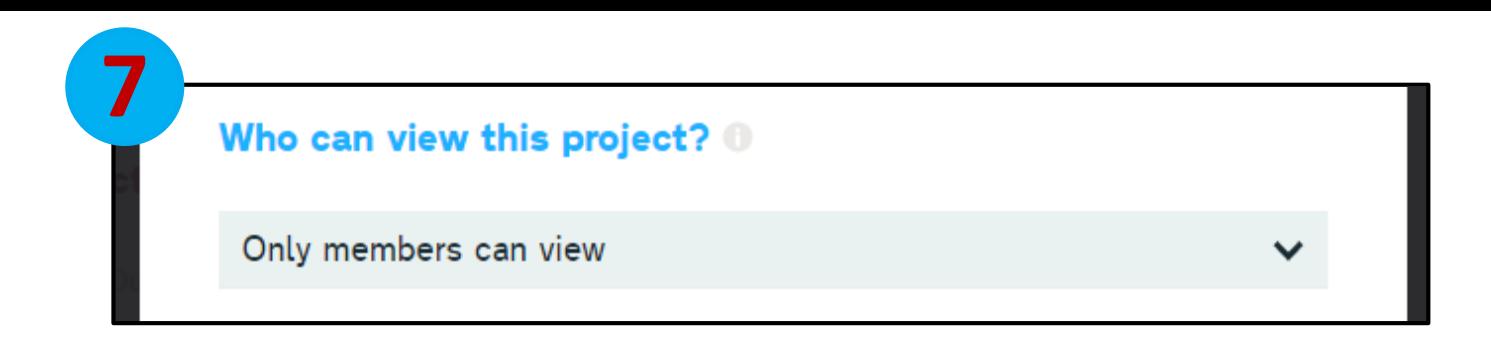

The default is "Only members can view".

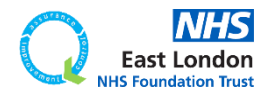

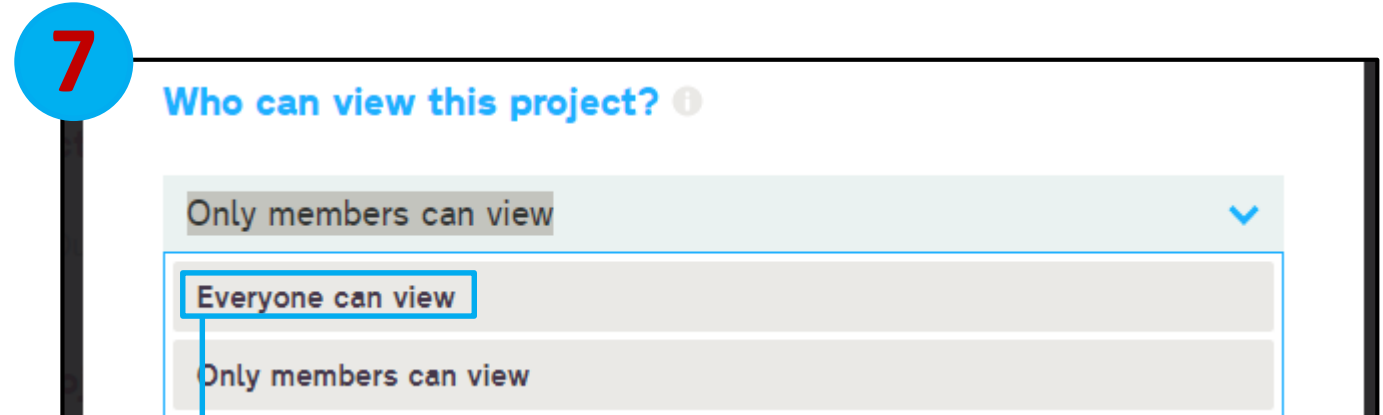

The default is "Only members can view".

The "Everyone can view" option allows anyone on the Life QI platform to view your project (outside of ELFT).

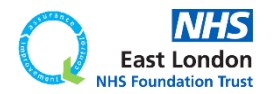

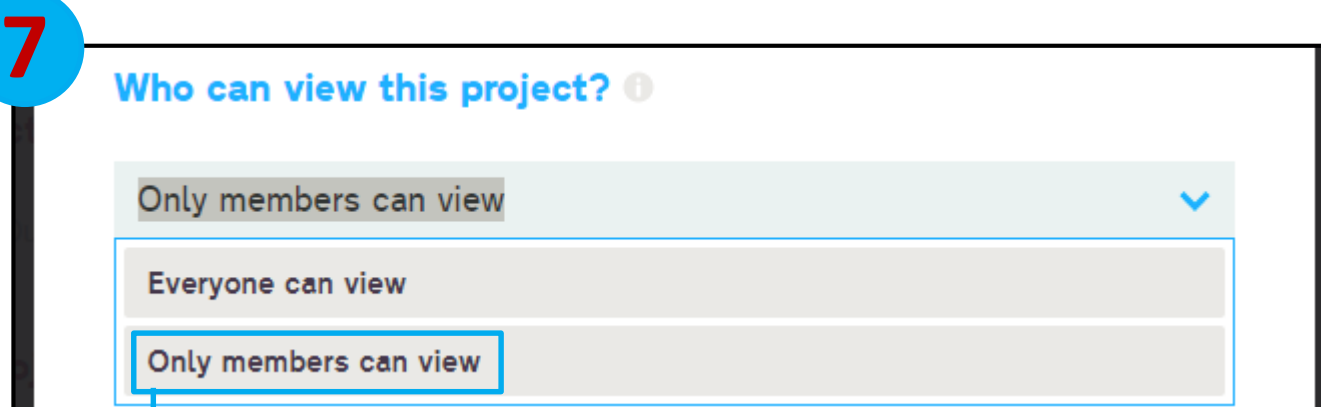

The default is "Only members can view".

The "Everyone can view" option allows anyone on the Life QI platform to view your project (outside of ELFT).

**All ELFT projects should be set at "Only members can view".**

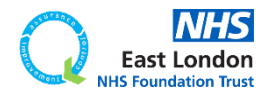

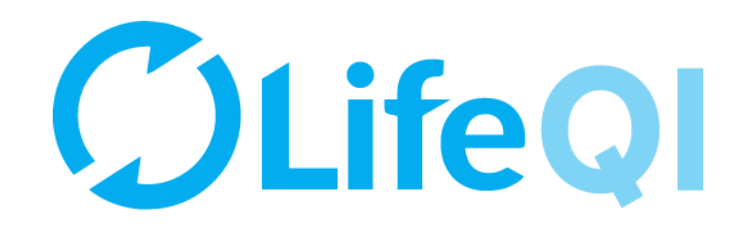

## **Section 8 Additional project information**

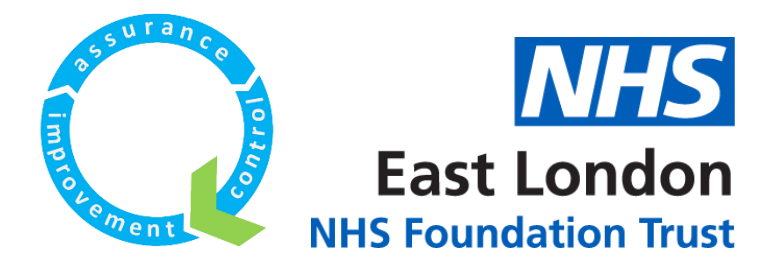

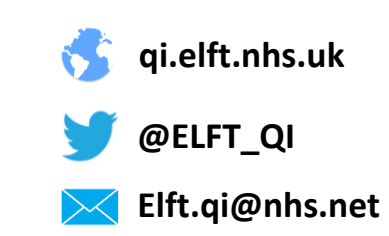

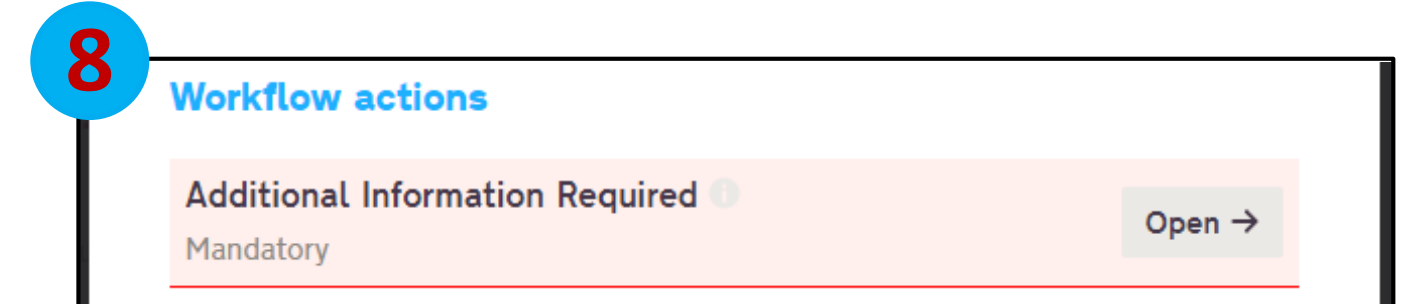

All ELFT projects require further information about service user involvement, project structures etc.

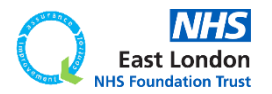

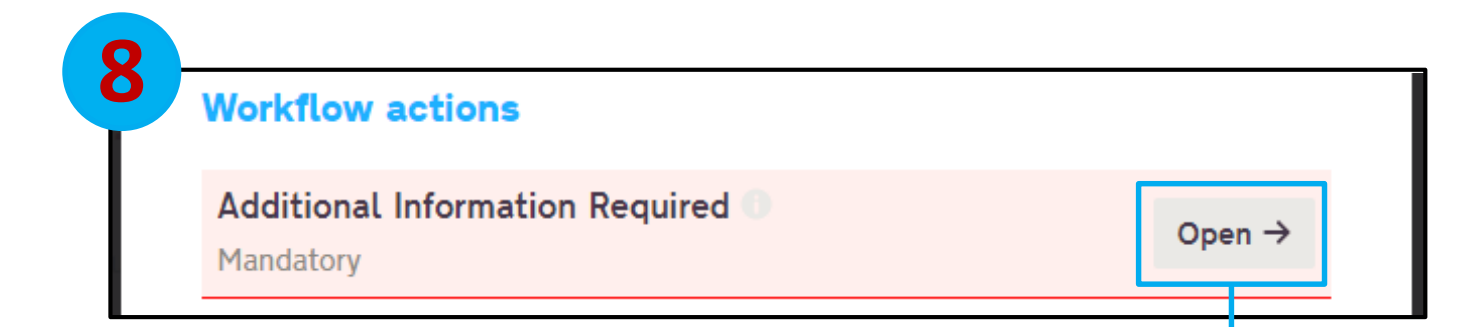

All ELFT projects require further information about service user involvement, project structures etc.

To complete these fields, click on the "Open" button.

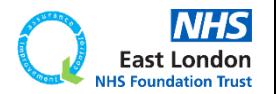

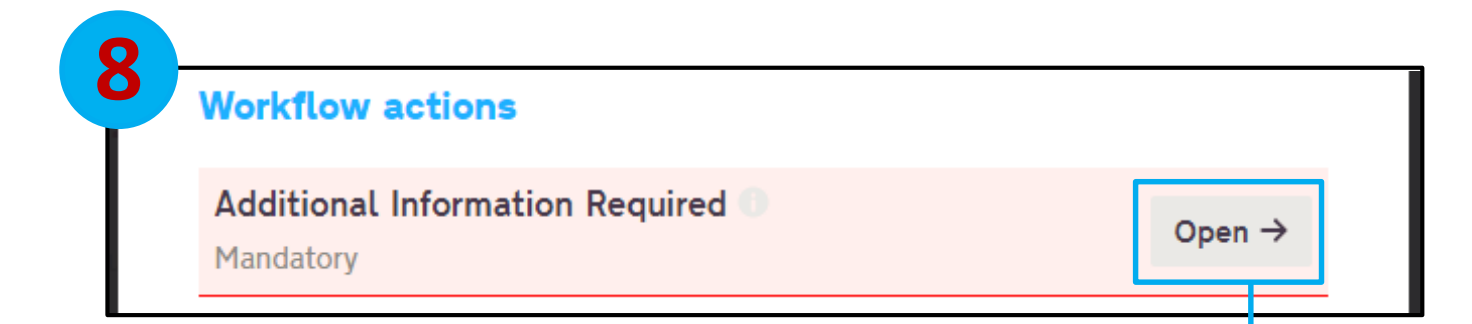

All ELFT projects require further information about service user involvement, project structures etc.

To complete these fields, click on the "Open" button.

These fields are mandatory so you won't be able to proceed without answering them.

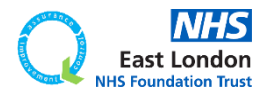

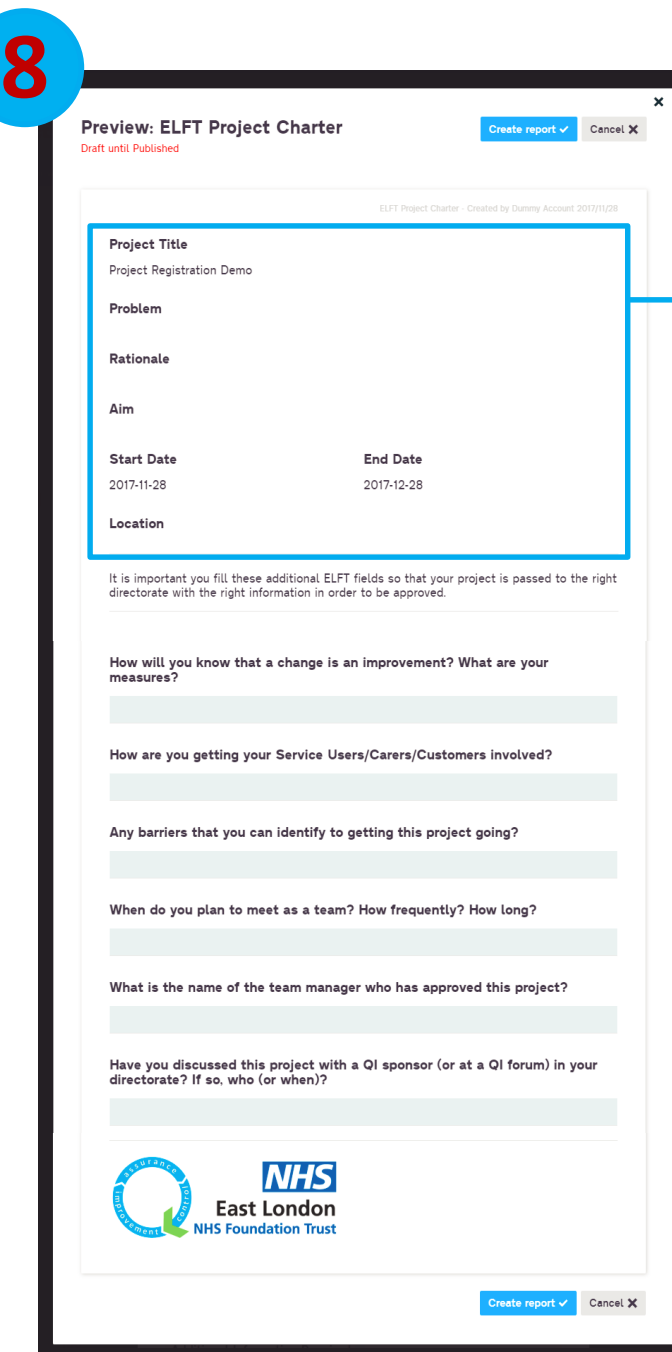

#### These fields are pulled through from what you entered in the previous form.

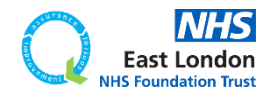
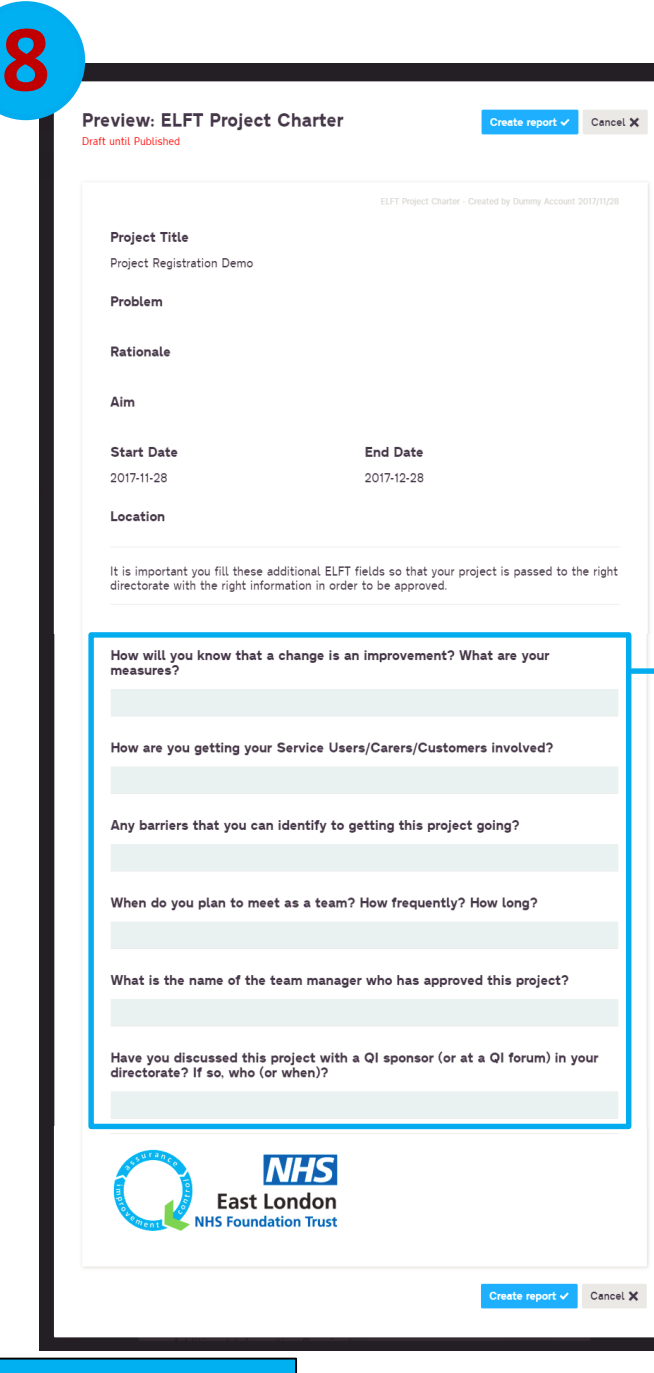

**[Go back to contents page](#page-1-0)**

These questions need to be completed before you can continue registering your project.

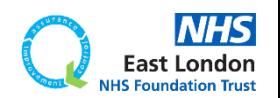

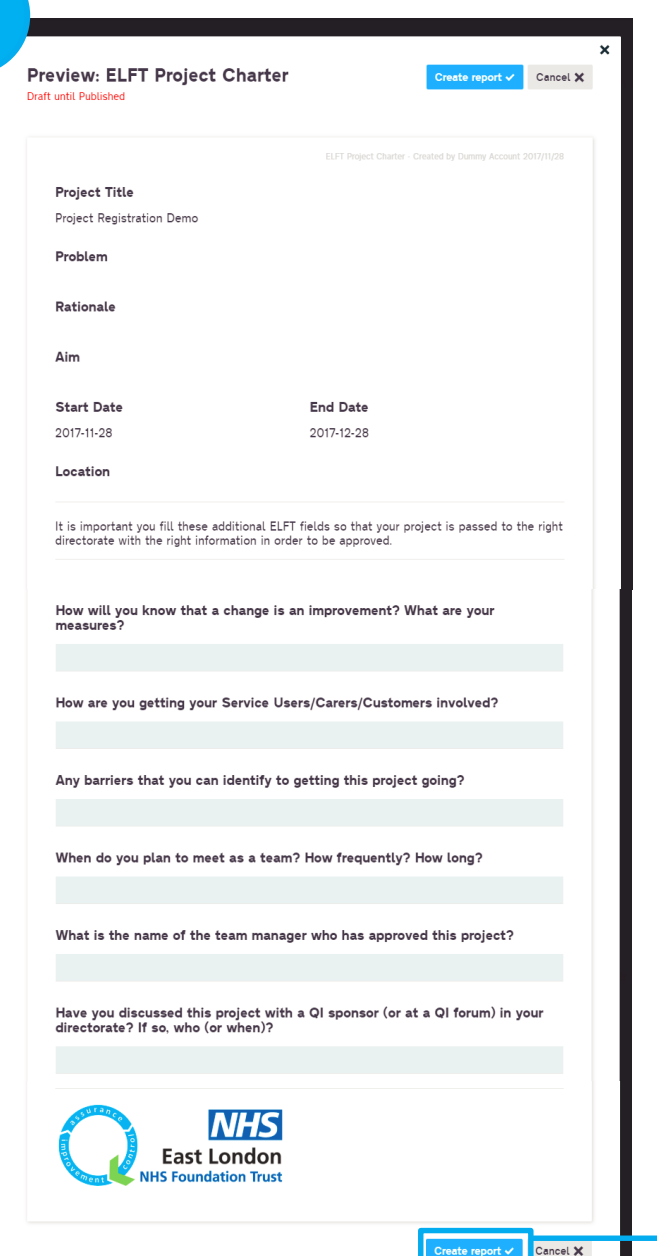

## Once you have answered all the questions, click "Create report".

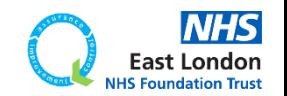

**[Go back to contents page](#page-1-0)**

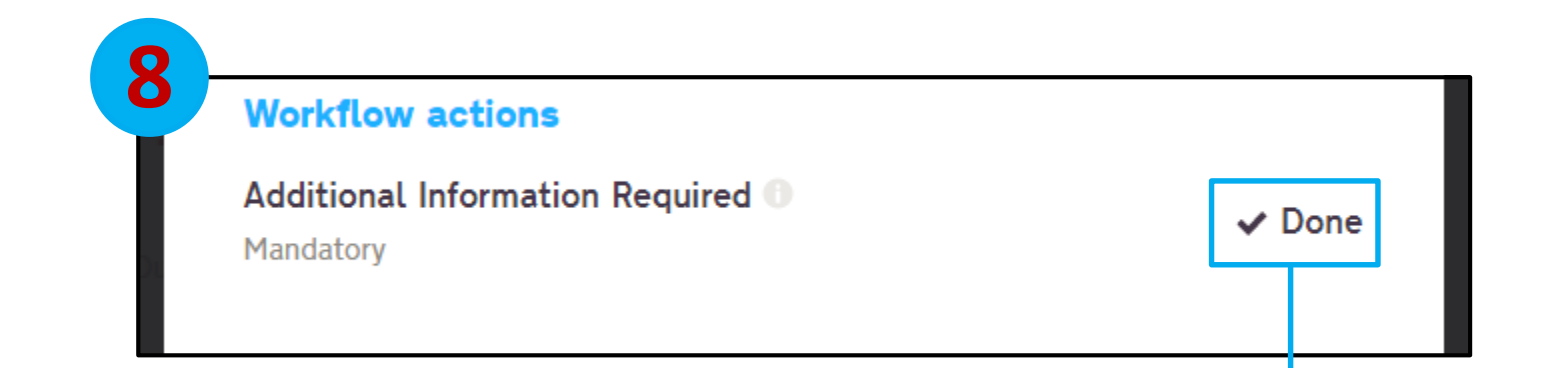

## The report will now appear as "Done" and section 8 will no longer be highlighted in pink.

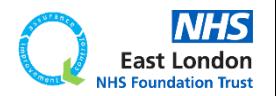

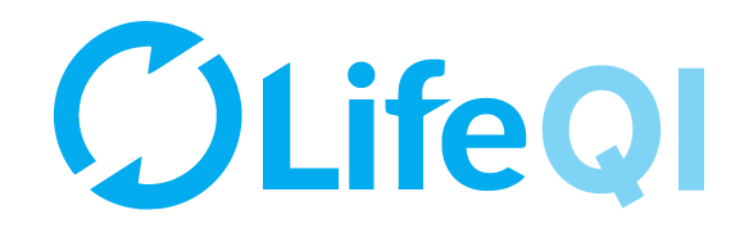

# **Section 9 Project approval process**

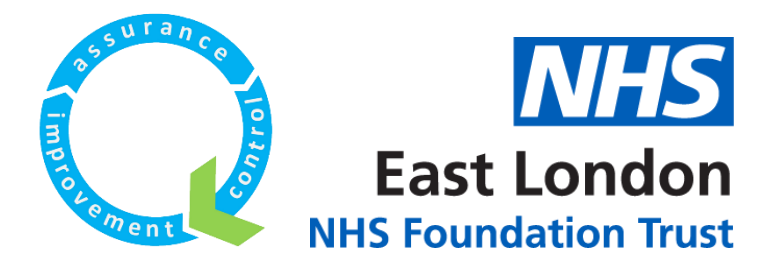

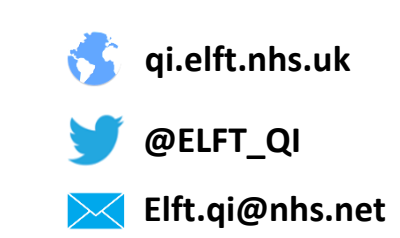

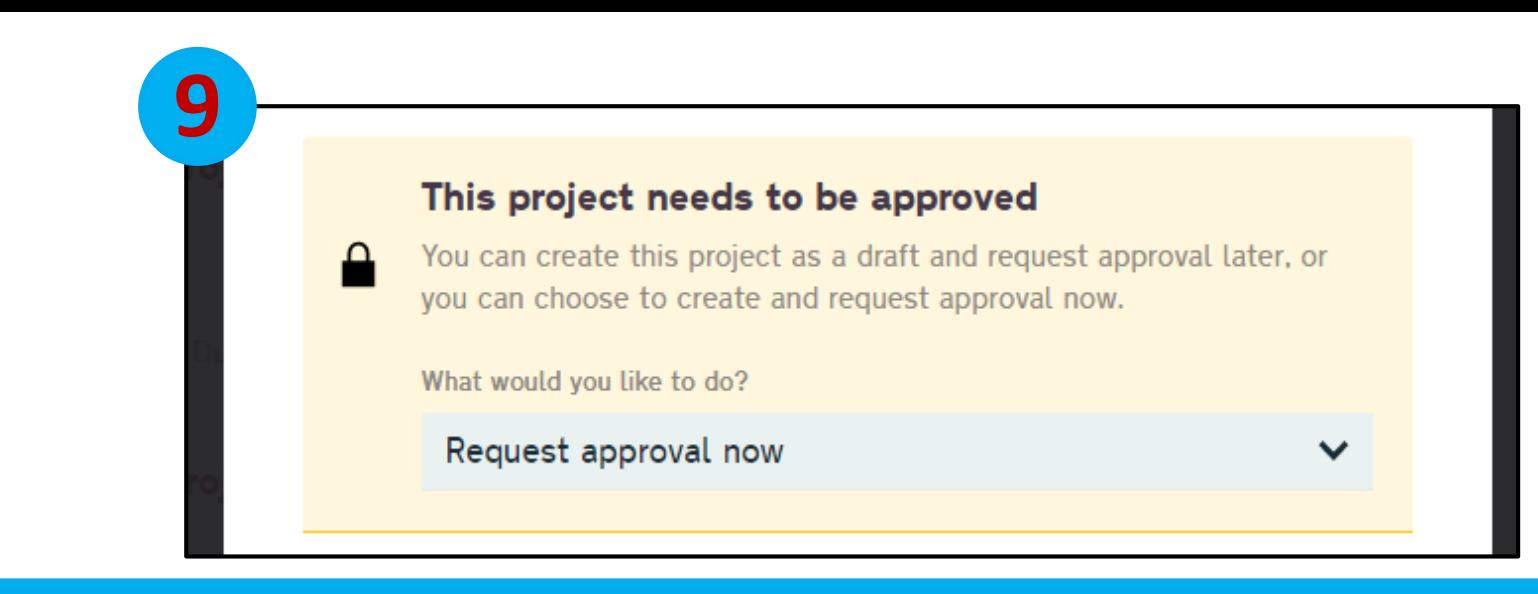

### The final section is regarding the approval process.

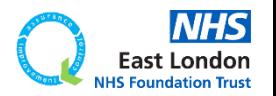

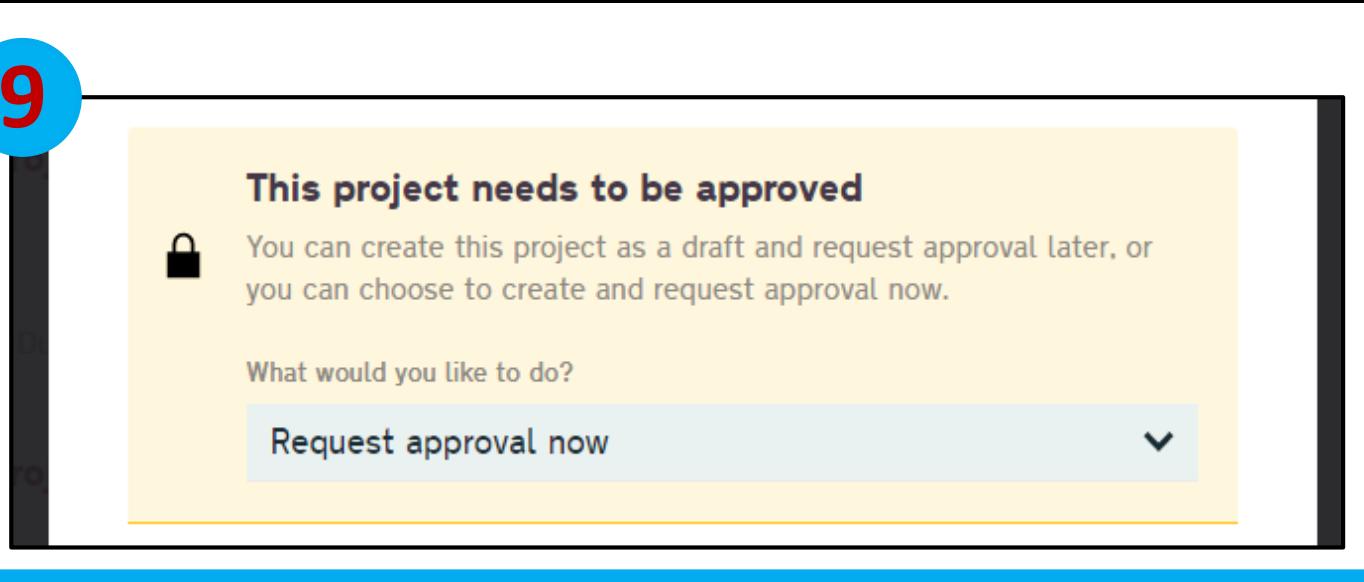

The final section is regarding the approval process.

## Once you have completed your project charter, you have two options.

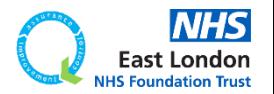

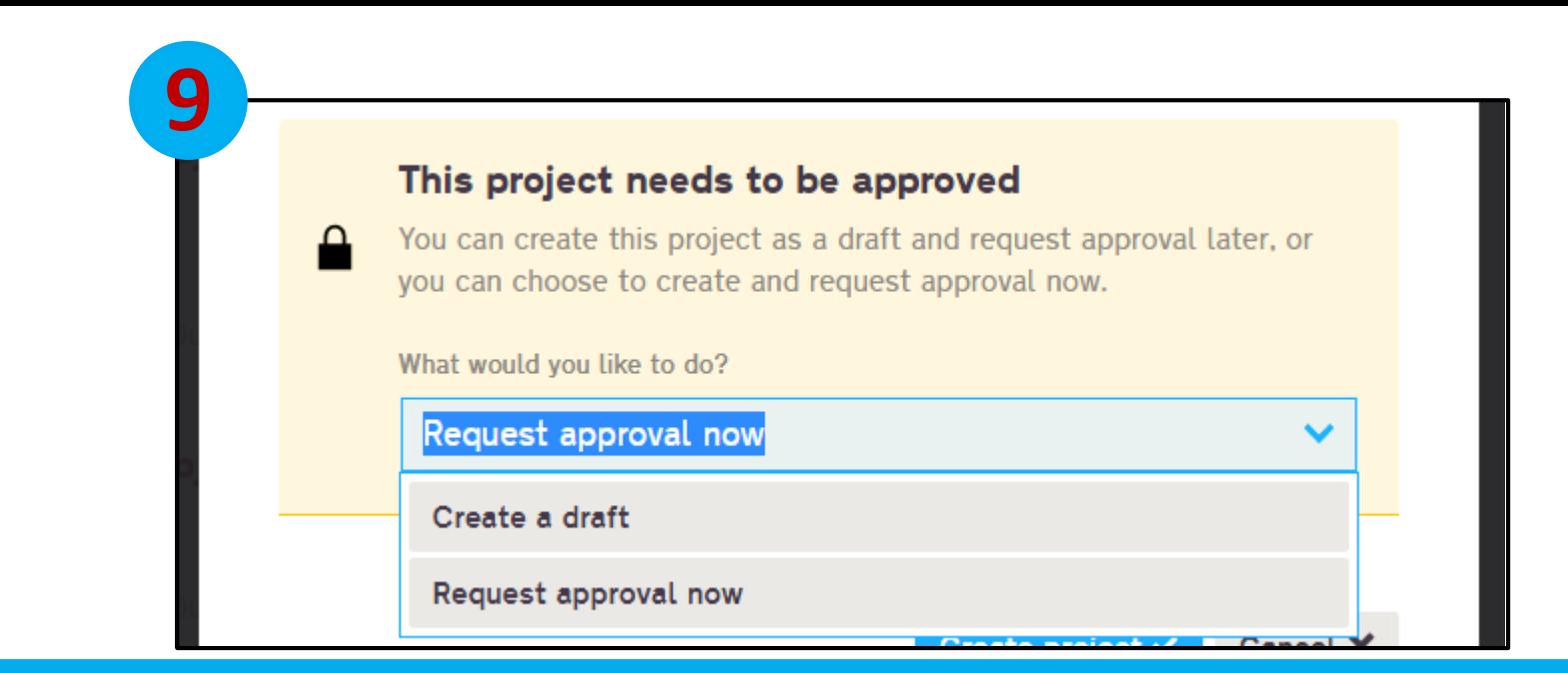

### The final section is regarding the approval process.

Once you have completed your project charter, you have two options.

You can either submit the project for approval now (by selecting the "**Request approval now**" option) or you can save the project charter and continue working on it until you're ready to submit it for approval (by selecting the "**Create a draft**" option).

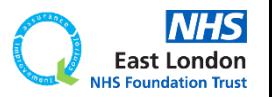

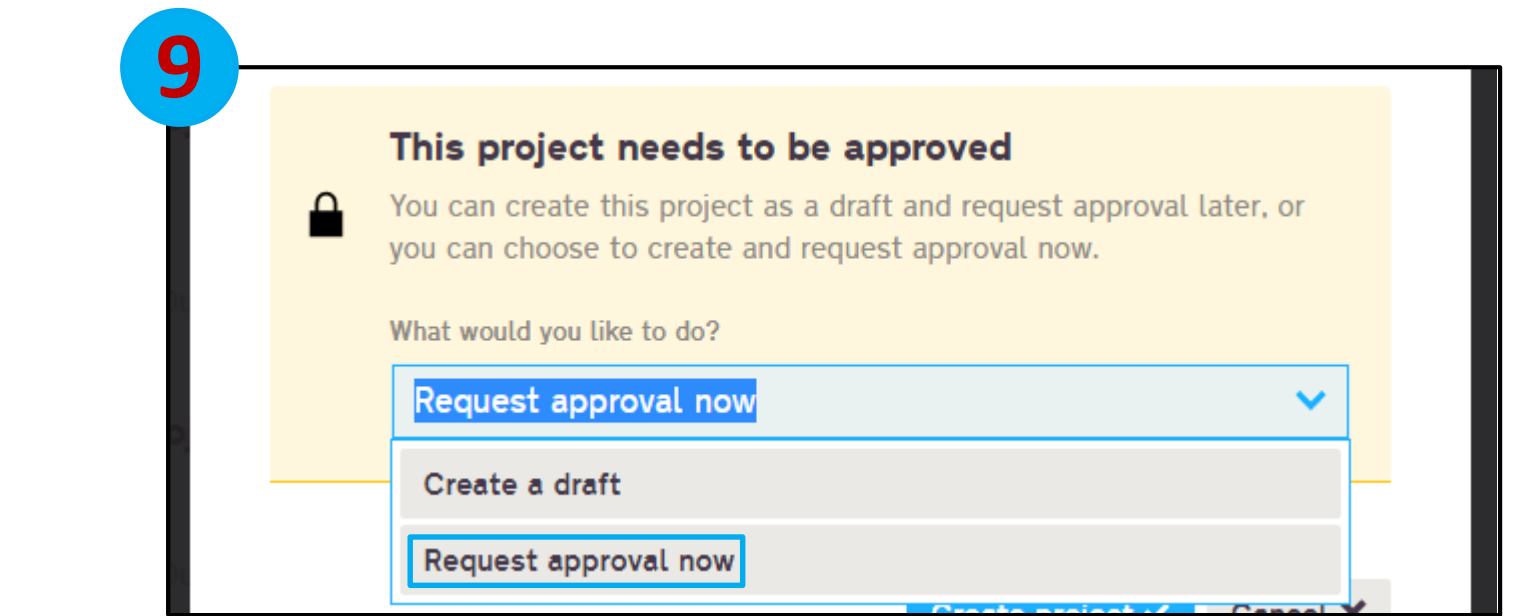

If you select "Request approval now" and then click "Create report", the Lead Directorate sponsors and Improvement Advisors will get an email notifying them that you have just completed the project charter. They will then have the option to "Approve" or "Decline" your project registration.

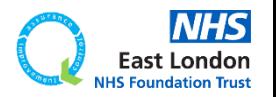

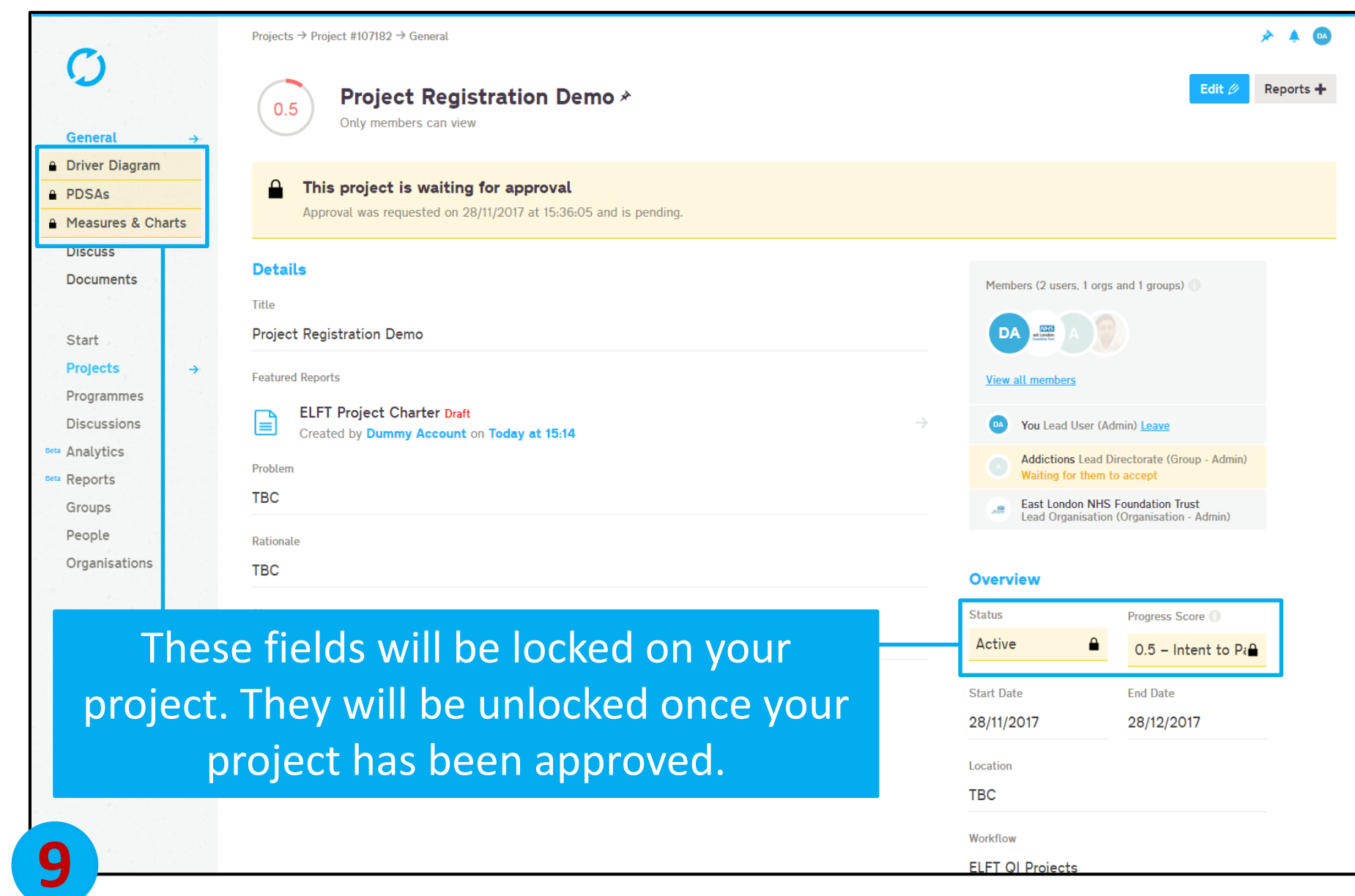

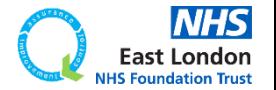

#### **Email Notification**

Approval request approved for the project Project Registration Demo Life QI Life QI <bot@lifeqisystem.com> LO Tue 28/11/2017. 15:39 f alom@hotmail.co.uk: ≫ Hi Dummy Account, Your request for approval on the project 'Project Registration Demo' was approved. All the best. Life team For help and support, please contact ELFT QI Team Tel: 0207 655 4077 / 4078 Address: 9 Alie Street, London, E1 8DE Web: http://gi.elft.nhs.uk Email: gi@elft.nhs.uk Twitter: twitter.com/@ELFT\_QI **Life QI Notification 9**  $\alpha$ Search Notifications **Unread** Forid Alom has approved your request for approval on the project 'Project Registration Demo'. 28/11/2017 at 15:39:06

Once your project has been approved, you will receive an email notification and a Life QI notification.

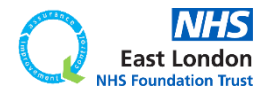

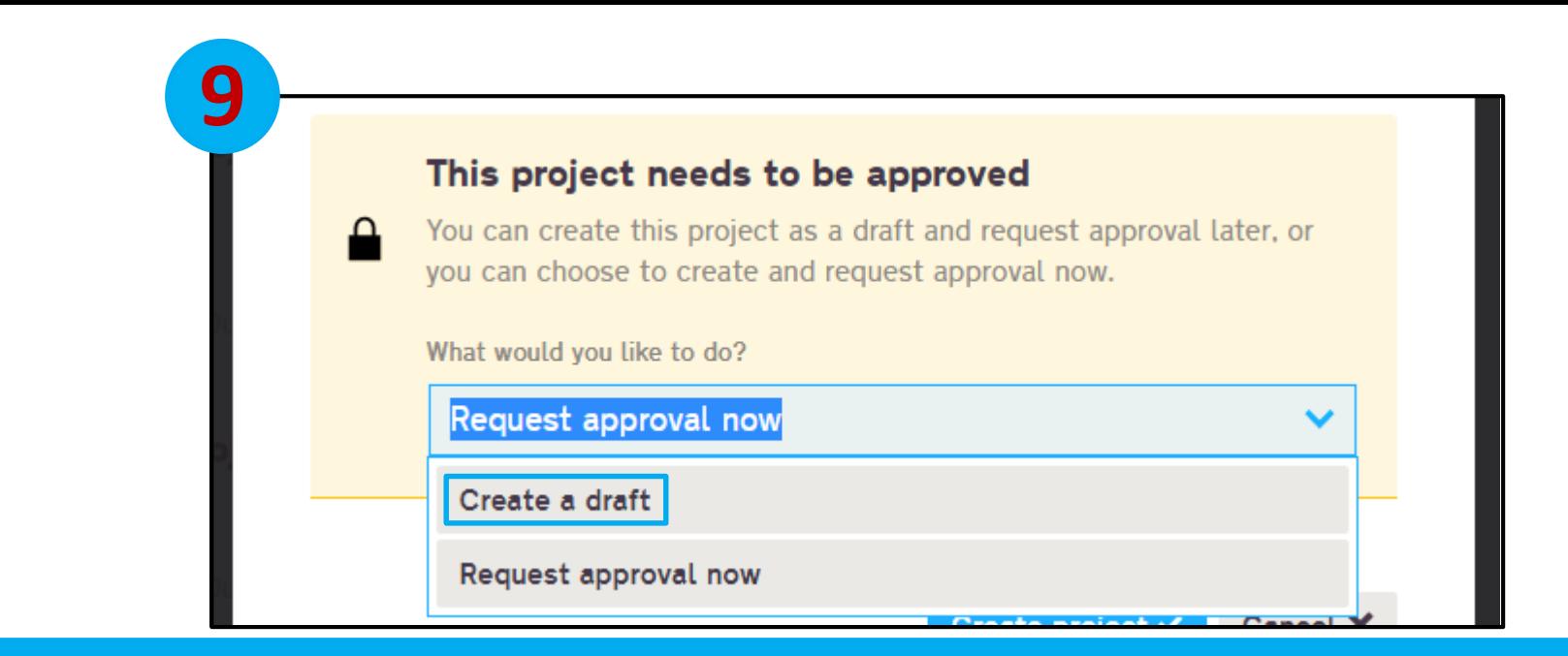

If you select "Create a draft" and then click "Create report", the project charter will be saved as a draft.

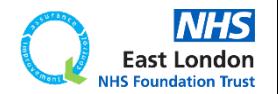

**[Go back to contents page](#page-1-0)**

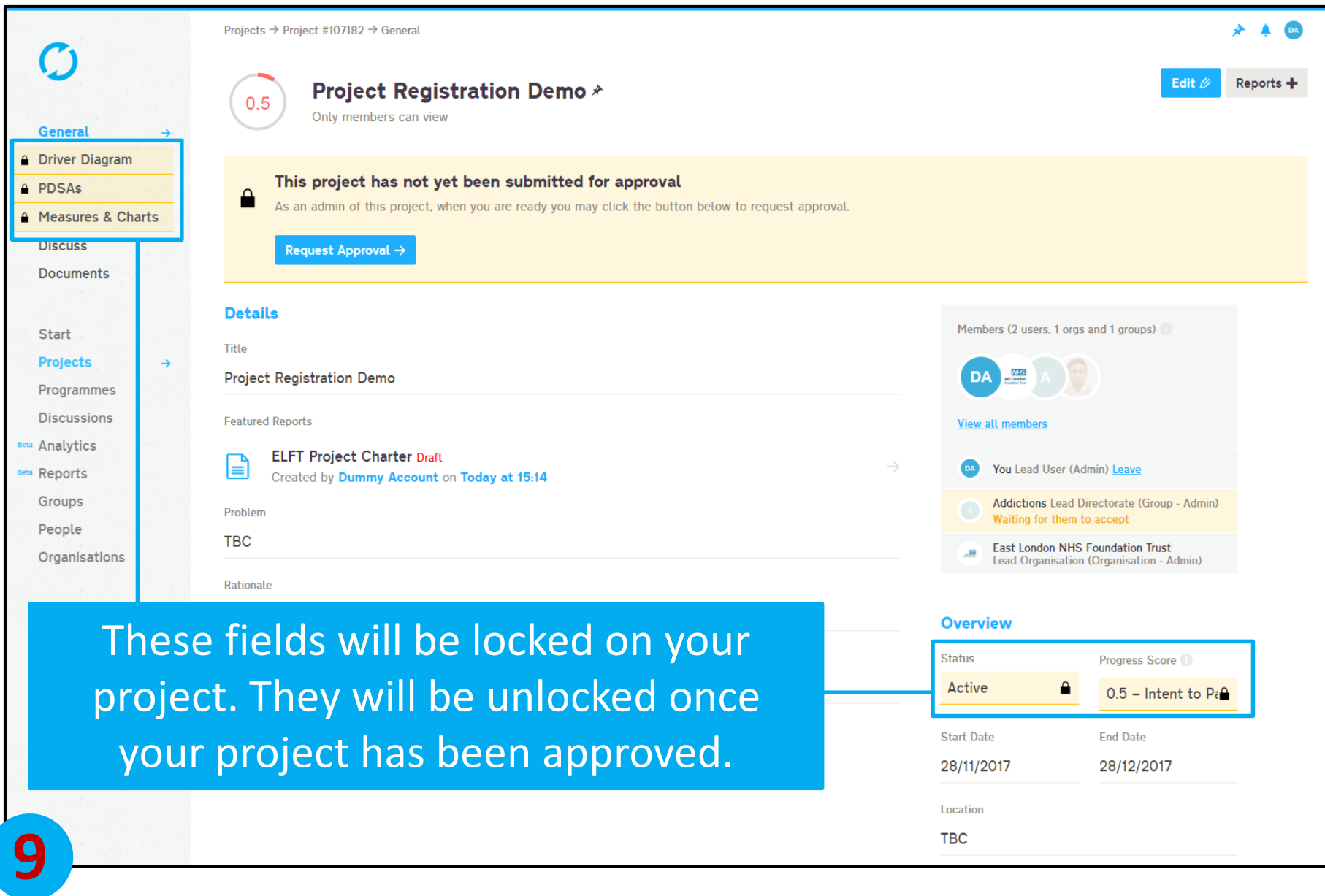

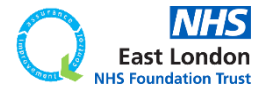

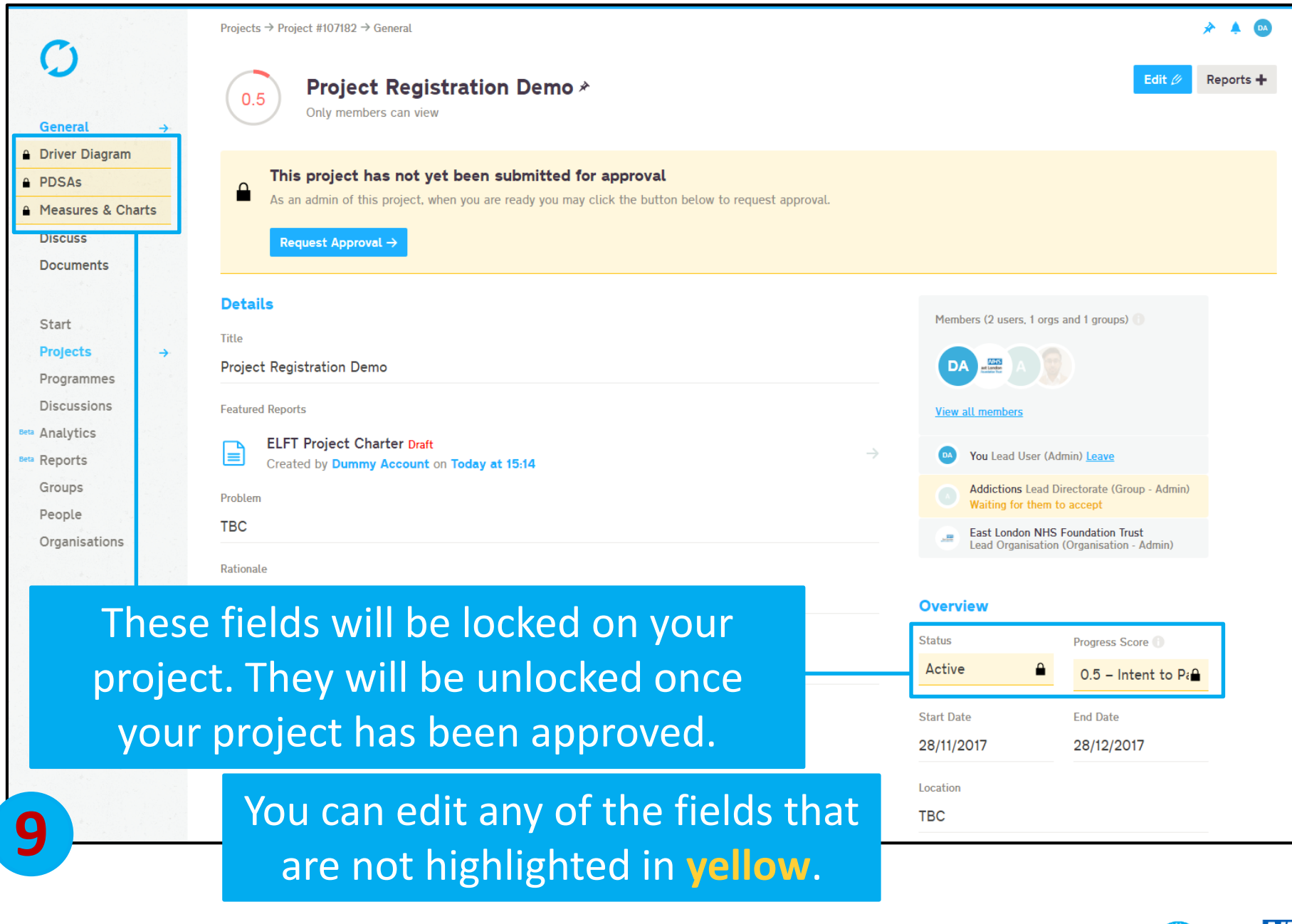

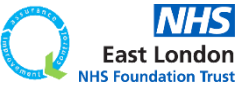

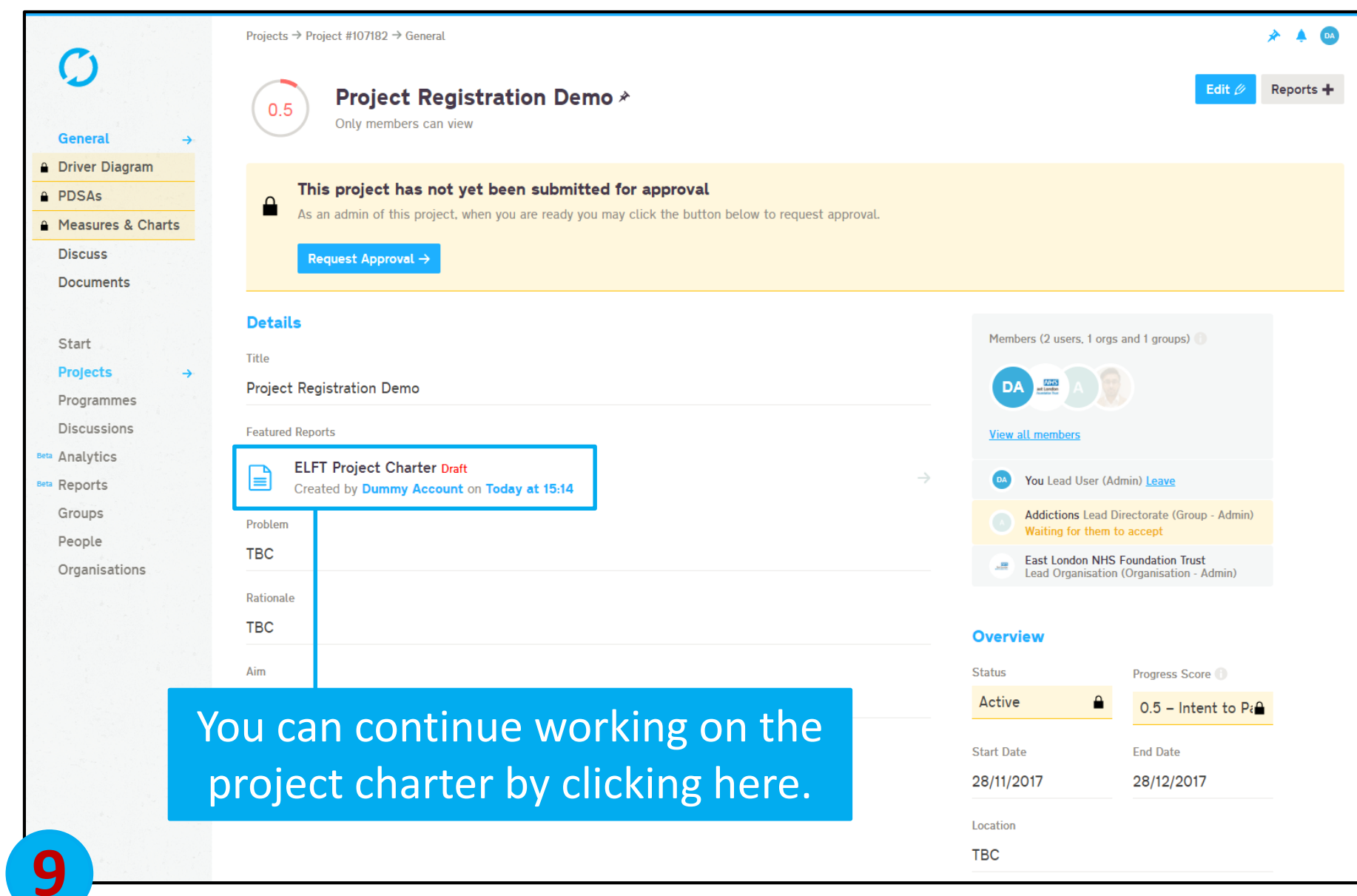

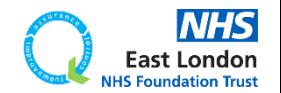

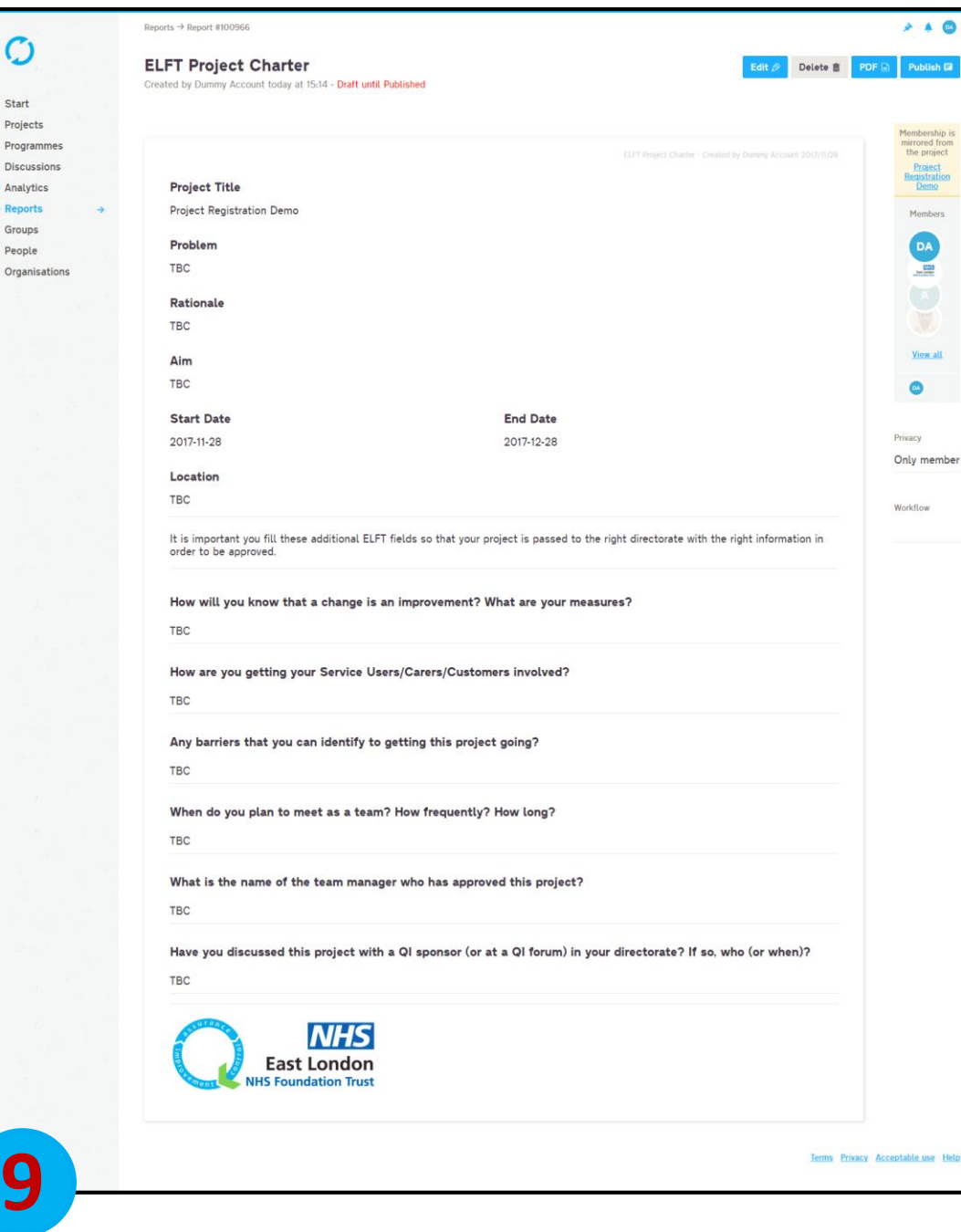

## Just click on the "Edit" button and you will be able to update the fields on the charter.

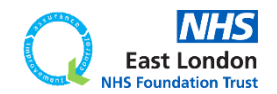

**[Go back to contents page](#page-1-0)**

 $St:$ Drr  $p_{\text{rf}}$ Dis An  $p<sub>0</sub>$ Gro Peo

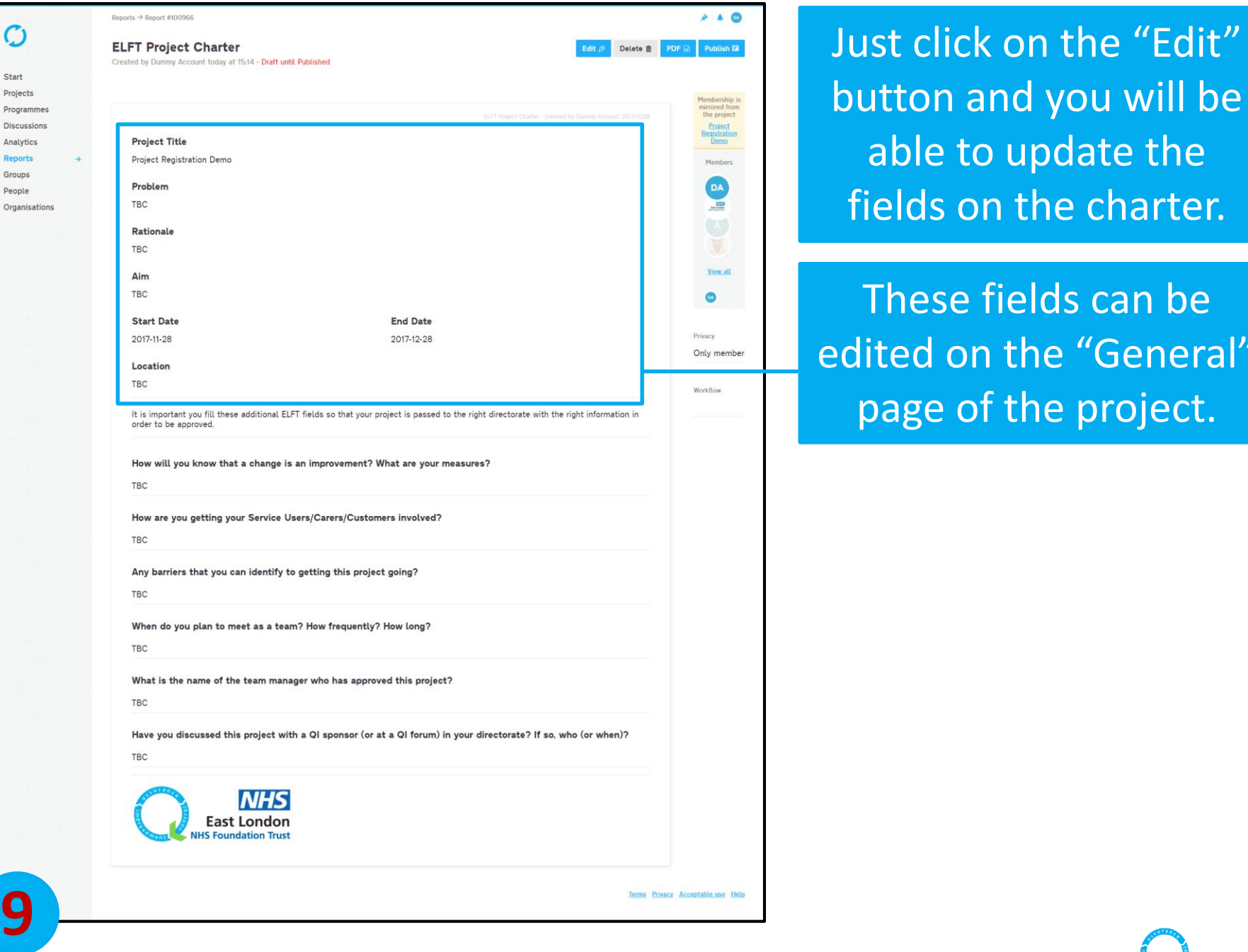

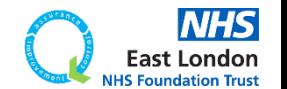

"General"

project.

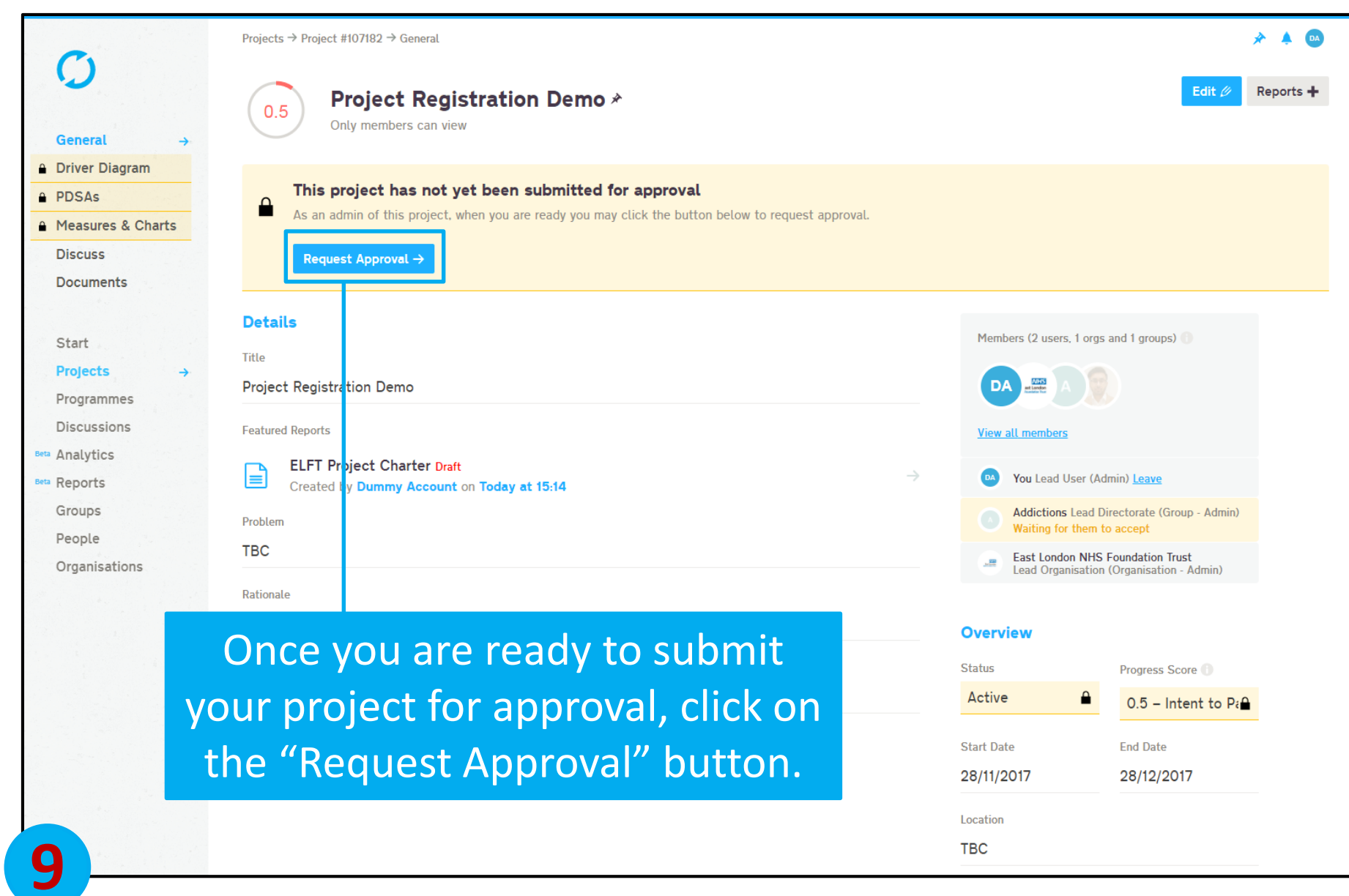

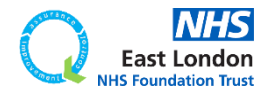

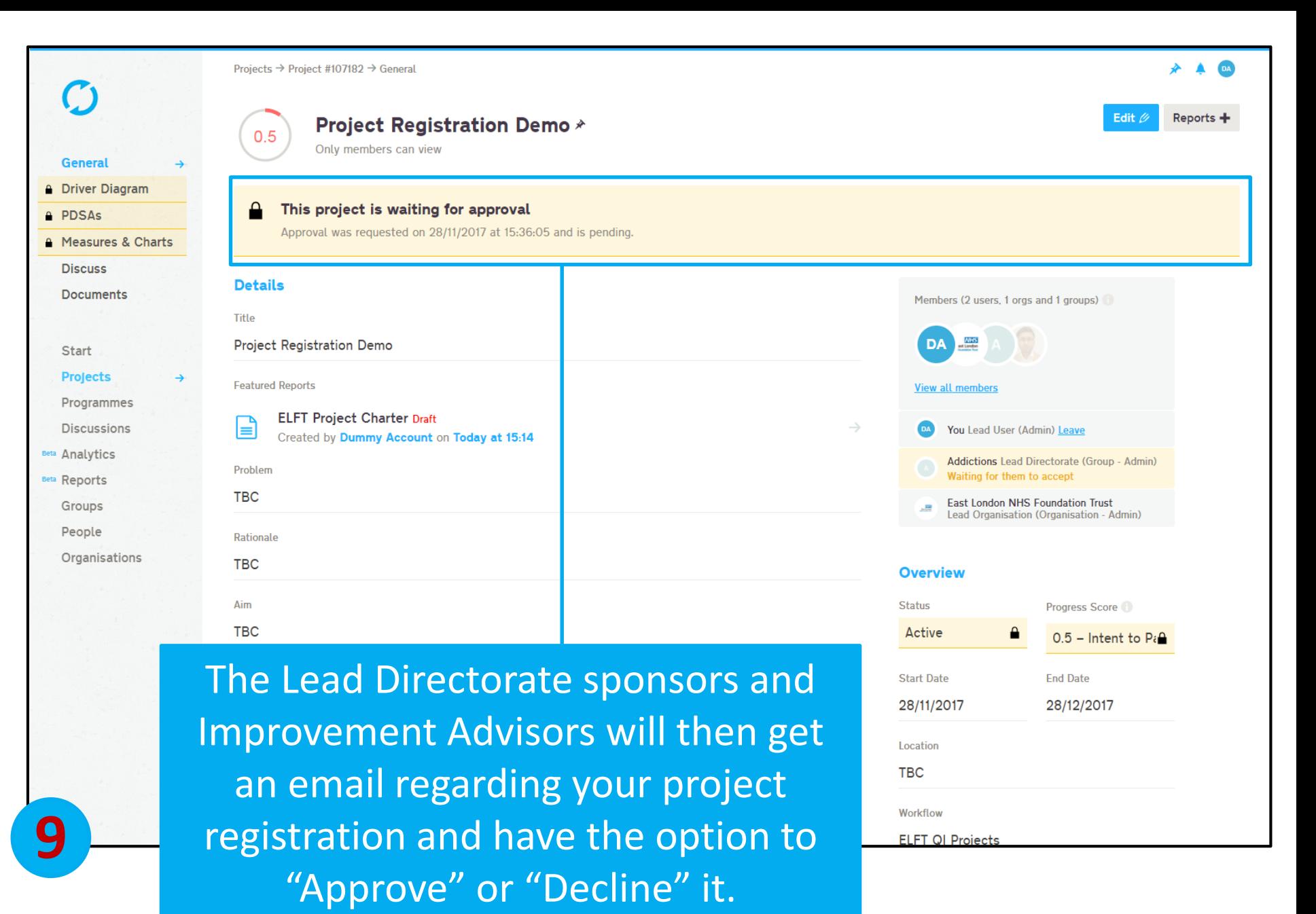

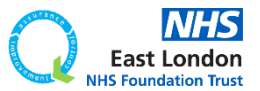

#### **Email Notification**

Approval request approved for the project Project Registration Demo Life QI Life QI <bot@lifeqisystem.com> LO Tue 28/11/2017. 15:39 f alom@hotmail.co.uk: ≫ Hi Dummy Account, Your request for approval on the project 'Project Registration Demo' was approved. All the best. Life team For help and support, please contact ELFT QI Team Tel: 0207 655 4077 / 4078 Address: 9 Alie Street, London, E1 8DE Web: http://gi.elft.nhs.uk Email: gi@elft.nhs.uk Twitter: twitter.com/@ELFT\_QI **Life QI Notification 9**  $\alpha$ Search Notifications **Unread** Forid Alom has approved your request for approval on the project 'Project Registration Demo'. 28/11/2017 at 15:39:06

Once your project has been approved, you will receive an email notification and a Life QI notification.

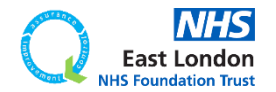

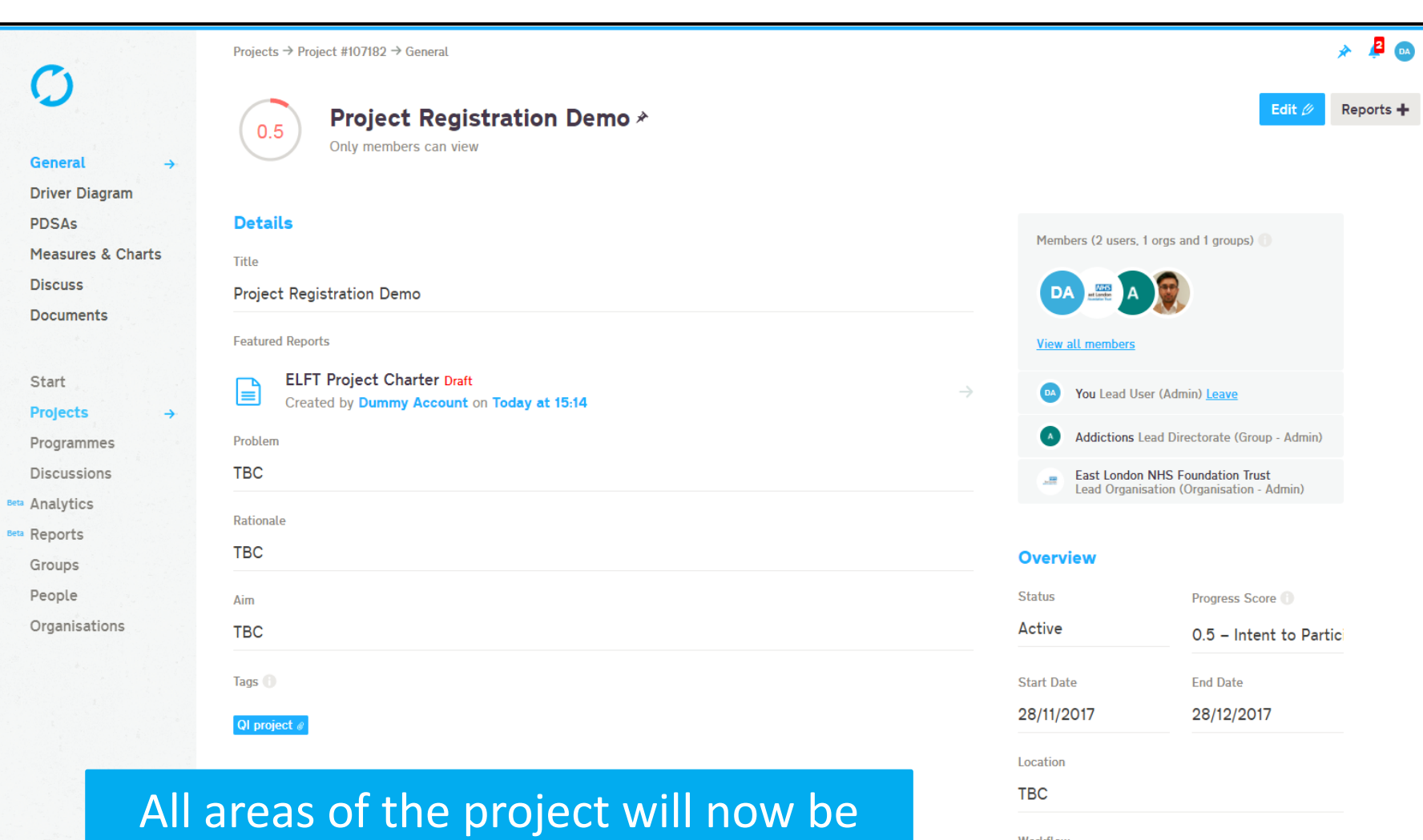

unlocked.

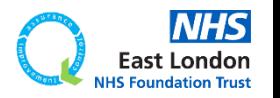

Workflow

**Privacy** 

**ELFT QI Projects** 

**9**

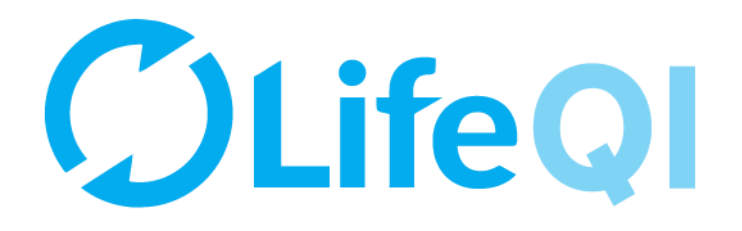

## Any questions or queries, get in touch with the QI team.

# **0207 655 4078 Elft.qi@nhs.net**

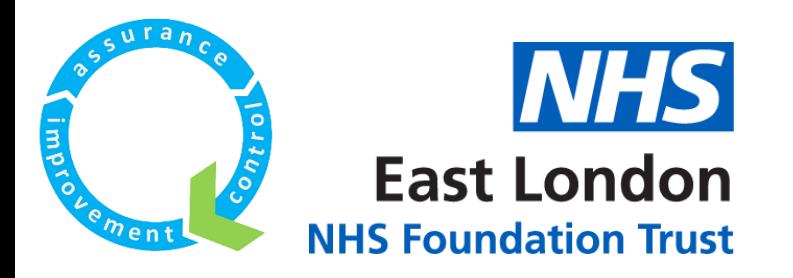